# **Easy Ticket**

Melden Sie uns technische Einschränkungen einfach und schnell

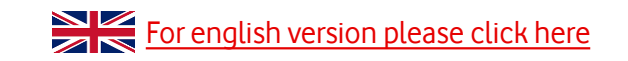

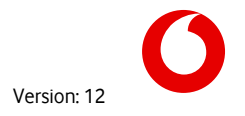

### **Inhaltsverzeichnis**

- I. [Übersicht & Navigation](#page-4-0)
- II. [Störungsmeldung erstellen](#page-13-0)
- III. [Kontaktdaten & Präferenzen](#page-19-0)
- IV. [Bearbeitungsstatus](#page-22-0)
- V. [Registrierungsprozess](#page-35-0)
- VI. [Benutzerverwaltung](#page-38-0)
- VII. [Benutzerkonto anlegen](#page-41-0)
- VIII. [2-Faktor-Authentifizierung](#page-49-0)

C2 General

**Easy Ticket aufrufen**

# **[www.vodafone.de/1234](https://business-service-portal.vodafone.de/easyticket/auth/login/guest)**

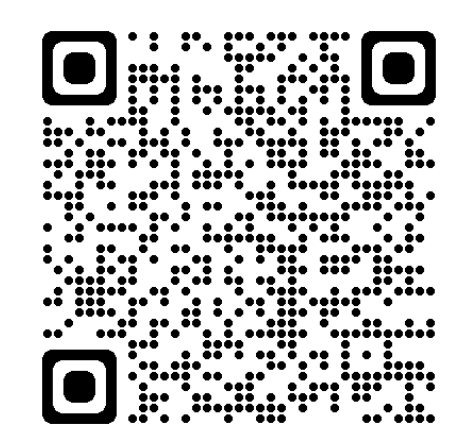

Easy Ticket können Sie auf allen internetfähigen Geräten verwenden. Geben Sie einfach die Webadresse in der Adresszeile Ihres Internet-Browser ein, oder scannen Sie den QR-Code mit Ihrem Smartphone oder Tablet.

### **Nutzen Sie Easy Ticket überall und auf allen Geräten**

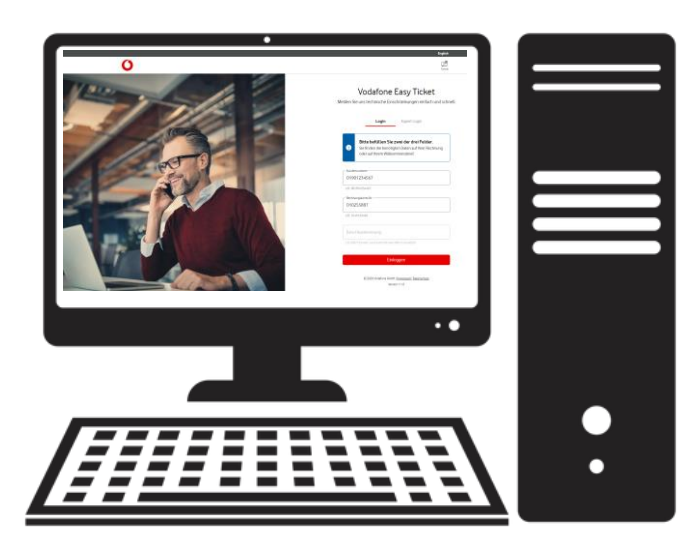

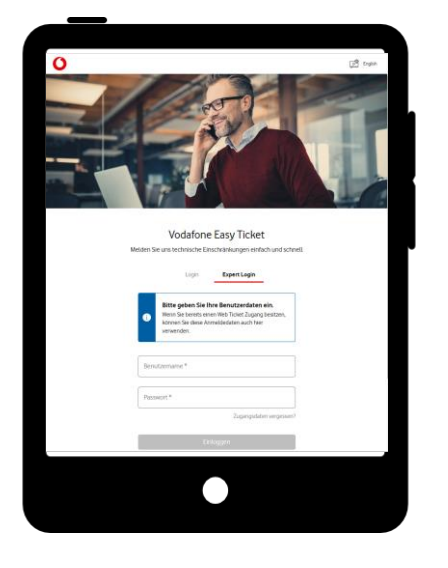

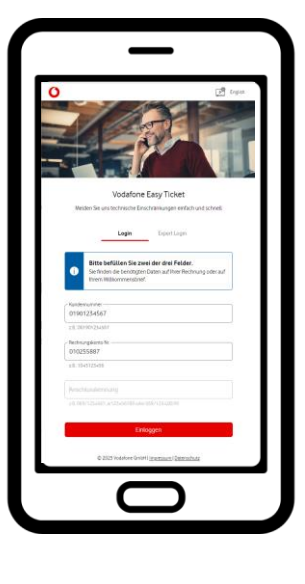

Desktop PC Tablet Smartphone

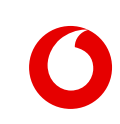

# <span id="page-4-0"></span>**Übersicht & Navigation**

### **Validierung mit Kundendaten (ohne vorherige Registrierung)**

QR-Code zur Login-Seite:

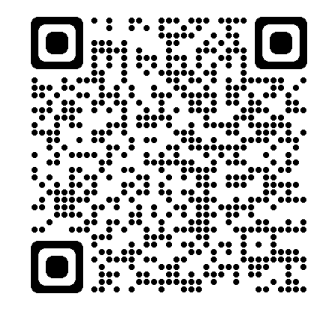

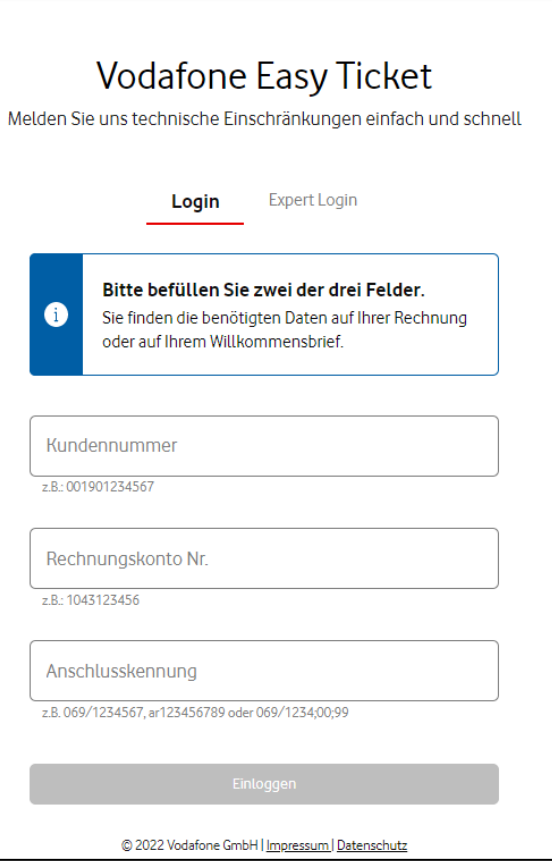

- Für den Zugang über die Validierung Ihrer Kundendaten ist keine Registrierung erforderlich.
- Sie sehen alle Produkte und Services, die sich unter der genannten Kundennummer befinden.
- Sie können für diese Anschlüsse sowohl Störungen melden, als auch den Status der Störungsbearbeitung einsehen.

Wenn Sie mehrere Festnetz-Kundennummern haben, dann empfehlen wir Ihnen die kostenfreie Registrierung für den Expert Login.

### **Die Daten zur Validierung finden Sie hier:**

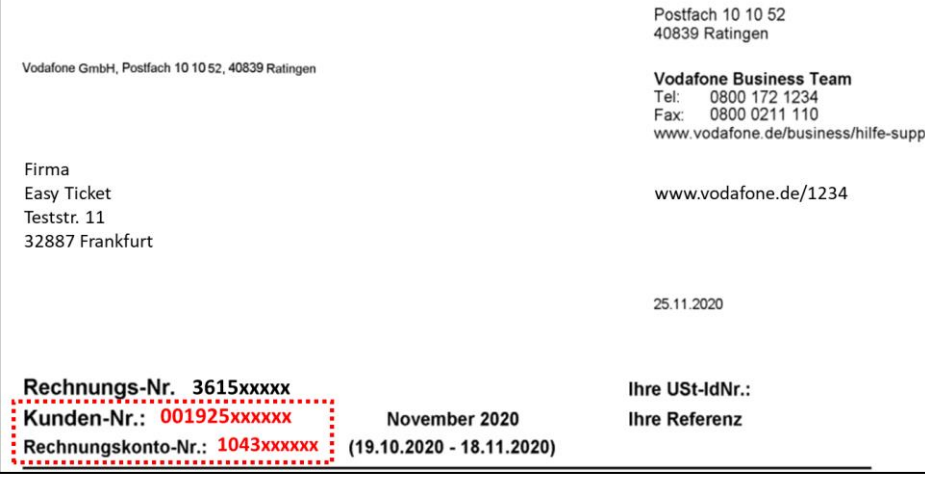

### **Rechnung Willkommensbrief**

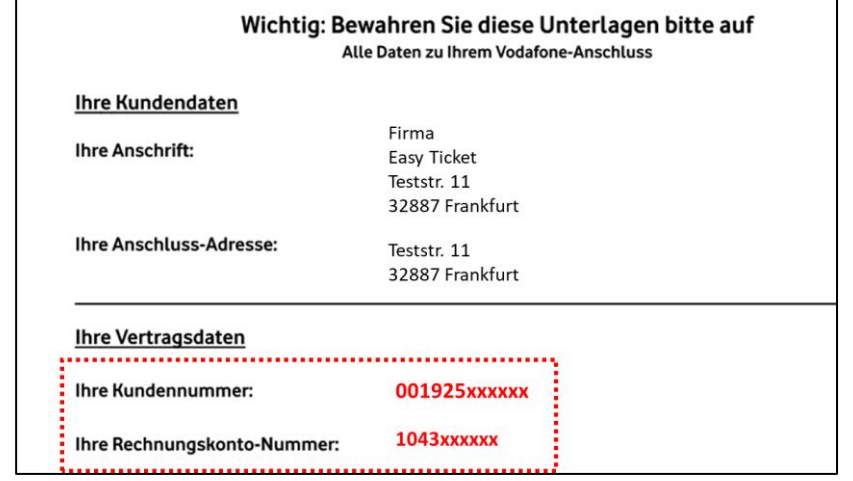

### **Anmeldung als registrierter Benutzer – Expert Login**

QR-Code zur Expert- Login-Seite:

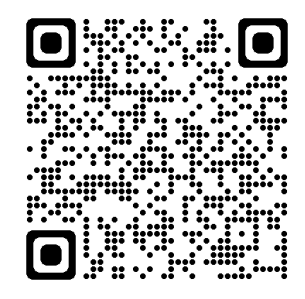

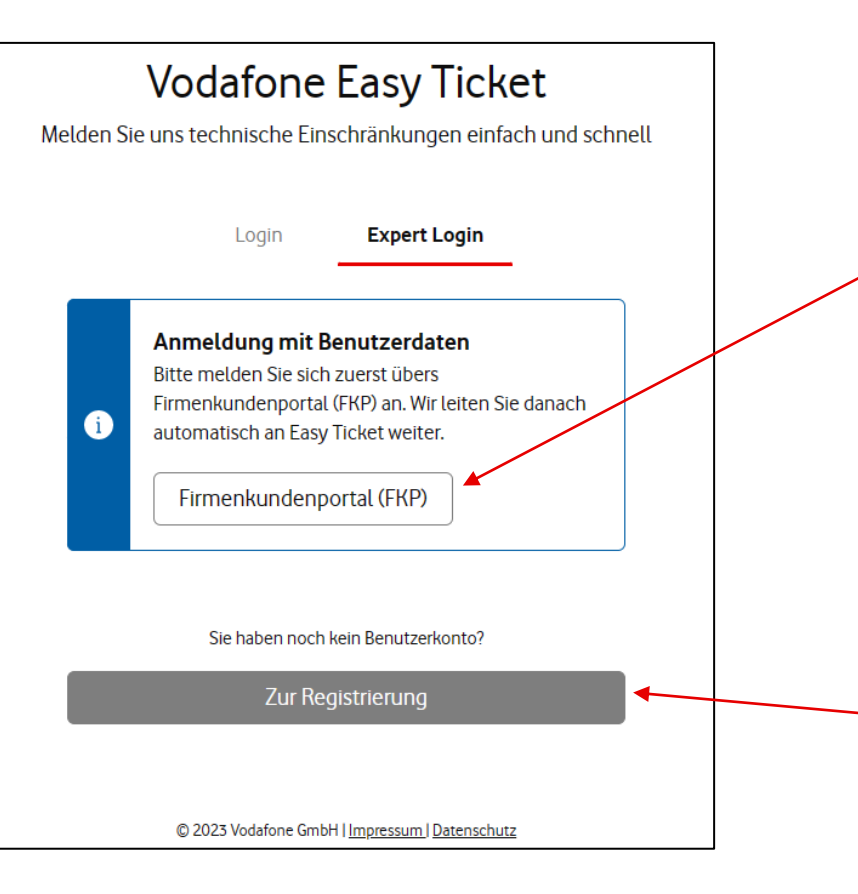

- Zur Anmeldung sind Benutzername und Kennwort erforderlich.
- Wenn Sie schon ein Benutzerkonto für Easy Ticket haben, melden Sie sich bitte über die Anmeldeseite des Firmenkundenportals (FKP) an.

Nach der Eingabe Ihrer Easy Ticket Benutzerdaten werden Sie automatisch weitergeleitet.

• Sind Sie noch nicht für Easy Ticket Expert registriert, dann finden Sie hier den Link zur Registrierung.

### **Übersicht der Anschlüsse**

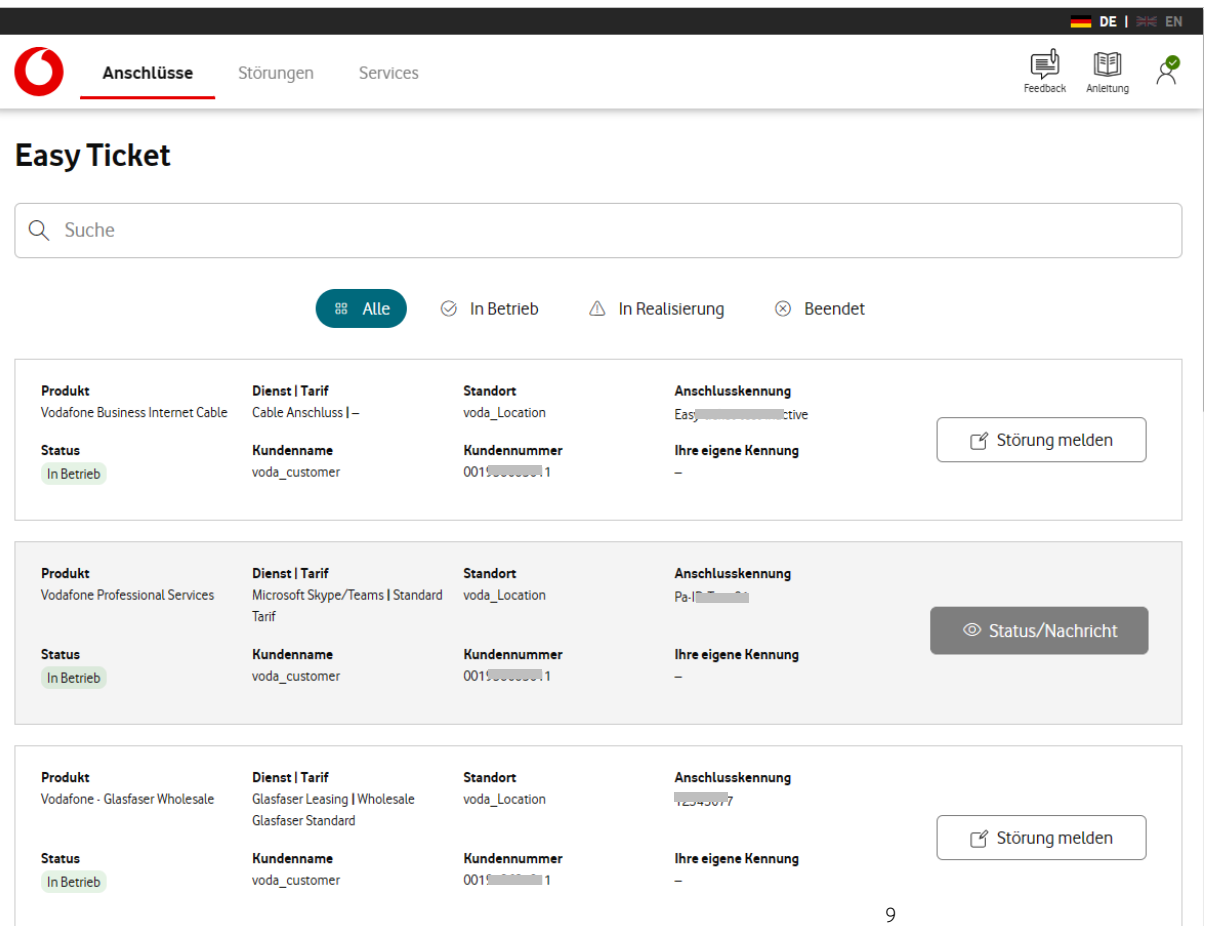

• Nach der erfolgreichen Anmeldung gelangen Sie auf die Anschlussübersicht.

Hier werden alle Anschlüsse und Services angezeigt, die für Ihr Benutzerkonto freigegeben sind.

- Sie sehen, ob für die Anschlüsse schon eine Störungsmeldung existiert.
- Über "Störung melden" können Sie eine Einschränkung für diesen Anschluss übermitteln.
- Über "Status/Nachricht" bekommen sie weitere Infos und Kontaktmöglichkeiten zur Störungsmeldung.

### **Ihre eigene Kennung** • Als Nutzer mit Administrator-Rechten

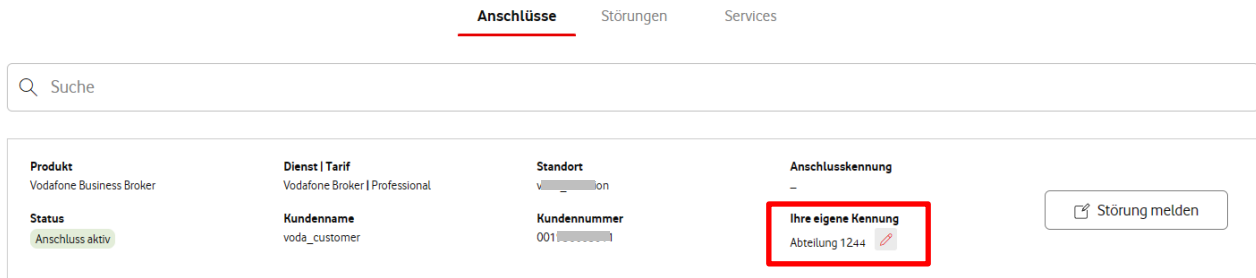

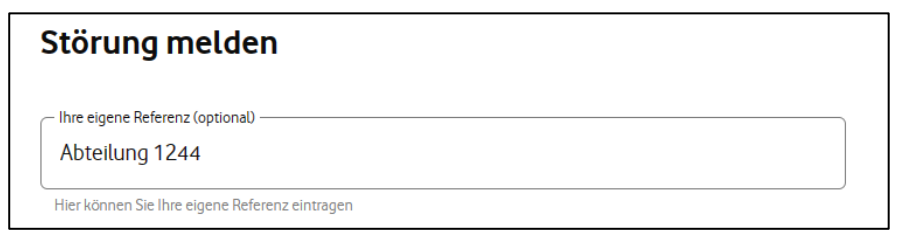

- haben in Easy Ticket die Möglichkeit eine eigene Kennung für jeden Anschluss zu hinterlegen.
- Ihre eigene Kennung unterstützt Sie dabei den gesuchten Anschluss schnell über die Suchfunktion zu finden.
- Zusätzlich wird der dort hinterlegte Wert auch bei einer Störungsmeldung im Feld "Ihre eigene Referenz" hinterlegt.

Natürlich kann dieser Eintrag bei Bedarf auch geändert oder entfernt werden.

• Als Administrator können Sie einen Eintrag hinterlegen, ändern oder löschen. Benutzer können diese Einträge nur sehen.

#### **Bitte beachten Sie**:

Einträge in diesem Feld sind ausschließlich in Easy Ticket sichtbar und nutzbar. Unseren Mitarbeitern (z.B. an der Hotline) ist diese Kennung weder bekannt, noch kann sie zur Identifikation des Anschlusses genutzt werden.

### **Übersicht der Störungsmeldungen**

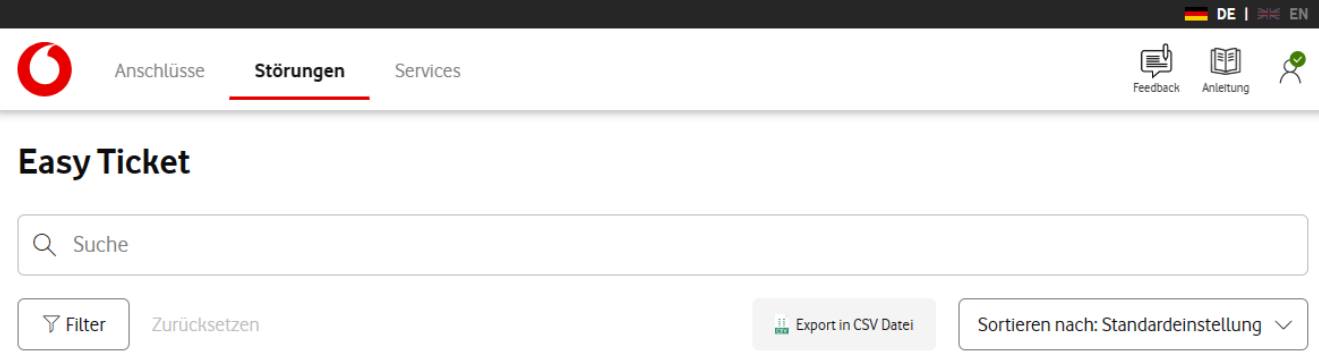

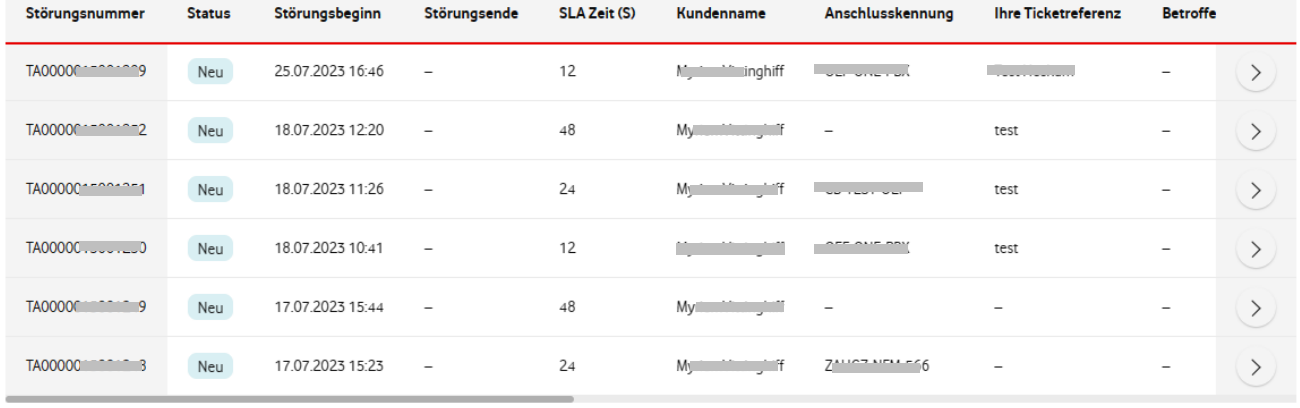

 $\blacksquare$  • Im Reiter "Störungen" finden Sie eine Liste aller Störungsmeldungen die sich in Bearbeitung befinden. Weiterhin sehen Sie alle Störungen die in den letzten 90 Tagen geschlossen wurden.

- Über  $\geqslant$  bekommen Sie weitere Infos und Kontaktmöglichkeiten zur Störung.
- Störungsmeldungen im Status "Geschlossen" werden automatisch an das Ende der Liste verschoben.

Zeige Ergebnis 1 bis 6 von 6

### **Filter-, Sortier- & Export Funktion**

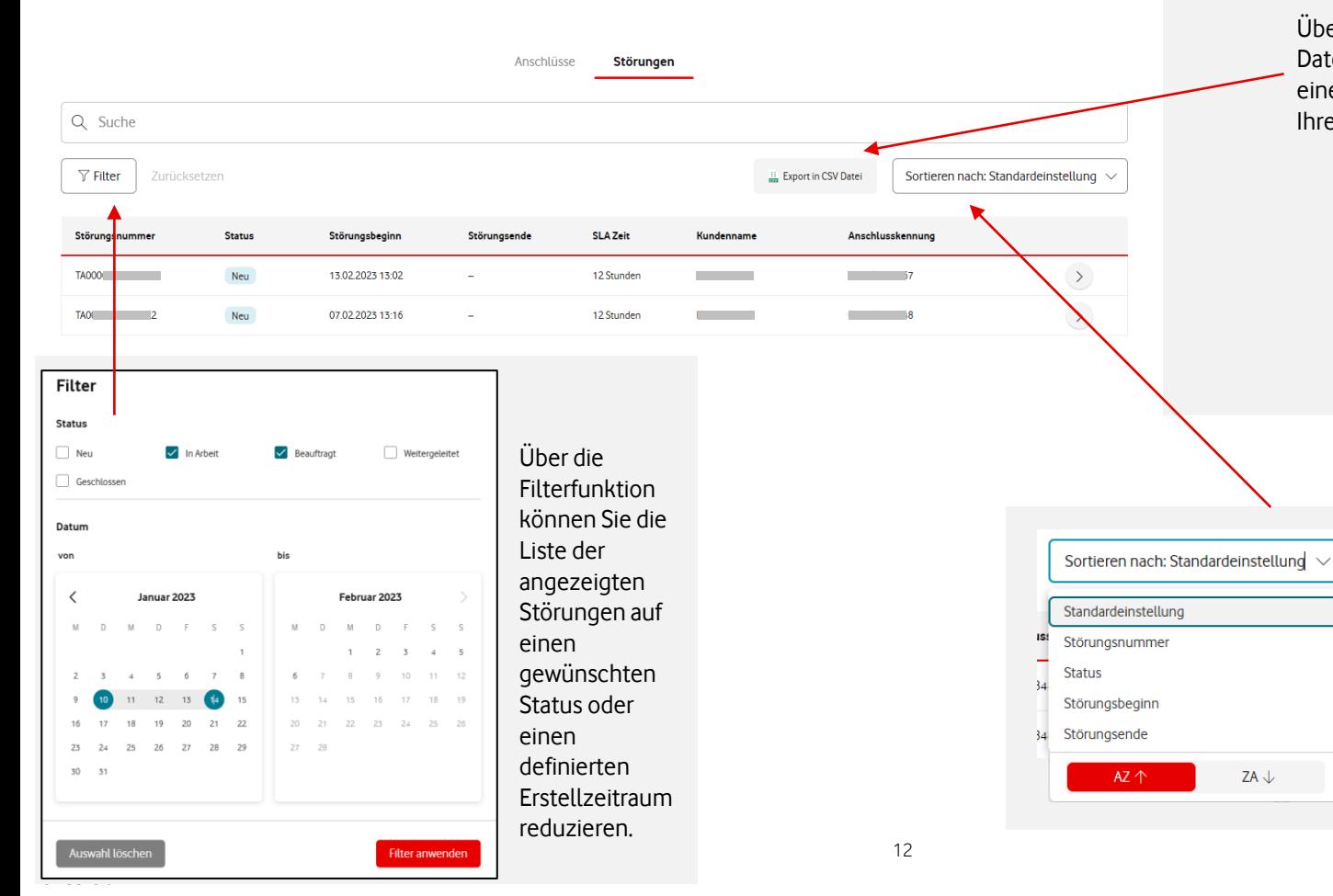

Über die Schaltfläche "Export in CSV-Datei" werden Ihnen die Einträge in einem maschinenlesbaren Format auf Ihrem Gerät zur Verfügung gestellt.

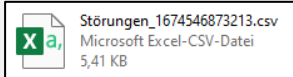

Mit der Sortierfunktion können Sie die Liste der angezeigten Störungen nach Ihren Wünschen sortieren.

### **Zusätzliche Services**

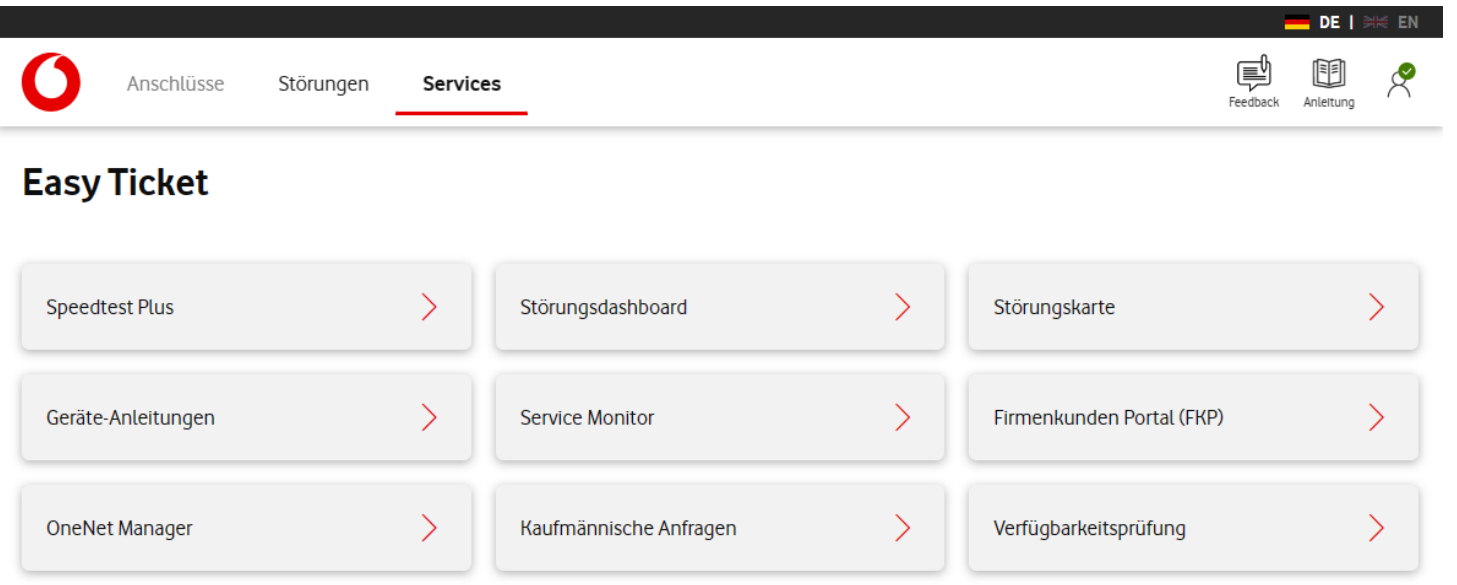

• Im Reiter "Services" finden Sie weitere Anwendungen von Vodafone, die Sie bequem über entsprechenden Schaltflächen erreichen.

# <span id="page-13-0"></span>**Störungsmeldung erstellen**

### **Auswahl des betroffenen Anschlusses**

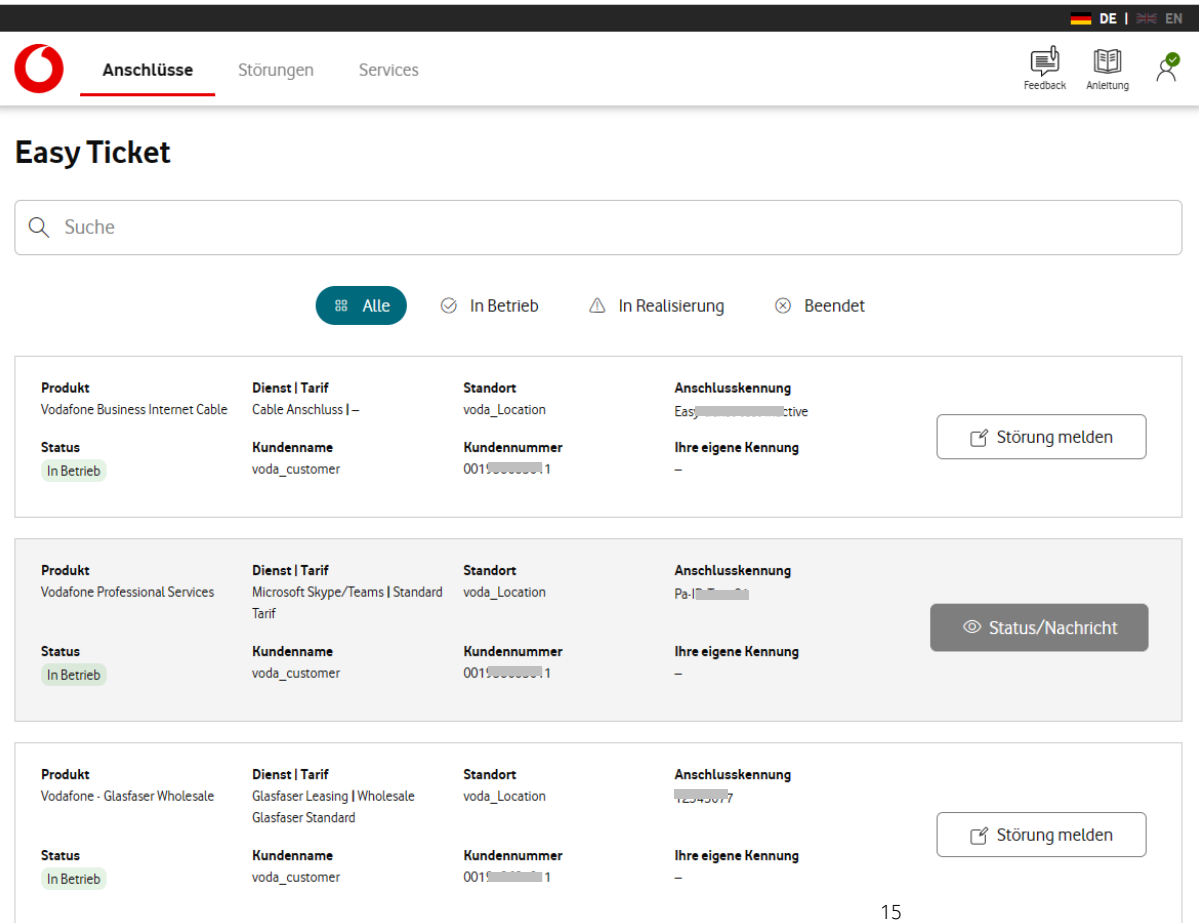

- Wählen Sie den Anschluss aus, für den Sie ein Problem melden möchten.
- Bei mehreren Anschlüssen, nutzen Sie die Such-Funktion. Geben Sie einfach eine Anschlusskennung, eine Straße, einen Ort, oder eine andere Angabe zu Ihrem Anschluss ein. Die Liste der angezeigten Anschlüsse wird dann nach dem eingegebenen Begriff gefiltert.
- Haben Sie den gewünschten Anschluss gefunden, klicken Sie den Button "**Störung melden**" um den Meldeprozess zu beginnen.
- Für Anschlüsse die sich noch im Status "In Realisierung" oder bereits im Status "Beendet" befinden, können keine Störungen gemeldet werden.

### **Erfassung der Ansprechpartner Daten**

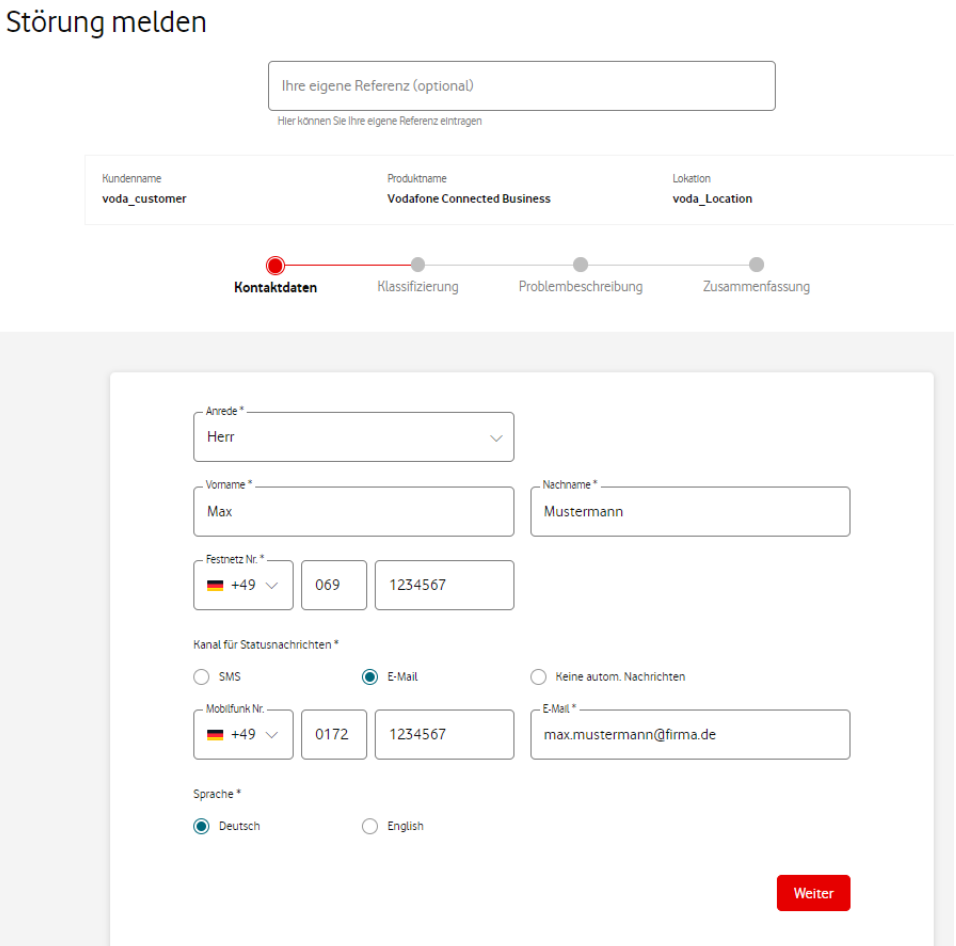

- Nach der Auswahl des betroffenen Produktes, werden die Kontaktdaten für diese Störung erfasst. Initial werden hier Ihre eigenen Benutzerdaten angezeigt.
- Hierfür sollte die Person angegeben werden, die uns für Rückfragen oder Terminabsprachen zur Verfügung steht.
- Zusätzlich erhält diese Person Informationen von uns zur Störung und auch den Link zum Störungs-Tracker.
- Wird SMS als Kontaktkanal gewählt, ist die Angabe einer Mobilfunk-Nummer erforderlich. Bei E-Mail eine gültige Mailadresse.
- Wenn Sie keine automatischen Nachrichten per SMS oder Mail erhalten wollen, wählen Sie "Keine autom. Nachrichten"
- Weiterhin können Sie wählen, ob Sie die Nachrichten in Deutsch oder Englisch bekommen möchten.
- Wenn gewünscht, kann auch eine eigene Referenz für die Störung angeben werden. Diese Angabe ist dann in unseren Nachrichten zur Störung enthalten.

### **Klassifizierung der Störung**

#### Störung melden

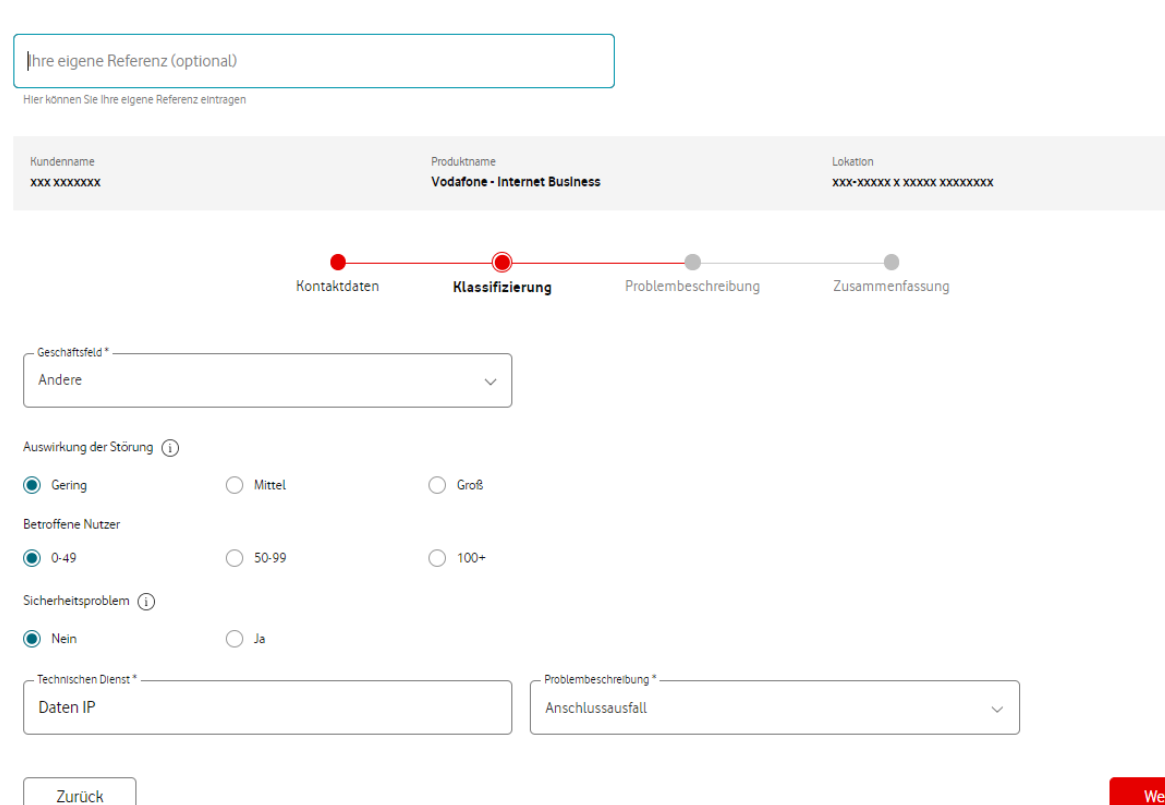

- Wählen Sie hier aus, wie stark Sie die bestehende Störung beeinträchtigt und ob ggf. ein wichtiges Geschäftsfeld betroffen ist.
- Sollte ein Security-Problem vorliegen (z.B. Hacking, DDoS Attacke, Datenschutzfall, etc.), kann beim Punkt "Sicherheitsproblem" - "Ja" ausgewählt werden.
- Anschließend wird in den Dropdown Feldern der Technische Dienst und die Problembeschreibung ausgewählt.

### **Fragen zur Beschreibung des Problems**

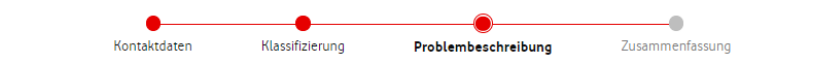

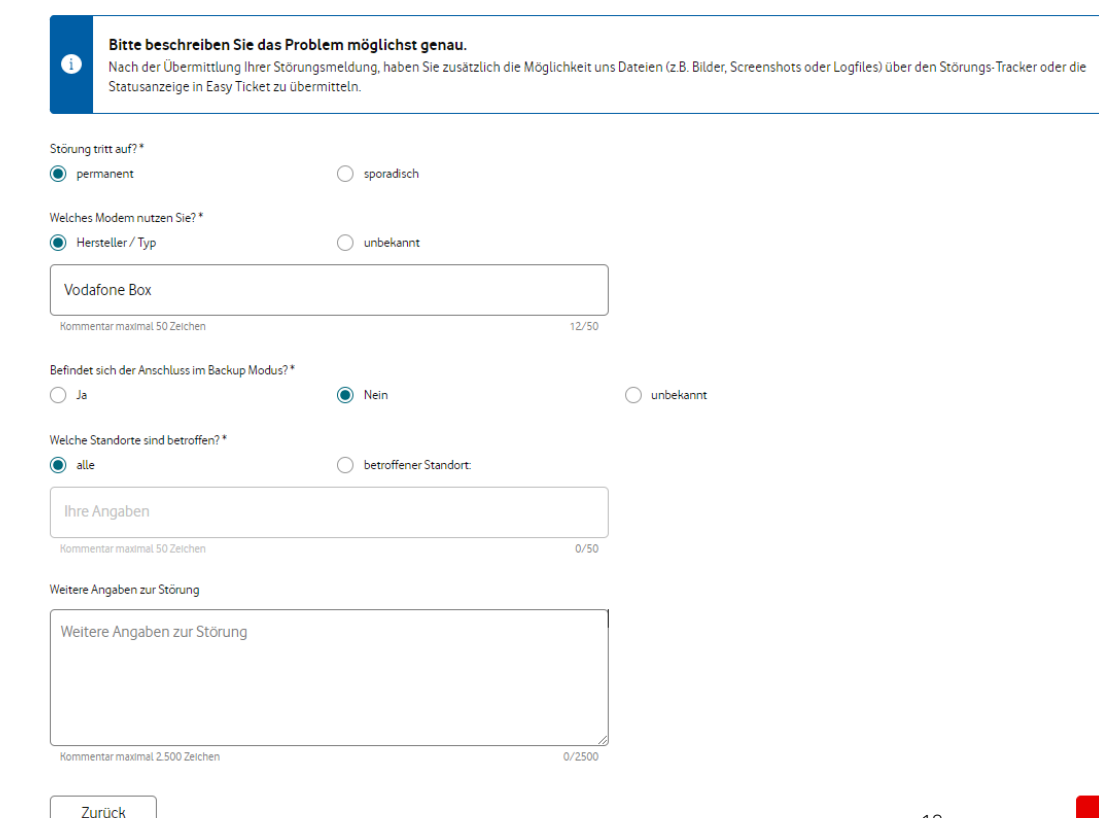

- Um das Problem analysieren zu können, bitten wir Sie uns einige Fragen zu beantworten.
- Mit Ihren Angaben können längere Bearbeitungszeiten vermieden werden, da unsere Mitarbeiter:innen bereits alle erforderlichen Informationen zum Störungsbild vorliegen haben.
- Je nach Produkt und gewähltem Fehlerbild erhalten Sie unterschiedliche Fragen, die auf die jeweiligen Eigenschaften und Funktionalitäten des Produktes abgestimmt sind.
- Im Feld "Weitere Angaben zur Störung" können Sie zusätzliche Infos zum Störungsbild machen.
- Die Übermittlung von Dateien ist nach der erfolgten Störungsmeldung über den Störungs-Tracker oder die Statusanzeige möglich.

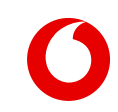

Weiter

### **Zusammenfassung aller erfassten Daten**

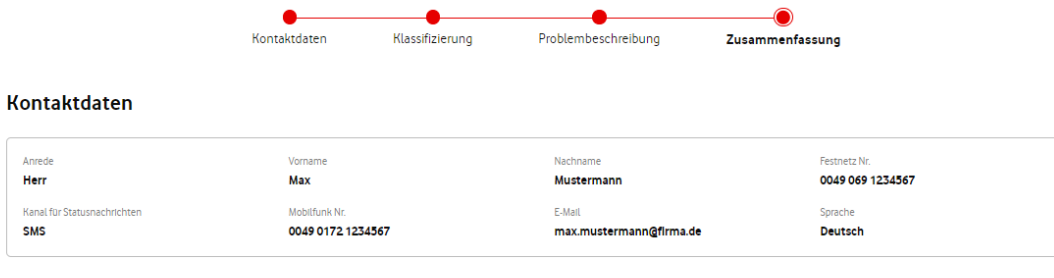

#### Klassifizierung

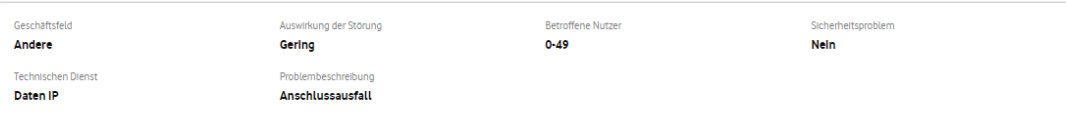

#### Problembeschreibung

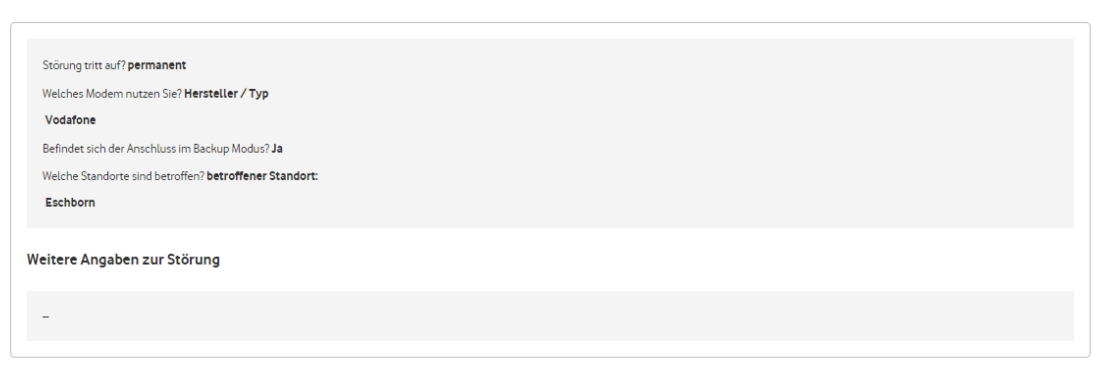

- Vor dem Versand der Störungsmeldung, sehen Sie eine Zusammenfassung aller erfassten Daten.
- Bitte prüfen Sie, ob alle Angaben korrekt und vollständig sind.
- Soll noch etwas geändert oder korrigiert werden, kann dies über den Button "zurück" geschehen.
- Ist alles Ok wird die Störungsmeldung beim Klicken des Buttons "Senden" übermittelt.
- Bitte warten Sie noch einen Augenblick, bis Ihnen die vollständige Übermittlung bestätigt wird. Anschließend können Sie sich abmelden oder zur Übersichtsseite zurückkehren.

Senden

## <span id="page-19-0"></span>**Kontaktdaten & Präferenzen hinterlegen**

### **Kontaktdaten & Präferenzen**

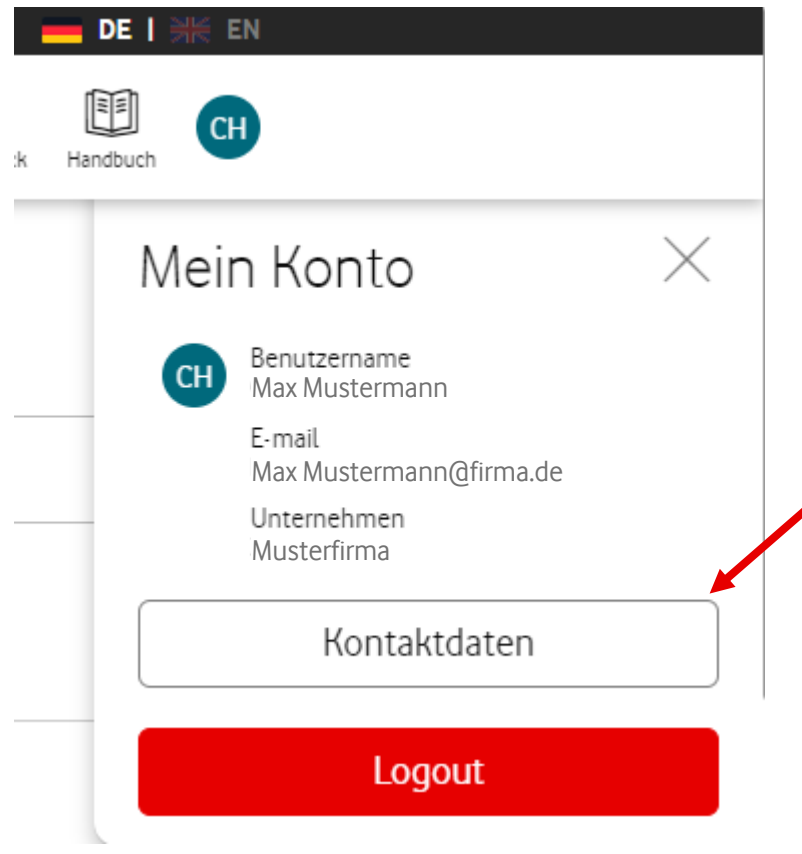

- Unter dem Benutzer Symbol finden Sie den Punkt "Kontaktdaten".
- Hier können Sie Ihre Kontaktdaten und Präferenzen hinterlegen, die bei zukünftigen Meldungen von Störungen verwendet werden sollen.
- Die hinterlegten Daten und Einstellungen werden dann, bei Meldung einer Störung, in den Feldern der Kontaktdaten-Maske angezeigt.
- Falls gewünscht, können Sie diese Angaben aber auch bei Bedarf für jede Störungsmeldung, im Kontaktformular anpassen.

### Kontaktdaten & Präferenzen hinterlegen **•Folgende Daten können hinterlegt**

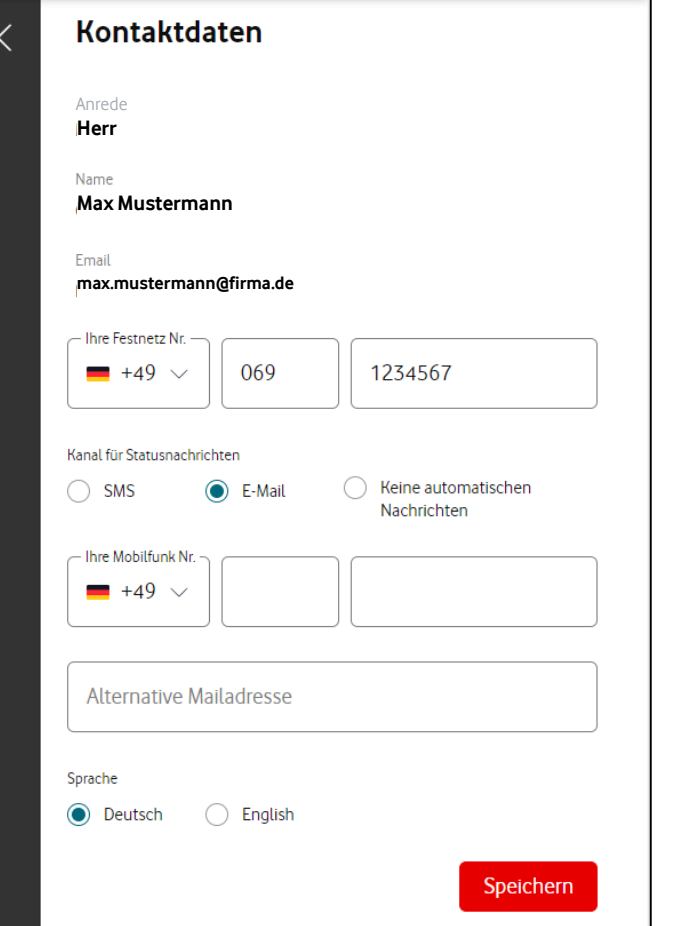

werden:

- -> Ihre Festnetz Nr.
- -> Ihre Mobilfunk Nr.
- -> Alternative Mailadresse
- -> Kanal für Nachrichten
- -> Textsprache
- Zusätzlich können Sie hier Ihren präferierten Kommunikationskanal und die gewünschte Sprache für Statusnachrichten festlegen.
- Anrede, Vorname, Nachname und die Mailadresse können nicht geändert werden, da diese Angaben für die Benutzerverwaltung verwendet werden.
- Mit "Speichern" werden die Angaben unter Ihrem Benutzerkonto gespeichert.

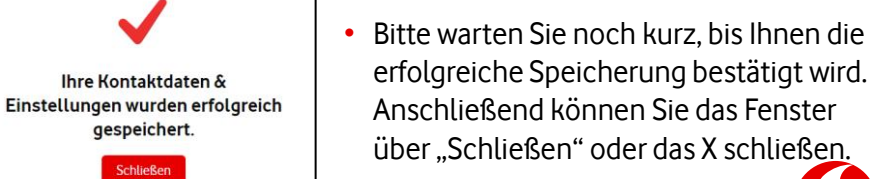

Schließen

# <span id="page-22-0"></span>**Bearbeitungsstatus**

### **Ticket Status oder Nachrichten senden**

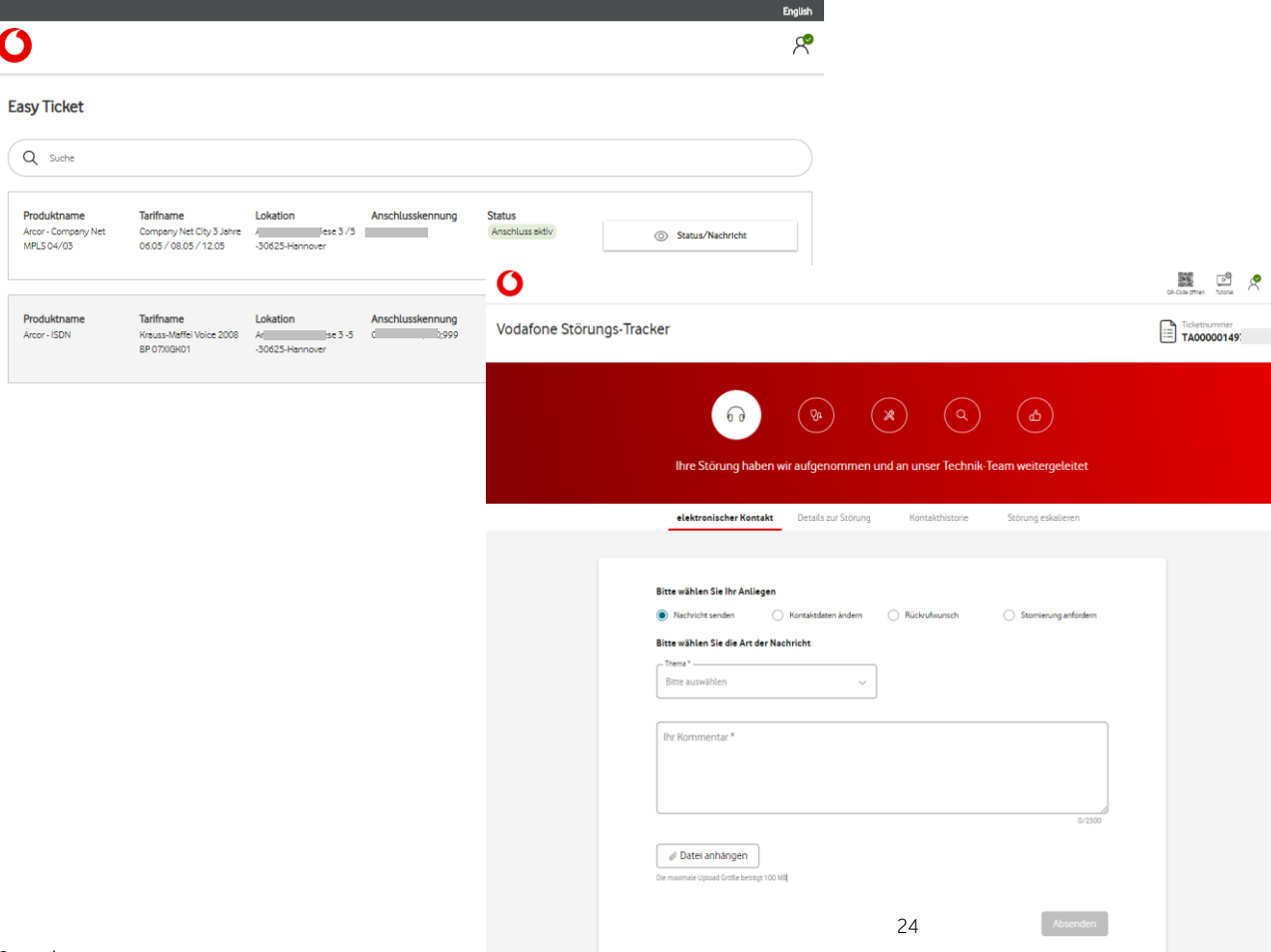

- Besteht für einen Anschluss ein offenes Ticket, kann in der Regel kein Weiteres erstellt werden.
- Statt dem Button "Störung melden" wird dann "Status / Nachricht" angezeigt.
- Hierüber gelangen Sie zur Statusanzeige und können Anfragen, zusätzliche Informationen oder Dateien zum entsprechenden Ticket versenden.
- Auch eine Übersicht über die Ticketdaten und die Kontakthistorie ist hierrüber möglich.

### **Statusleiste**

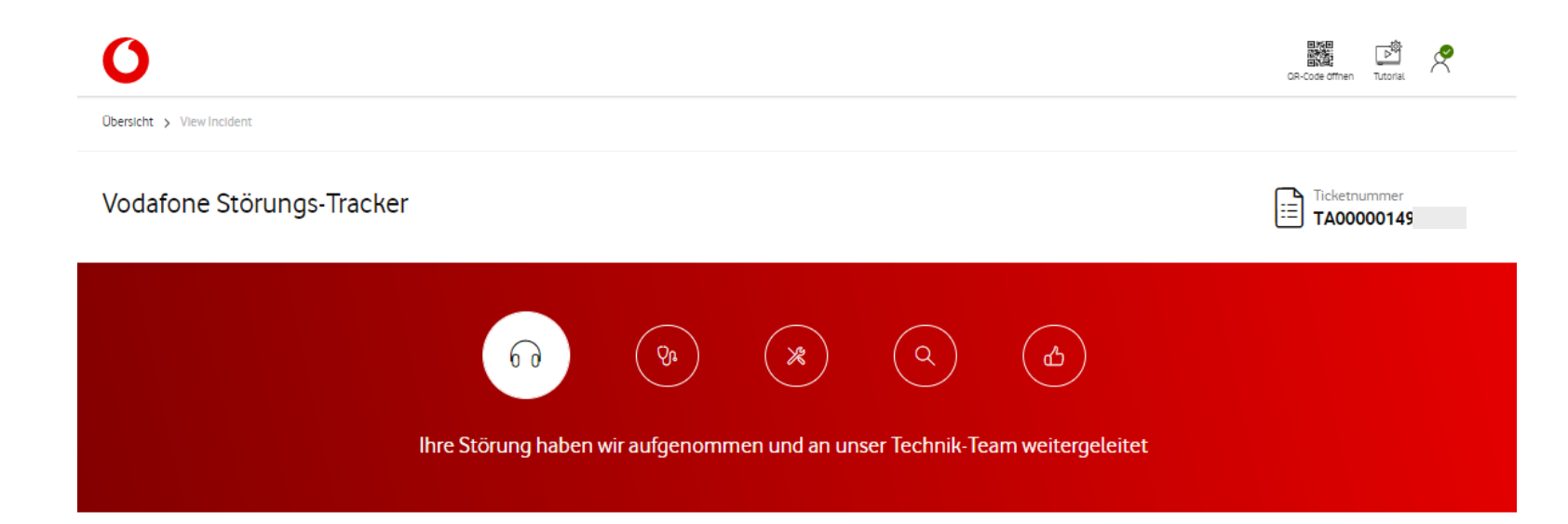

Im oberen Bildbereich erhalten Sie Information, in welchem Status / Fortschritt sich Ihr Ticket gerade befindet. Dies wird sowohl über Piktogramme, als auch über einen kurzen Text darunter angezeigt.

### **Nachrichten Bereich**

C2 General

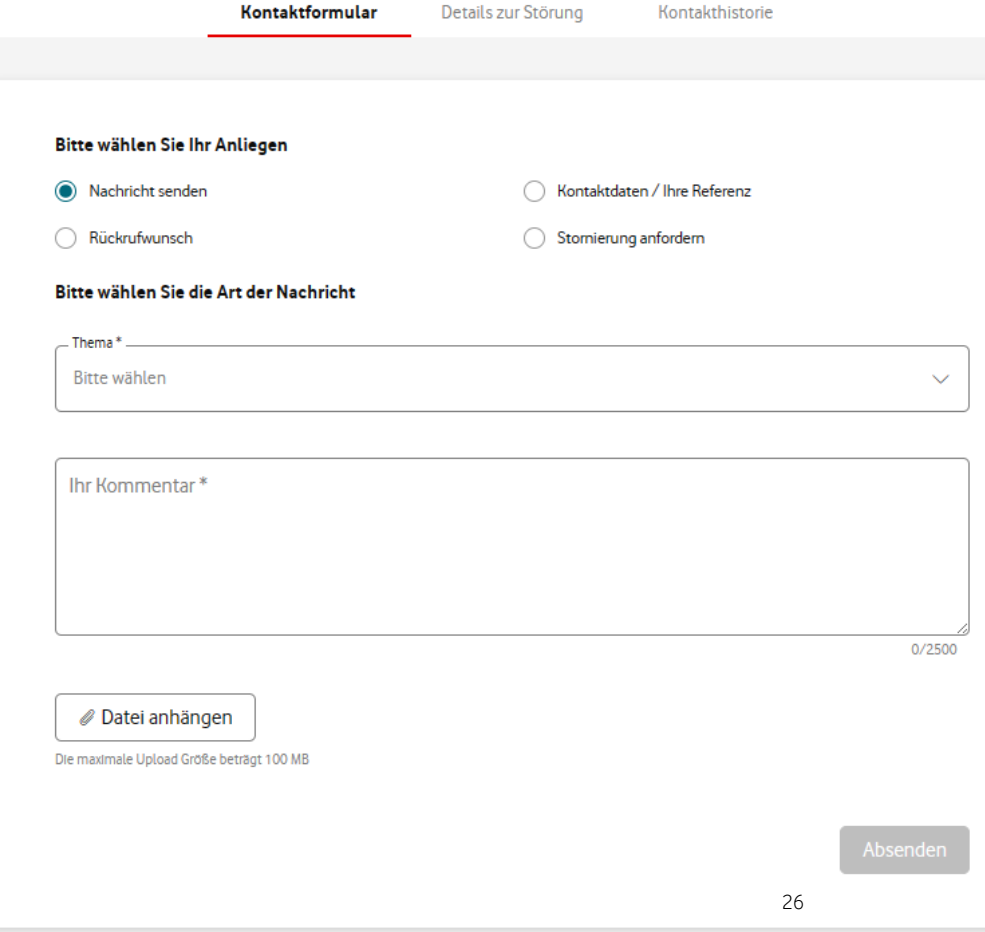

• Im Reiter "elektronischer Kontakt", können Sie Informationen zur Störung, eine Statusanfrage zum Ticket oder ein anderes Anliegen zu Ihrer Störung mitteilen.

### **Änderung der Kontakt / Ansprechpartnerdaten**

#### Bitte wählen Sie Ihr Anliegen

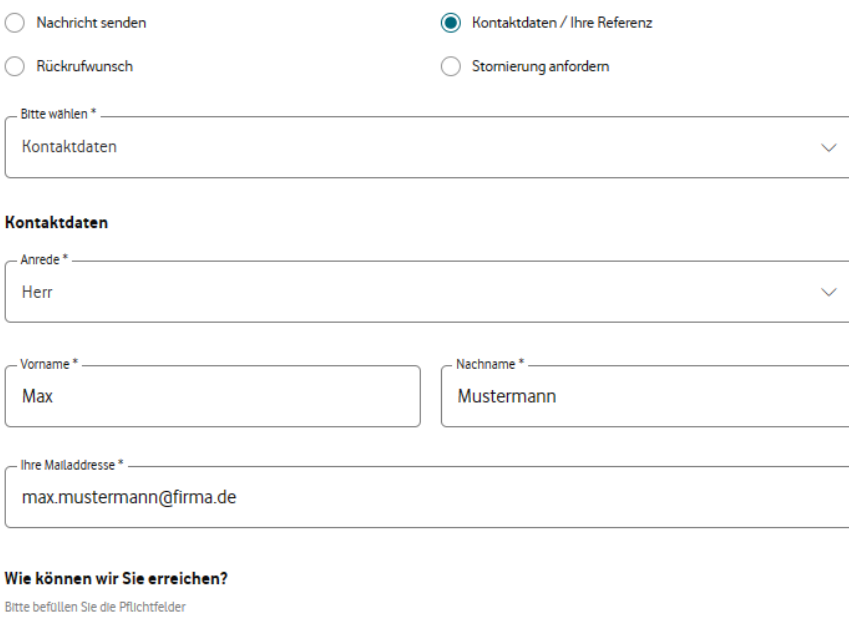

Ihre Festnetz Nr. Ihre Mobilfunk Nr.  $- +49$  $\checkmark$  $-49$  $\checkmark$ 069 0000000 0172 0000000

- Initial werden Ihnen hier die im Ticket hinterlegten Ansprechpartner-Daten angezeigt.
- Diese können Sie, wenn gewünscht, ändern oder korrigieren.
- Nach dem Absenden werden die neuen Daten automatisch aktualisiert.

27

### Eigene Referenz ändern oder ergänzen **• Mit der Auswahl "Ihre Referenz"**

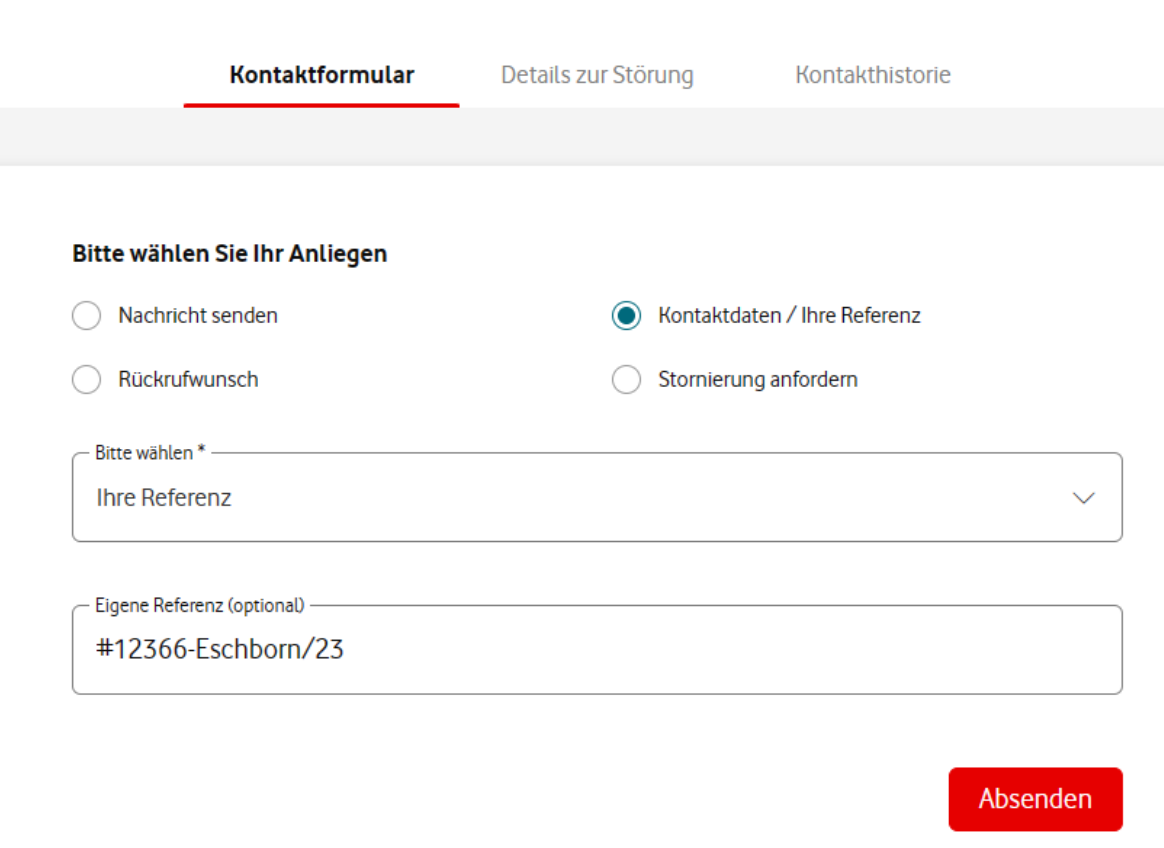

- sehen Sie den aktuell hinterlegten Wert für diese Störung.
- Wenn Sie diese Angabe ändern oder ergänzen möchten, tragen Sie bitte die gewünschte Angabe im Feld "Eigene Referenz" ein und klicken auf "Absenden".
- Ihre Angaben werden anschließend an unsere Mitarbeiter übermittelt und wie gewünscht ergänzt oder geändert.
- Bitte beachten Sie, dass bei einigen Störungstypen eine Ergänzung oder Änderung der Referenznummer nicht möglich ist. In diesen Fällen ist ein bereits hinterlegter Wert im Feld sichtbar aber nicht änderbar.

### **Rückrufwunsch**

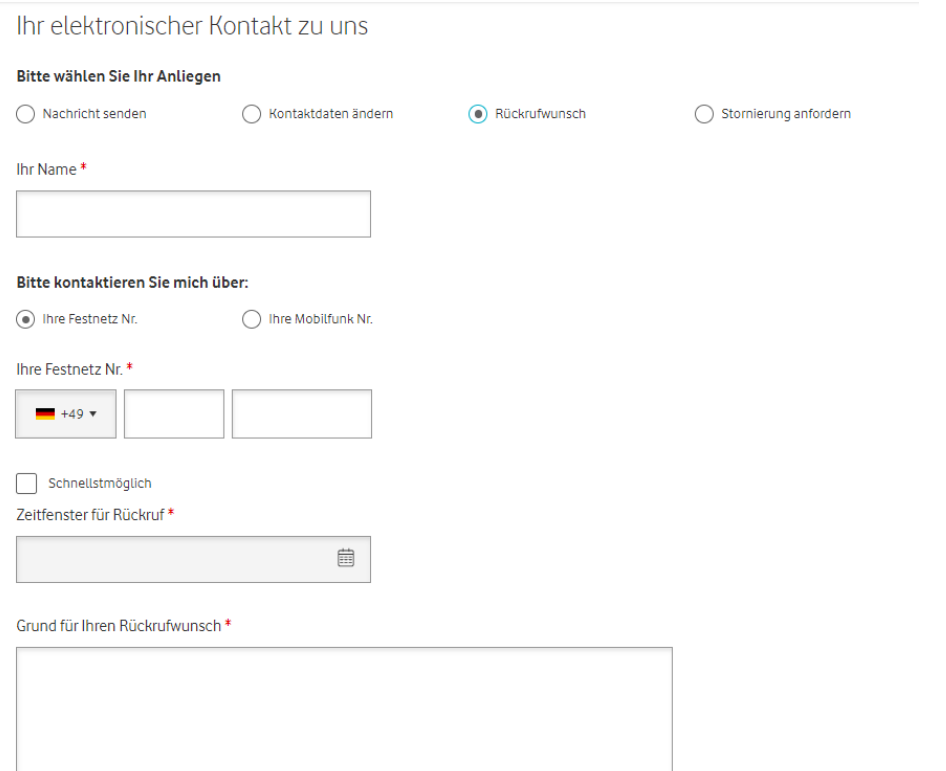

• Über den Kontaktgrund "Rückrufwunsch" können Sie einen Rückruf durch einen unserer Mitarbeiter anfordern.

 $0/2500$ 

Absenden

### **Bearbeitung stornieren**

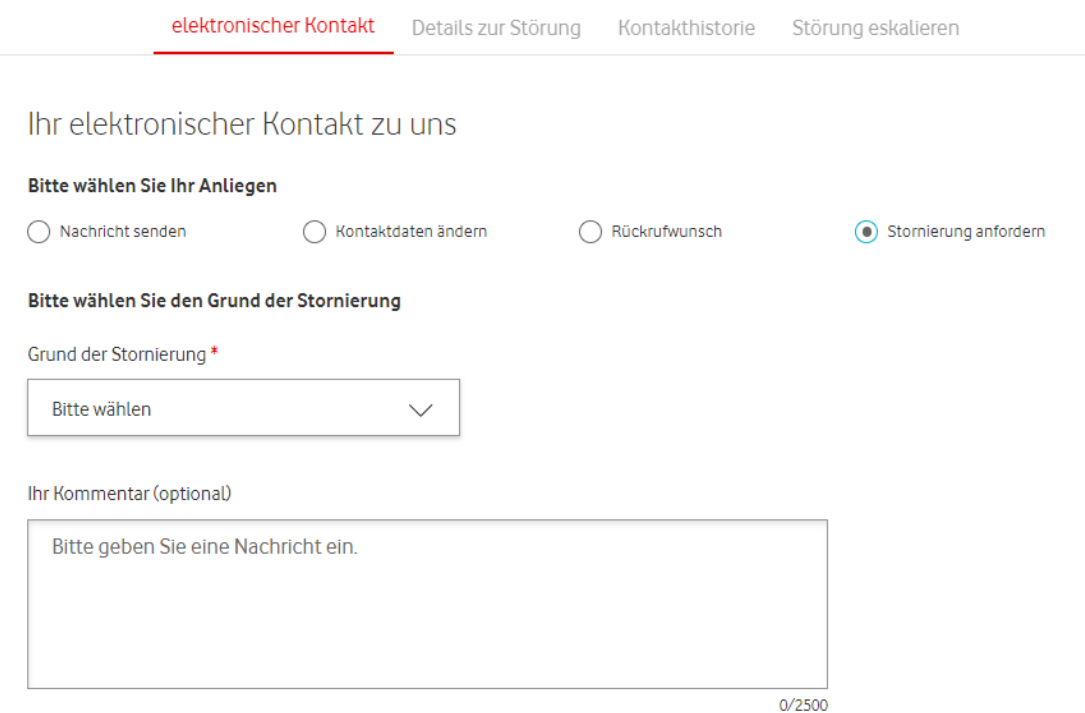

• Stellen Sie fest, dass die gemeldete Störung nicht mehr besteht, oder Sie haben den Fehler selber behoben, dann können Sie hier eine Stornierung anfordern.

• Bitte wählen Sie hierfür den Grund für Ihre Stornierung aus.

Absenden

### **Annehmen oder ablehnen einer Lösung**

#### Ihr elektronischer Kontakt zu uns

#### Bitte prüfen Sie die Lösung

(a) Die Störung ist behoben

Störung besteht weiterhin

Ihr Kommentar (optional)

 $0/2500$ 

D Datei anhängen

Die maximale Upload Größe beträgt 100 MB

Absenden

- Wurde die Einschränkung aus unserer Sicht behoben, können Sie hier die Lösung akzeptieren oder reklamieren. Bestätigen Sie die Lösung, wird das Ticket geschlossen.
- Reklamieren Sie die Lösung, überprüfen wir die Störung nochmal.
- Bestätigen Sie Behebung, wird die Störungsbearbeitung endgültig abgeschlossen.

### **Anzeige von Störungs-Detaildaten**

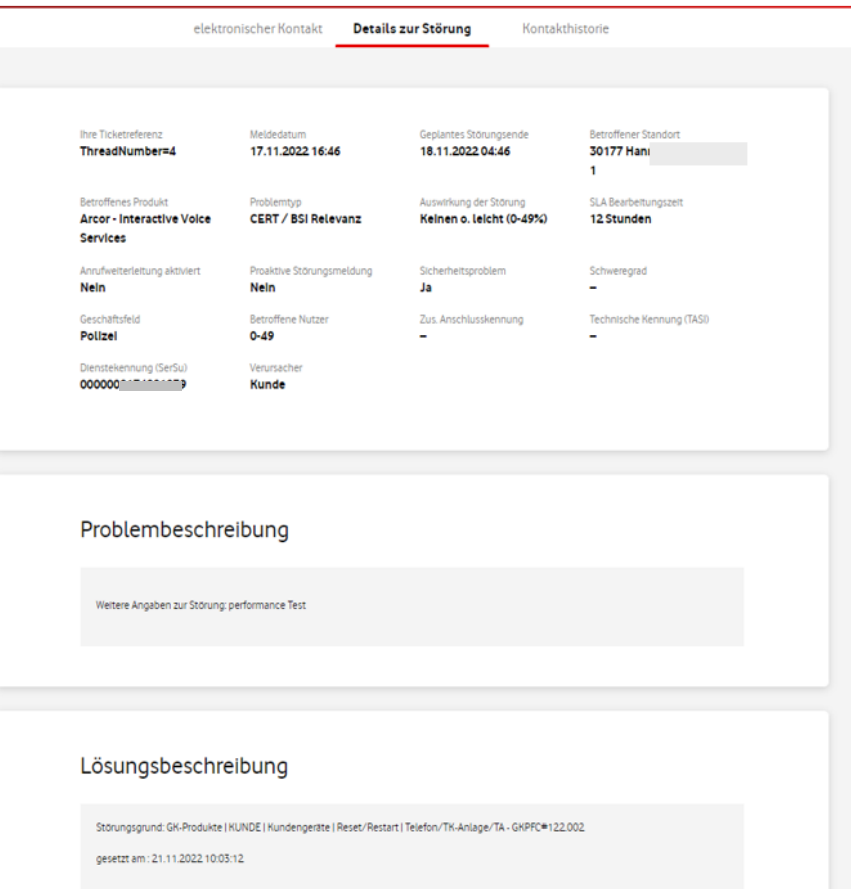

• Im Reiter "Details zur Störung" erhalten Sie Informationen zu den Rahmendaten Ihrer Störungsmeldung.

### **Anzeige der Kontakthistorie**

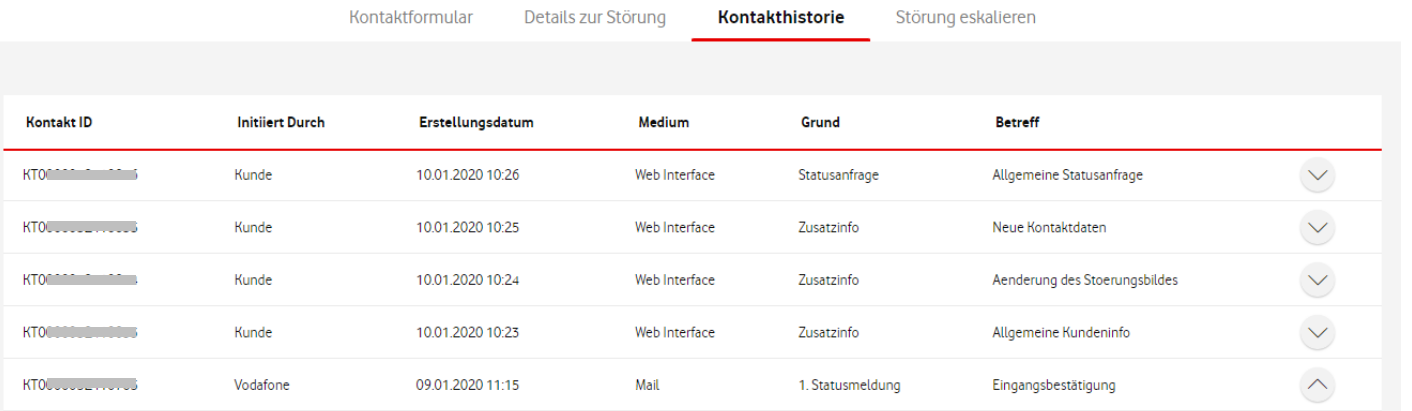

Sehr geehrter Kunde,

die von Ihnen am 09.01.2020 11:15:53 gemeldete Störung wurde unter der Ticketnummer TA00 auf auf 144 erfasst.

Ihr Vodafone Team

- Im Reiter "Kontakthistorie" sehen Sie die Nachrichten Ihrer Störungsmeldung.
- In der initialen Ansicht sehen Sie eine Übersicht aller vorhandenen Kontakte.
- Über das Pfeil-Symbol blenden Sie den Text zur Nachricht ein.

### **Übermittlung von Dateien**

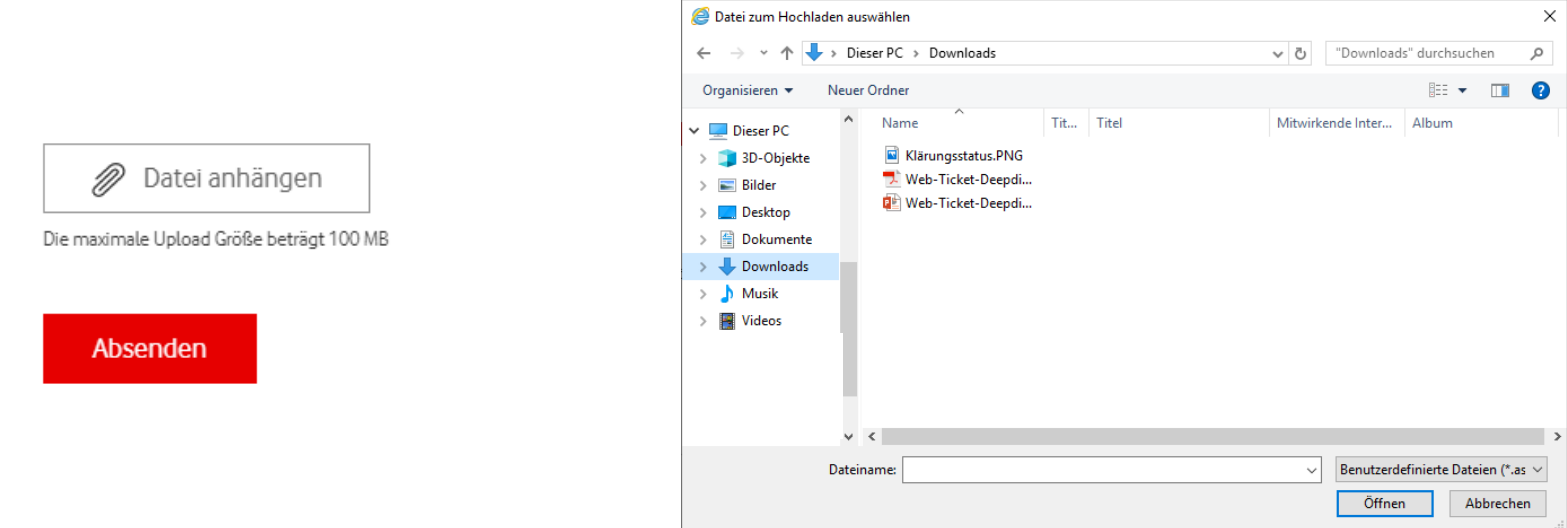

Beim Klicken des Buttons "Datei anhängen" öffnet sich ein Browserfenster und Sie können die gewünschte Datei auswählen.

Hierfür gelten diese Regeln:

- Jede Datei darf bis zu 100 MB groß sein
- Pro Störung können bis zu 10 Dateien versendet werden
- Sie können Dateien im Office-Format, sowie Bilder & Video Dateien übermitteln

### **Verknüpfung bei mobilen Geräten erstellen**

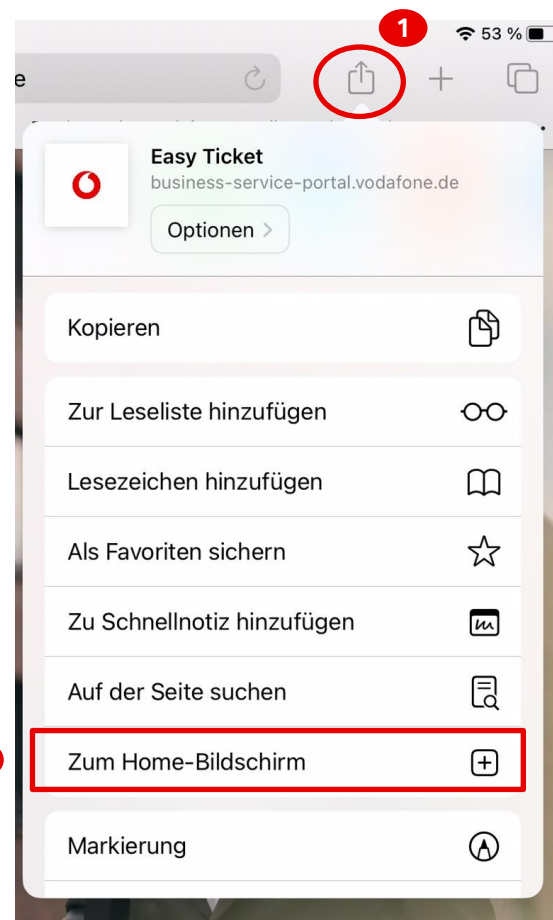

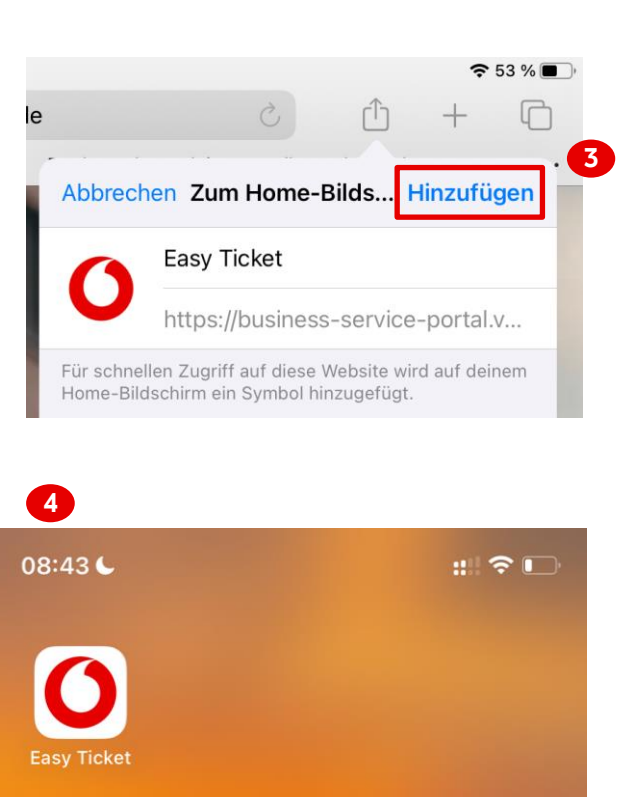

- Sie nutzen Easy Ticket auf Ihrem Smartphone oder Tablet?
- Damit Sie einfach und schnell von Ihrem Smartphone oder Tablet auf Easy Ticket zugreifen, können Sie eine Verknüpfung auf ihrem Startbildschirm erstellen.
- Wählen Sie hierfür im Menü Ihres Browsers den Punkt "Zum Startbildschirm" bzw. "Zum Home Bildschirm" hinzufügen".
- Anschließend sehen Sie die Verknüpfung zu Easy Ticket als Icon auf Ihrem Startbildschirm.

**2**

# <span id="page-35-0"></span>**Registrierungsprozess**
### **Voraussetzungen zur Registrierung**

- ➢ Sie sind ein Vodafone Geschäftskunde mit einem Festnetzprodukt.
- $\triangleright$  Ihre Kundennummer ist nicht bereits für Easy Ticket registriert.

### **Wann ist eine Registrierung nicht möglich**

- ➢ Sie sind Privatkunde oder haben keinen Vodafone-Festnetz-Vertrag
- $\triangleright$  Ihre Kundennummer ist schon für Easy Ticket registriert. In diesem Fall wenden Sie sich bitte an den benannten Administrator in Ihrem Unternehmen. Dieser kann Ihnen ein Benutzerkonto anlegen.

### **Erstmalige Registrierung**

Das Formular zu Beauftragung eines Benutzerkontos finden Sie [hier.](http://www.vodafone.de/1234/registrierung)

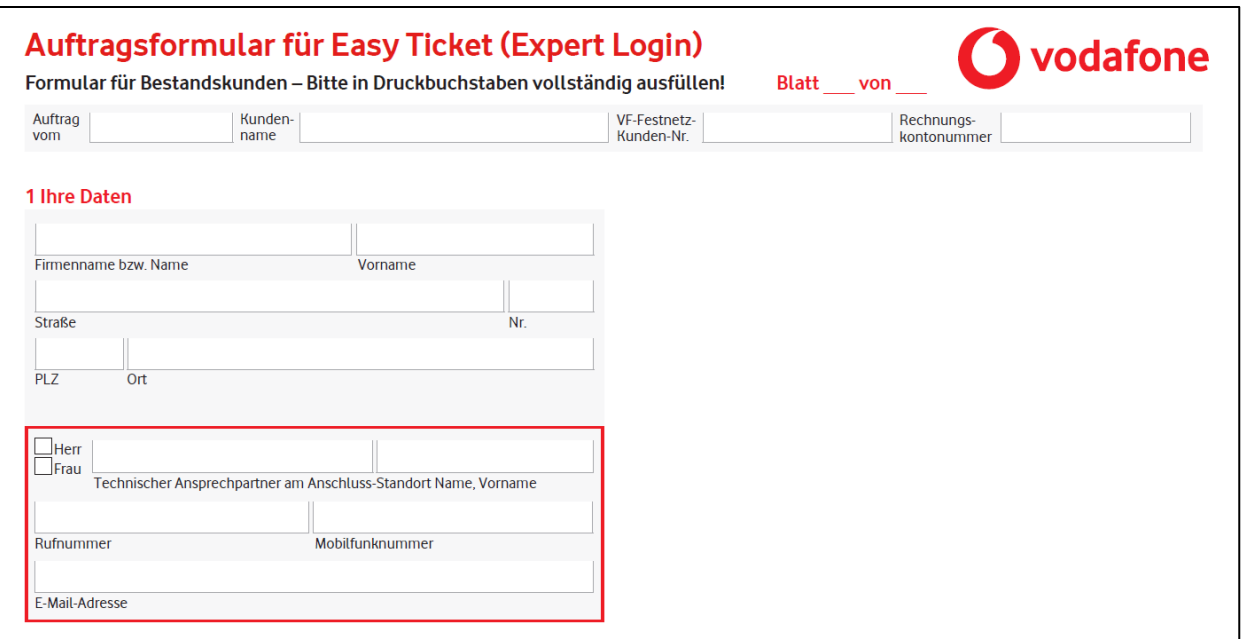

**Bitte senden Sie das ausgefüllte Dokument per [Kontaktformular](http://www.vodafone.de/business-formular)** oder per Post an Vodafone GmbH - Postfach 101052 - 40839 Ratingen

### **Benutzerverwaltung** Nur für Administratoren

### **Zur Benutzerverwaltung wechseln**

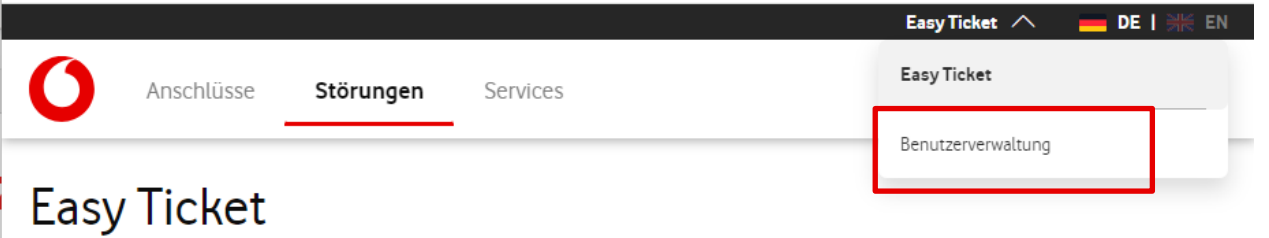

- Wenn Sie die erforderlichen Rechte als Administrator besitzen, finden Sie den Link zur Benutzerverwaltung im oberen Rechten Bereich von Easy Ticket.
- Wenn Sie auf den Pfeil klicken, werden Ihnen alle Portale angezeigt, auf die Sie mit Ihrem Benutzerkonto zugreifen können.
- Durch Anklicken wechseln Sie dann zur gewünschten Anwendung.

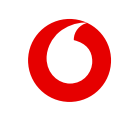

### **Anleitung zur zentralen Benutzerverwaltung**

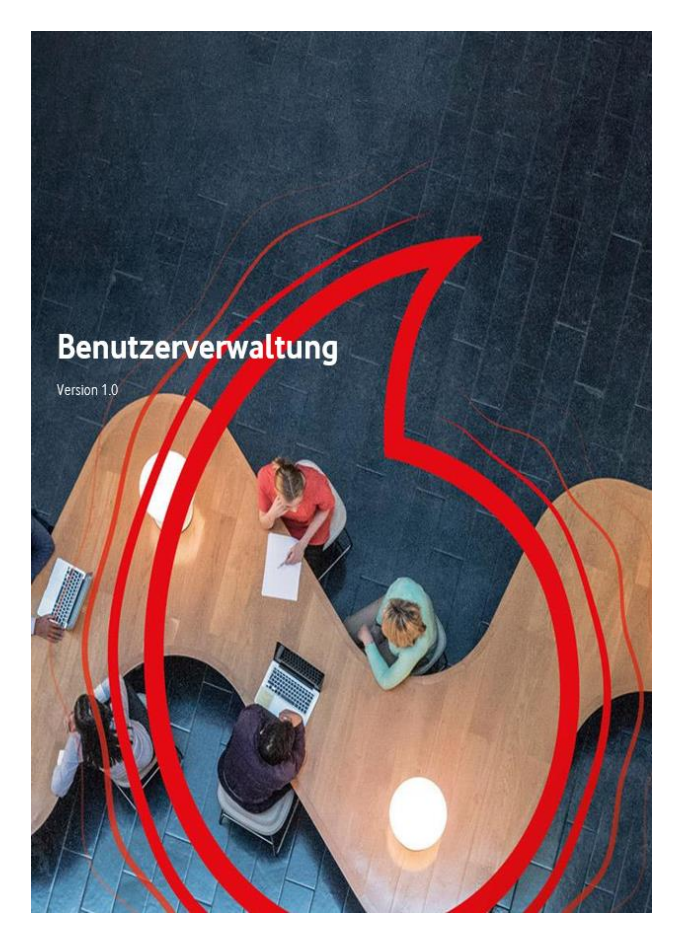

### **[Hier finden Sie das Handbuch](https://www.vodafone.de/media/downloads/pdf/benutzerverwaltung-easy-ticket.pdf) [zur Benutzerverwaltung](https://www.vodafone.de/media/downloads/pdf/benutzerverwaltung-easy-ticket.pdf)**

# **Benutzerkonto anlegen**

### **Registrierung & Anlage eines Benutzeraccounts**

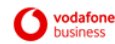

#### Herzlich Willkommen | Welcome

Sehr geehrter Herr Max Mustermann.

willkommen zu den Online-Services im Vodafone Firmenkundenportal.

Für Sie wurde ein Benutzerkonto eingerichtet. Damit können Sie ab sofort die Online-Services im Firmenkundenportal nutzen.

Bitte klicken Sie bitte auf "Konto einrichten" um die Registrierung abzuschließen.

#### **Konto einrichten**

Freundliche Grüße Ihr Vodafone BusinessTeam

Dear Mr. Max Mustermann.

welcome to the Online-Services of the Vodafone Firmenkundenportal

You have been added as a user. Now you are able to use the Vodafone Online-Services within the Firmenkundenportal.

To complete the activation of your account, please click on the button below.

#### **Set up Account**

Best regards, Your Vodafone BusinessTeam

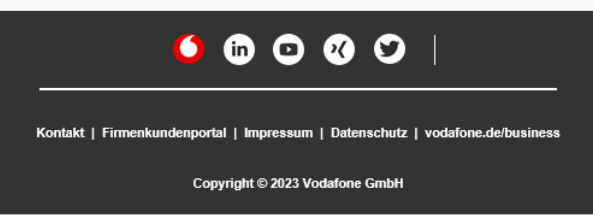

- Sobald Sie als Benutzer für Easy Ticket registriert wurden, erhalten Sie eine Einladungsmail zur Anlage eines Benutzerkontos.
- Um die Einladung anzunehmen und den Registrierungsprozess zu starten, klicken Sie bitte auf den Button "Konto einrichten"

### **Auswahl der Registrierungsart**

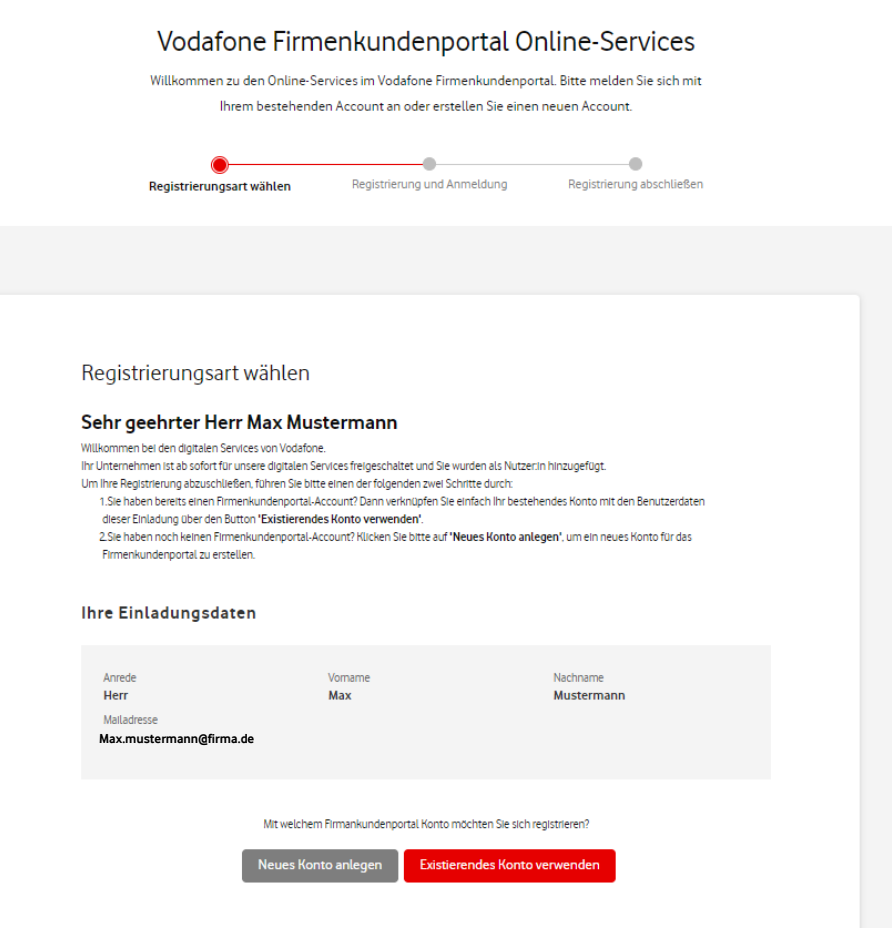

- Bitte wählen Sie zuerst die Art der Registrierung.
- Wenn Sie bereits einen Onlinezugang für ein anderes Vodafone-Portal besitzen (z.B. den Service Monitor oder das Firmenkundenportal), können Sie die vorhanden Zugangsdaten verknüpfen, um diesen Daten auch zur Anmeldung bei Easy Ticket zu nutzen. Klicken Sie hierfür auf "Existierendes Konto verwenden"
- Besitzen Sie noch keinen Onlinezugang für ein anderes Portal, klicken Sie bitte auf "Neues Konto anlegen"

### **Vorhandenes Konto verknüpfen**

Mit welchem Firmankundenportal Konto möchten Sie sich registrieren?

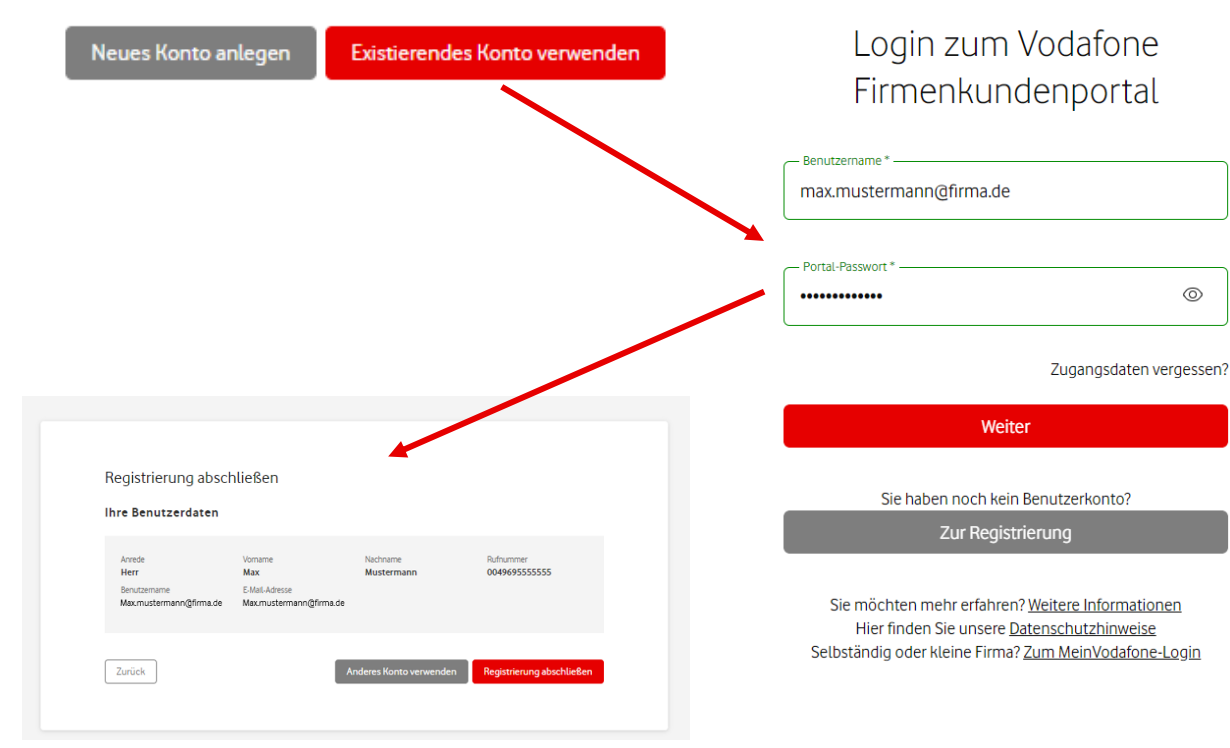

- Wenn Sie bereits ein Benutzerkonto für ein Vodafone Portal besitzen und diese Anmeldedaten ebenfalls für Easy Ticket verwenden möchten, wählen Sie bitte "Existierendes Konto verwenden".
- Anschließend werden Sie zur Anmeldeseite vom Firmenkundenportal geleitet.
- Hier geben Sie bitte die Anmeldedaten des Kontos ein, das sie mit der Registrierung verbinden möchten.
- Anschließend werden Sie zurück in die Benutzerverwaltung geleitet, um die Registrierung abzuschließen.

### **Neues Konto anlegen** • Bitte vervollständigen Sie die

Mit welchem Firmankundenportal Konto möchten Sie sich registrieren?

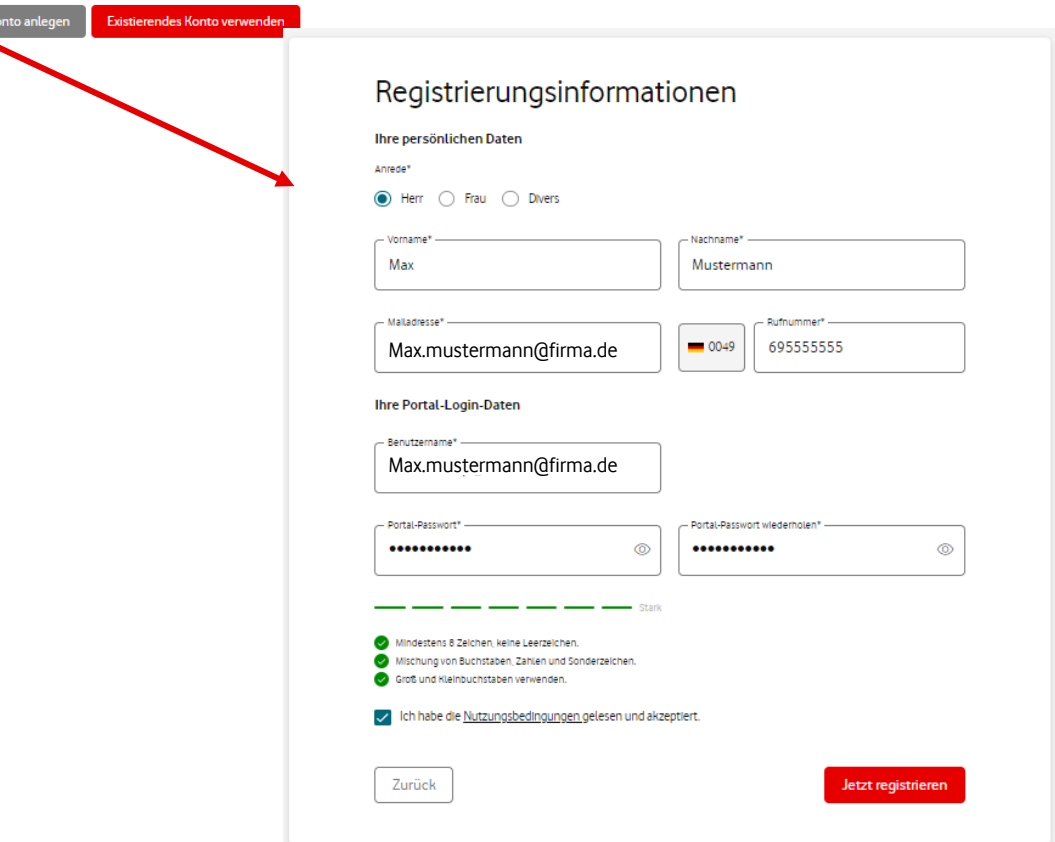

- benötigten Angaben zu Ihrer Person.
- Als Kontaktrufnummer nennen Sie uns bitte ausschl. eine deutsche Festnetzoder Mobil- Rufnummer. Diese muss ohne führende Null und Trenn- oder Leerzeichen eingegeben werden.
- Das Feld "Benutzername" wird mit Ihrer Mailadresse vorbefüllt. Fall gewünscht können Sie aber auch einen anderen Benutzernamen definieren (sofern dieser nicht bereits existiert).
- Anschließend legen Sie ein Passwort fest. Bitte beachten Sie hierbei die vorgegebenen Passwort-Regeln.
- Nach der Bestätigung der Nutzungsbedingungen klicken Sie bitte "Jetzt registrieren"

### **Anmeldung mit Benutzerdaten**

### Login zum Vodafone Firmenkundenportal

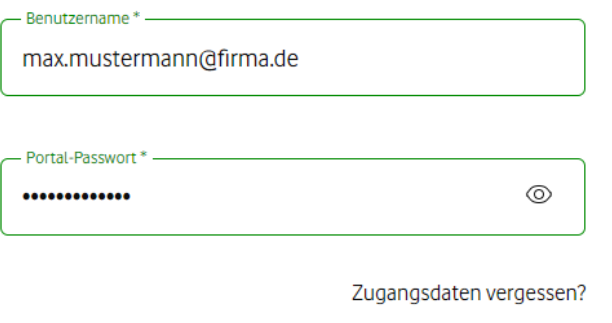

Weiter

Sie haben noch kein Benutzerkonto?

Zur Registrierung

Sie möchten mehr erfahren? Weitere Informationen Hier finden Sie unsere Datenschutzhinweise Selbständig oder kleine Firma? Zum MeinVodafone-Login • Bitte geben Sie Ihren gerade festgelegten Benutzerdaten nun auf der Anmeldeseite des Firmenkunden-Portals ein und klicken die dann auf "Weiter".

### **Registrierung abschließen**

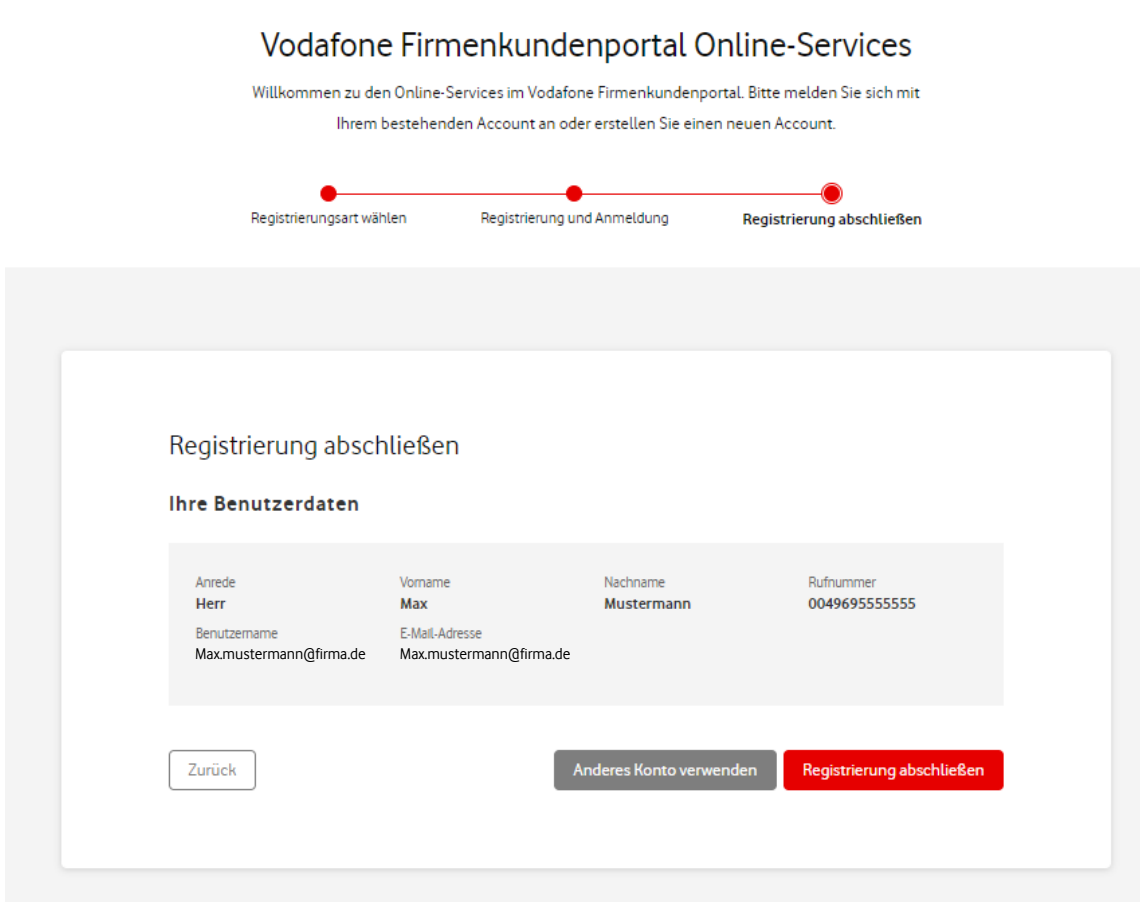

- Im letzten Schritt prüfen Sie bitte die erfassten Benutzerdaten.
- Wenn alles passt, klicken Sie auf "Registrierung abschließen".
- Möchten Sie ein anderes Konto verwenden, klicken Sie auf "Anderes Konto verwenden".

### **Bestätigung über die erfolgreiche Einrichtung**

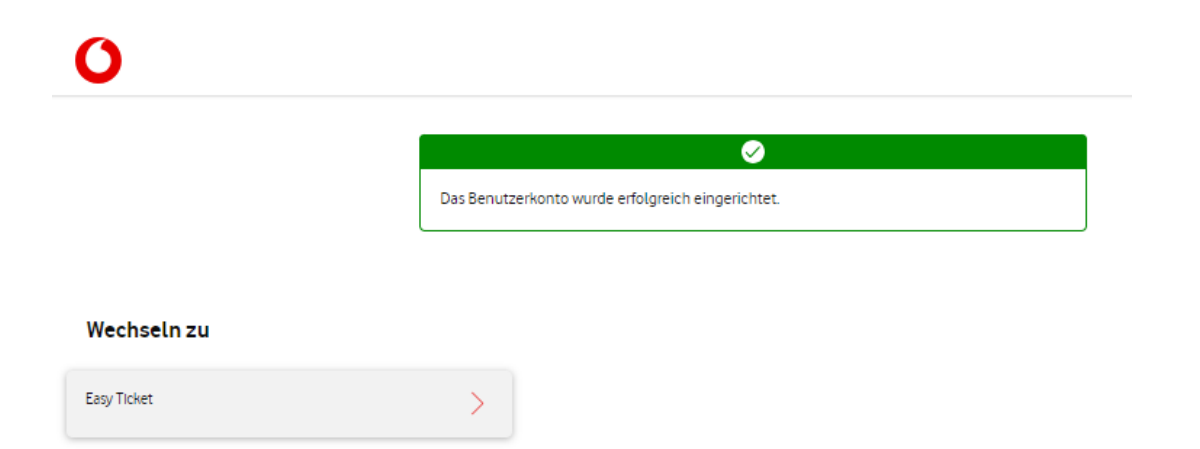

- Sie haben den Registrierungs-Prozess erfolgreich abgeschlossen.
- Ab jetzt können Sie sich mit dem gewählten Benutzernamen und dem dazugehörigen Passwort bei Easy Ticket anmelden.

# **2-Faktor-Authentifizierung**

### **Zusätzlicher Schutz für Ihr Benutzerkonto**

### [Allgemeine Informationen zum Thema "2 FA"](https://www.vodafone.de/business/featured/digitales-business/digitaler-arbeitsplatz/zwei-faktor-authentifizierung-2fa-das-steckt-dahinter/) [finden Sie hier:](https://www.vodafone.de/business/featured/digitales-business/digitaler-arbeitsplatz/zwei-faktor-authentifizierung-2fa-das-steckt-dahinter/)

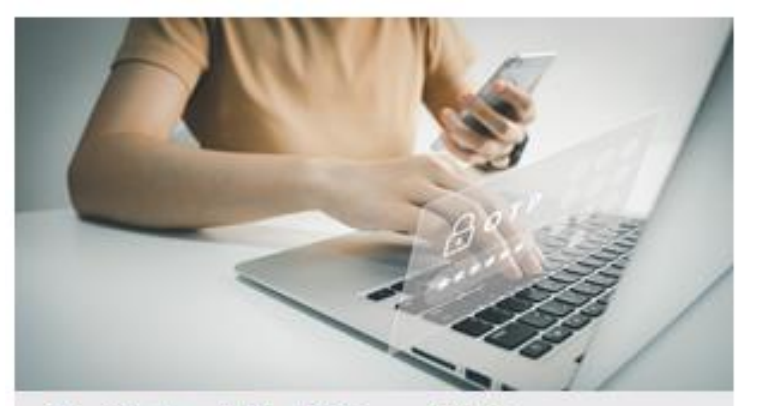

Zwei-Faktor-Authentifizierung (2FA) vodafone de

Sobald Sie die 2-Faktor-Authentifizierung aktiviert haben, gilt sie für alle Einstiegspunkte. Also für **Easy Ticket Expert**, das Firmenkundenportal und alle Portale, bei denen Sie sich mit Ihren Vodafone-Logindaten anmelden.

Bitte beachten Sie: Nach der Aktivierung dieser Funktion ist der Login nur noch mit der Authentifizierungs-App oder dem Backup-Code möglich.

Wenn Sie auf beides nicht zugreifen können, können Sie Ihren Vodafone-Account nicht verwenden.

Wenn Sie das Feature nicht mehr nutzen möchten, können Sie es bei den Login-Daten in Ihrem Konto wieder deaktivieren.

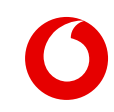

### **Einrichtung der 2-Faktor-Authentifizierung**

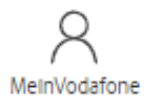

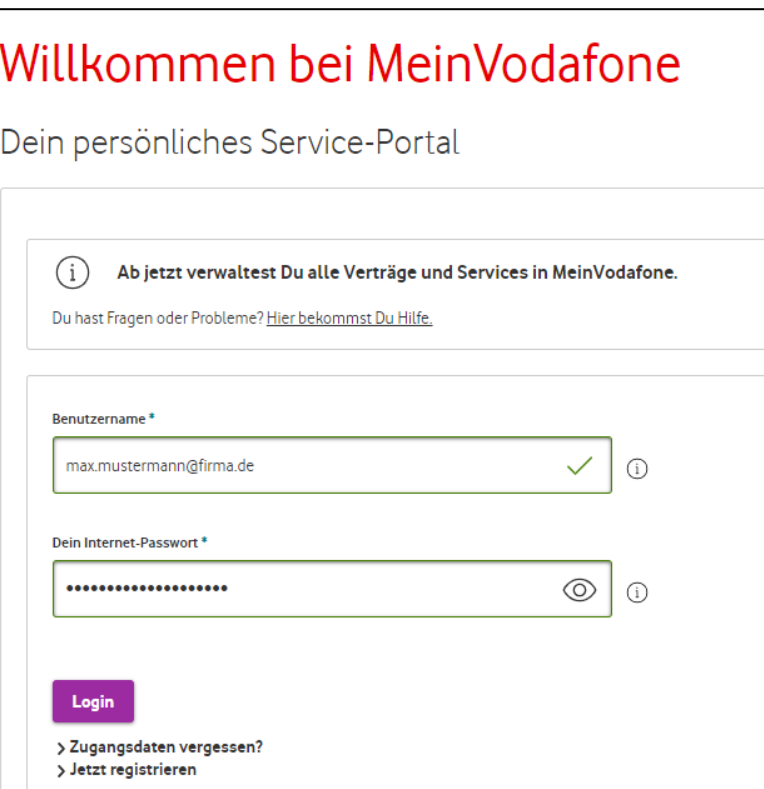

Öffnen Sie die Seite [https://www.vodafone.de](https://www.vodafone.de/) in Ihrem Browser und melden sich mit Ihren Easy Ticket- Benutzerdaten im "MeinVodafone Bereich (Privatkundenbereich) an.

### **Einrichtung der 2-Faktor-Authentifizierung**

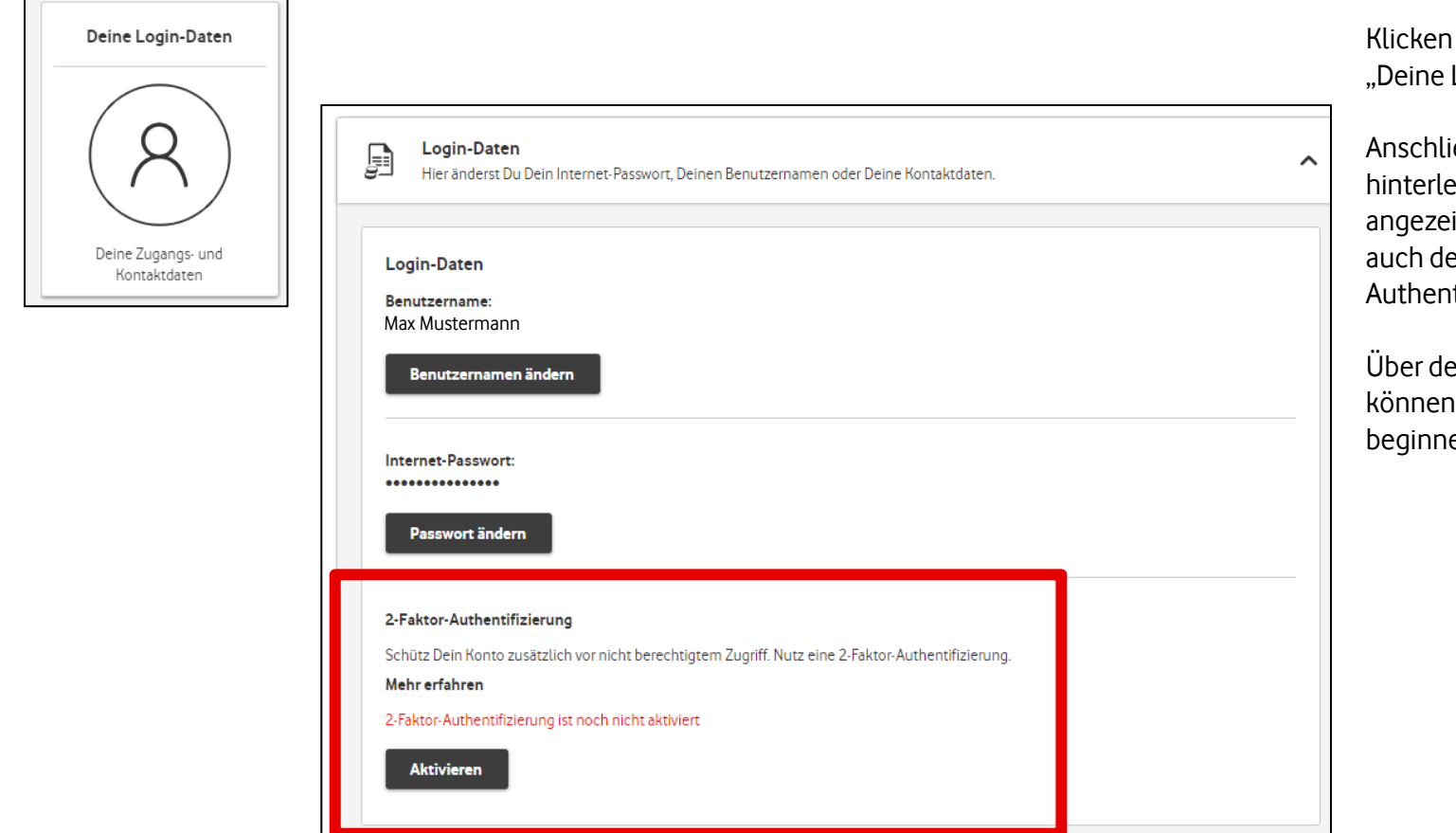

Klicken Sie dann auf die Kachel "Deine Login-Daten".

Anschließend werden Ihre hinterlegten Login-Daten angezeigt und dort finden Sie auch den Punkt "2-Faktor-Authentifizierung".

Über den Button "Aktivieren", können Sie mit der Einrichtung beginnen.

### **Einrichtung der 2-Faktor-Authentifizierung**

Bestätigen

#### 2-Faktor-Authentifizierung

#### Max.Mustermann

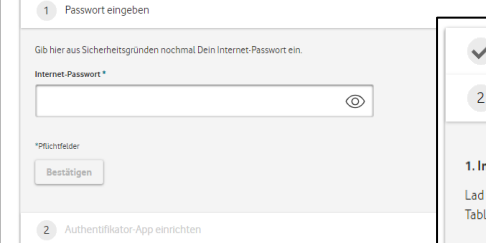

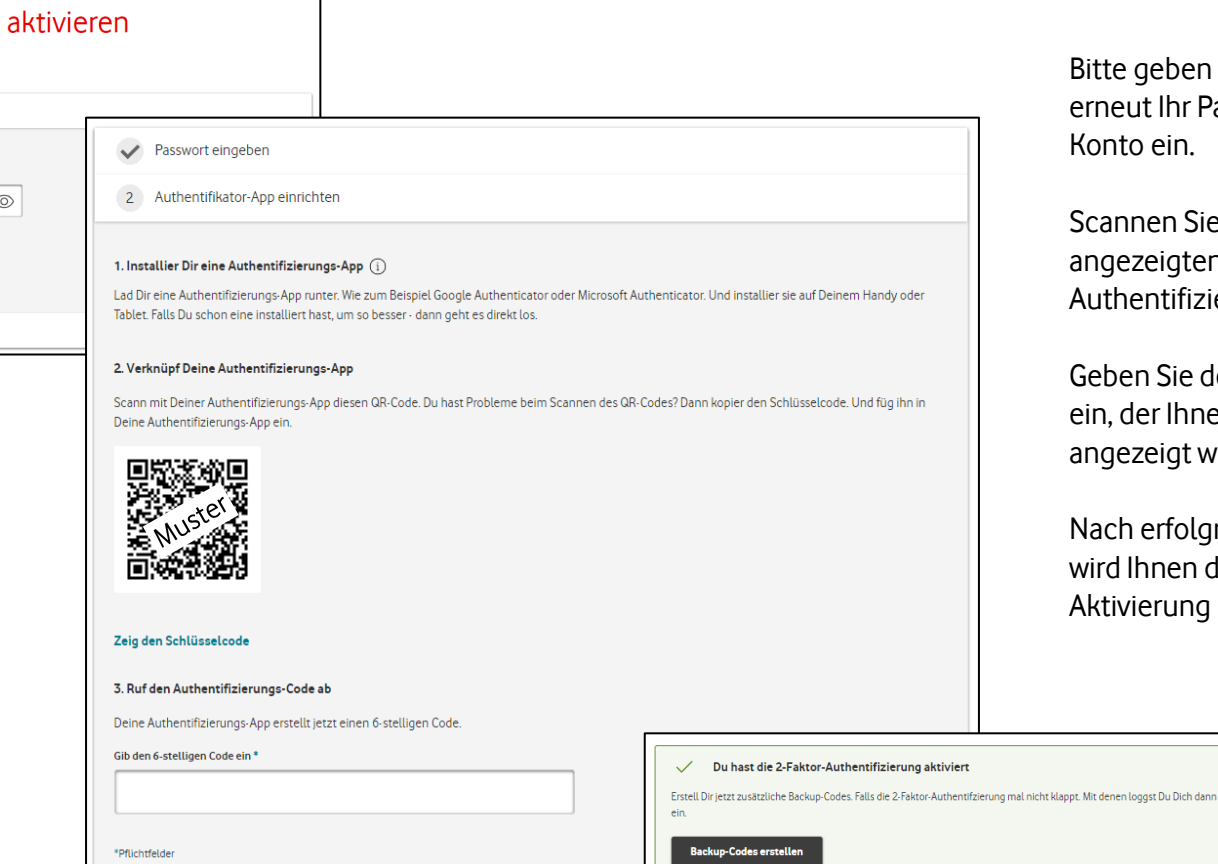

Weiter ohne Backup-Codes

Bitte geben Sie zunächst erneut Ihr Passwort für dieses Konto ein.

Scannen Sie anschließend den angezeigten Barcode mit Ihrer Authentifizierungs-App.

Geben Sie den 6-stelligen Code ein, der Ihnen in Ihrer App angezeigt wird.

Nach erfolgreicher Eingabe, wird Ihnen die erfolgreiche Aktivierung bestätigt.

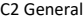

### **Erstellung von Backup Codes**

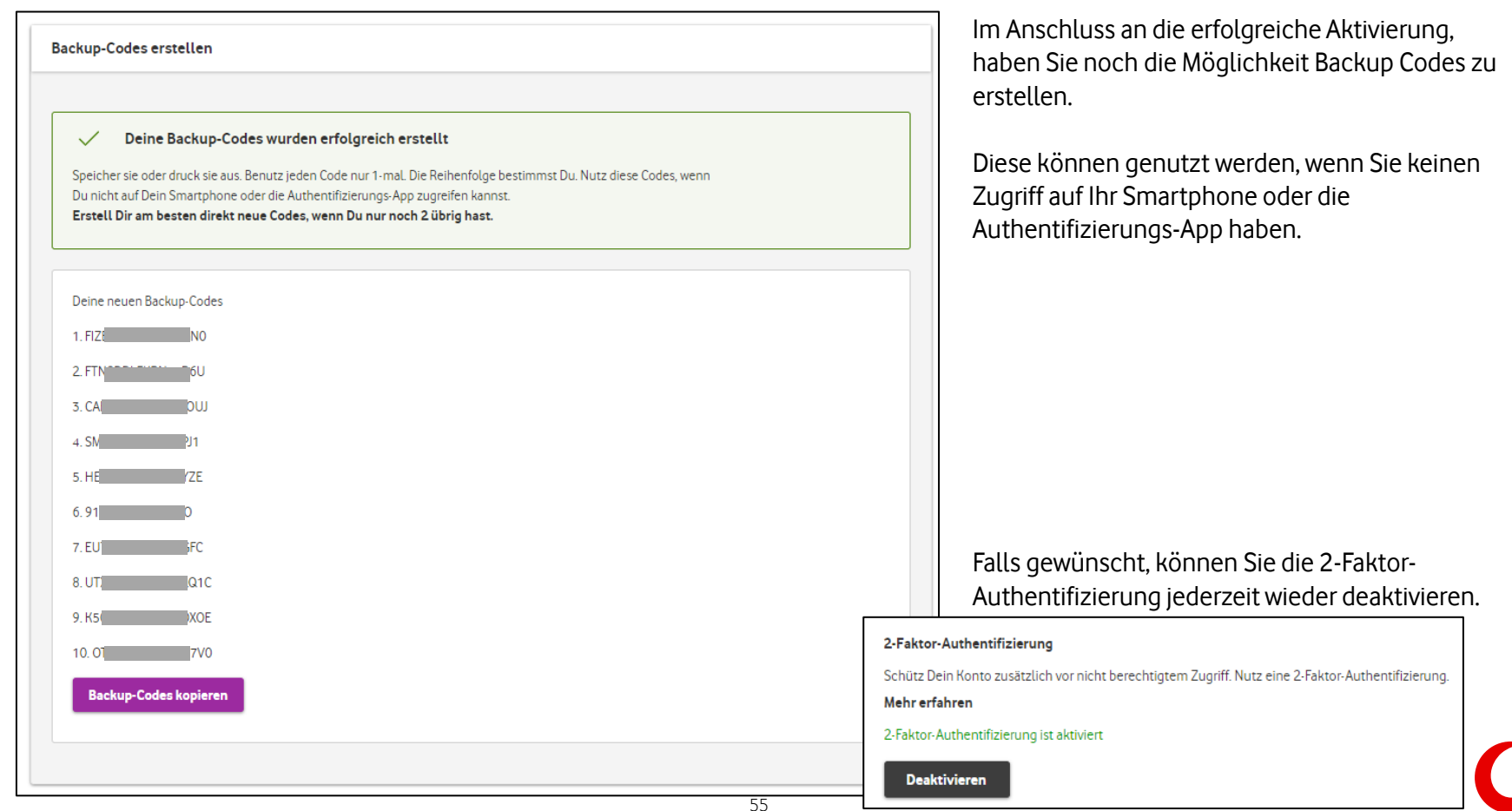

### **Easy Ticket Expert Login mit 2 FA**

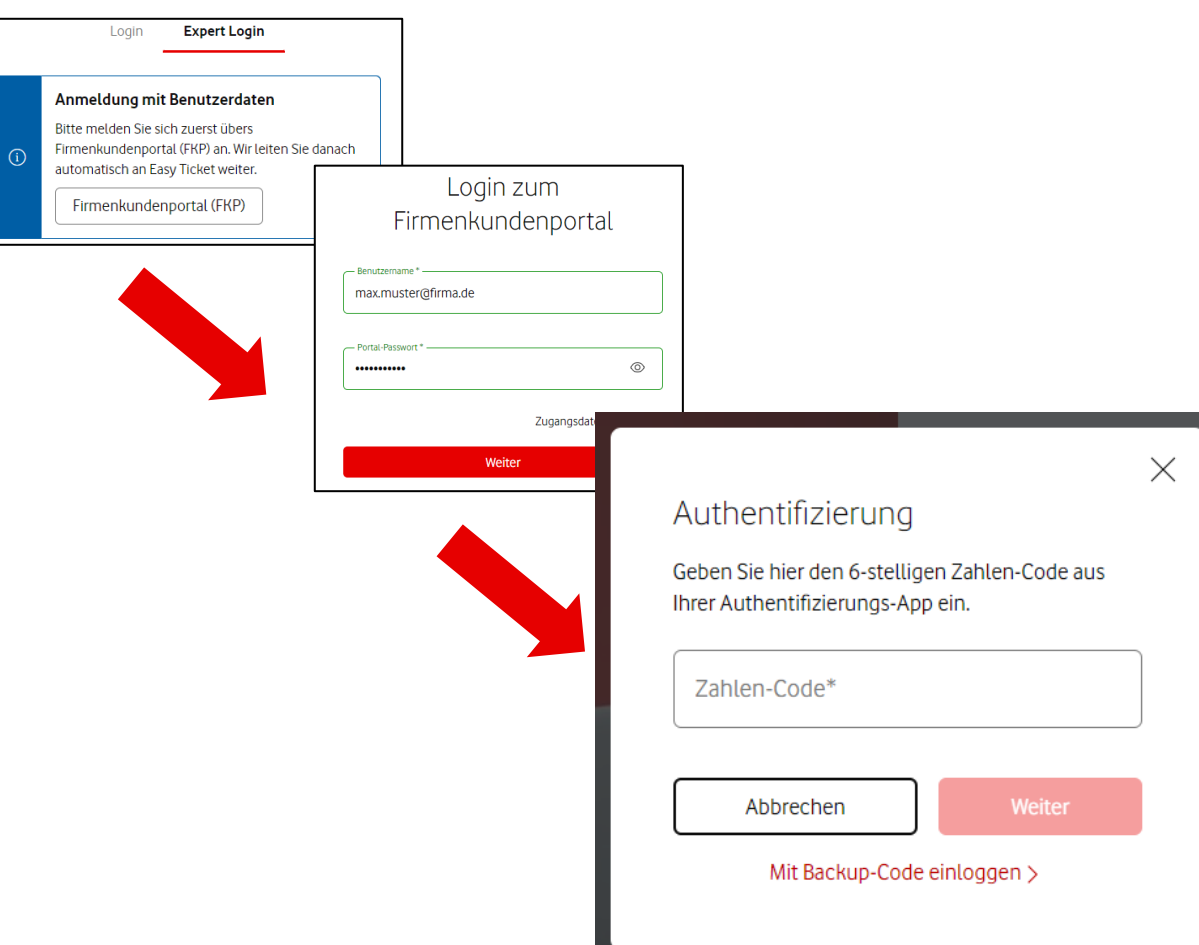

Bei zukünftigen Anmeldungen über den Expert Login von Easy Ticket, werden Sie wie gewohnt auf die Login-Seite des Firmenkundenportals geleitet.

Nach der Eingabe Ihres Benutzernamens und dem Passwort, erscheint ein Popup-Fenster, in dem Sie bitte den 6-stelligen Code aus Ihrer Authentifizierungs-App eingeben.

Anschließend klicken Sie auf "Weiter" um die Anmeldung abzuschließend.

Alternativ haben Sie hier auch die Möglichkeit einen Ihrer erstellten Backup-Codes zu nutzen, sollte Ihnen Ihr Smartphone oder die Authentifizierungs-App nicht zur Verfügung stehen.

# **English version**

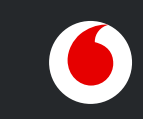

# **Easy Ticket**

### Report technical incidents to us quickly and easily

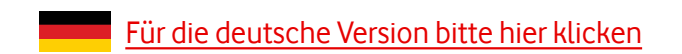

### **Table of contents**

- I. Overview [& navigation](#page-61-0)
- II. [Report an Incident](#page-73-0)
- III. Contact data [& preferences](#page-70-0)
- IV. [Processing Status](#page-79-0)
- V. [Create a Useraccount](#page-93-0)
- VI. [2-factor authentication](#page-101-0)

**Access Easy Ticket**

# **[www.vodafone.de/1234](https://business-service-portal.vodafone.de/easyticket/auth/login/guest)**

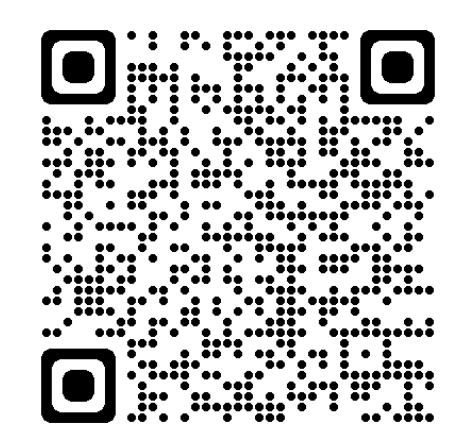

You can use Easy Ticket on all internet devices. Enter the web address in the address field of your Internet browser or scan the QR code with your smartphone or tablet.

C2 General

### **Use Easy Ticket everywhere and on all devices**

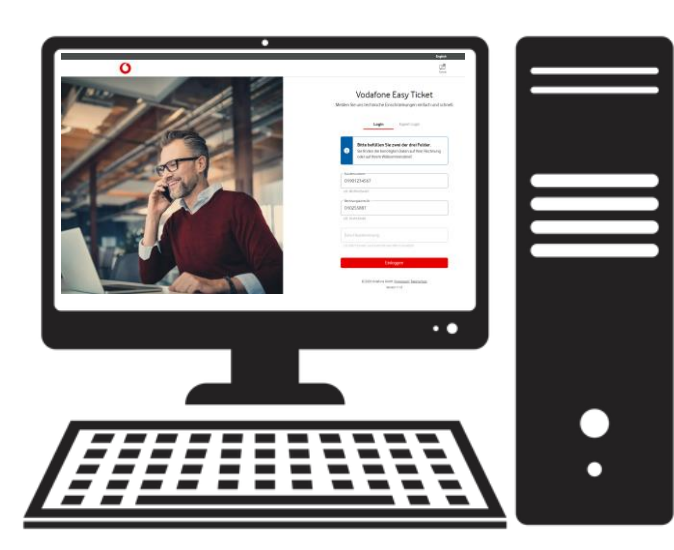

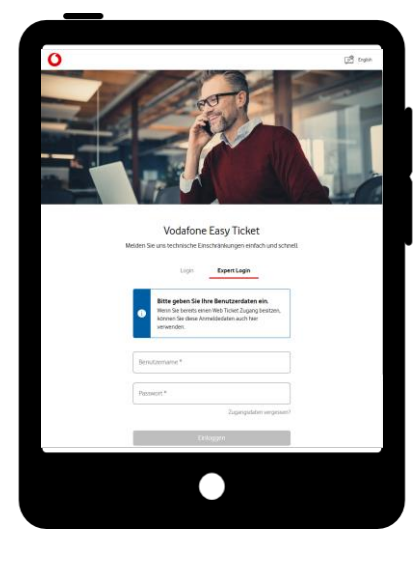

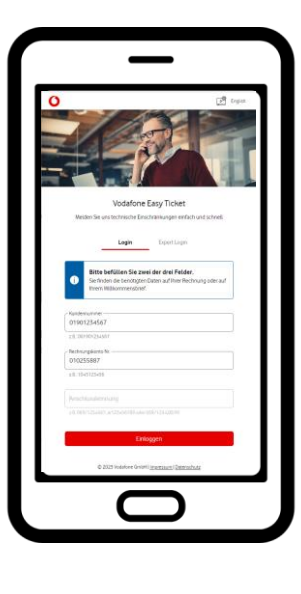

Desktop PC Tablet Tablet Smartphone

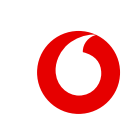

# <span id="page-61-0"></span>**Overview & navigation**

### **Validation with customer data (withoutregistration)**

QR-Code to Login Page:

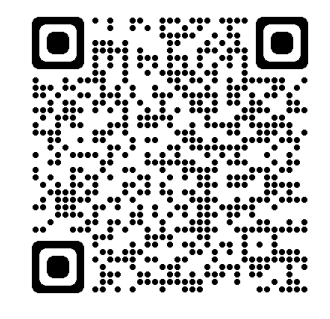

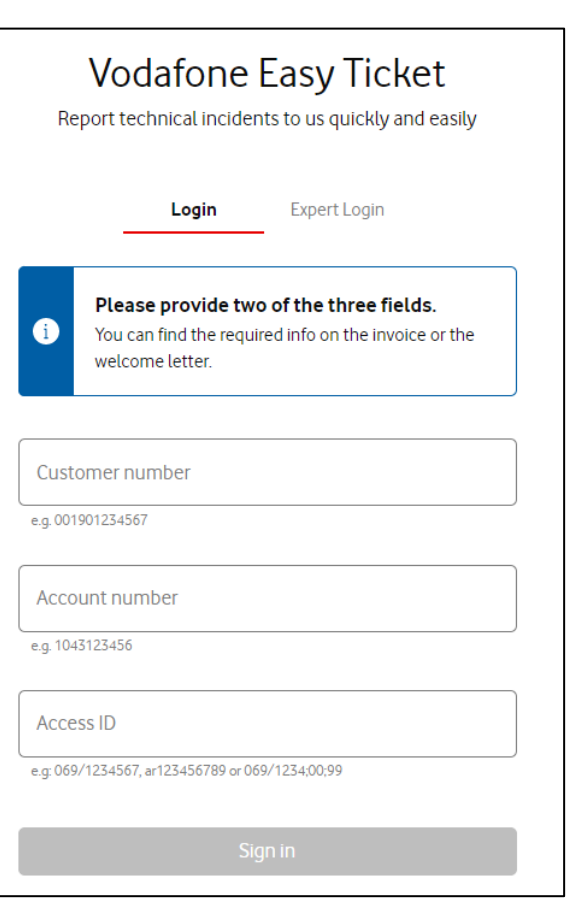

- No registration is required for access via the validation of your customer data.
- You see all products and services that are located under the entered customer number.
- You can report incidents for these products and view the status of incident processing.

If you have several fixnet customer numbers, we recommend that you register for the **Expert Login** free of charge.

### **The data for validation can be found here:**

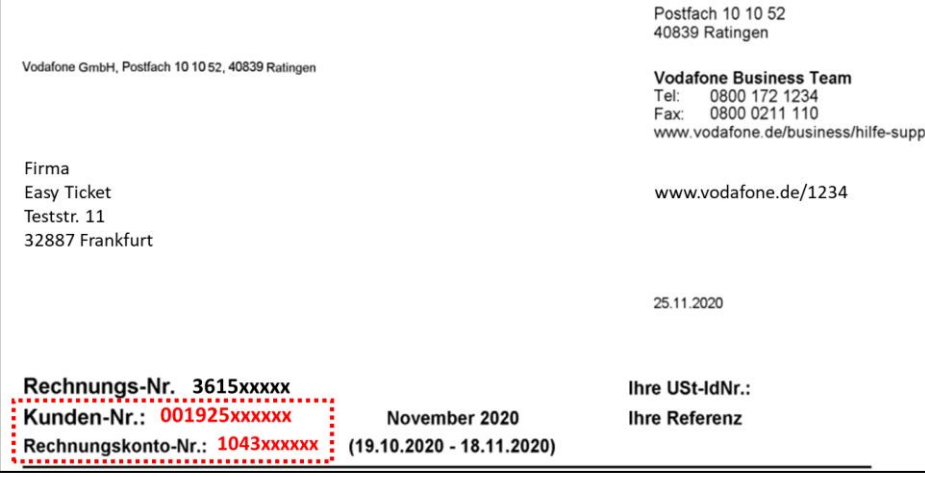

### **Invoice Welcome letter**

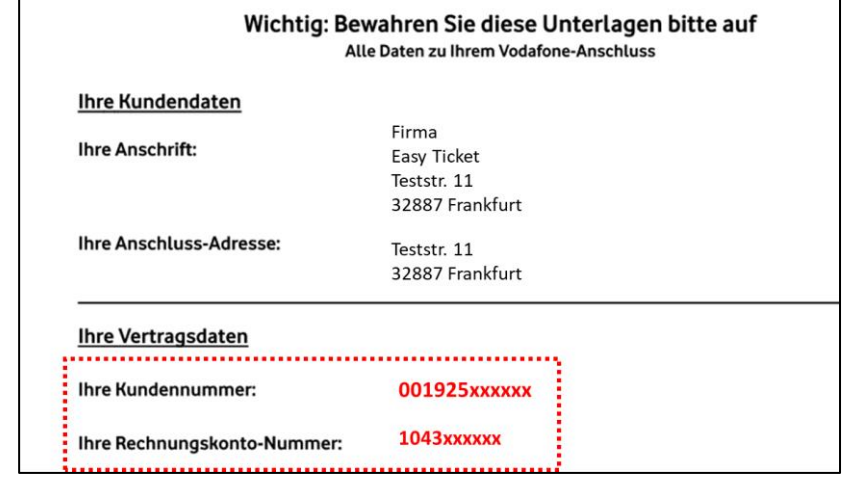

### **Login as a registered user – Expert Login**

QR-Code to Expert- Login-Page:

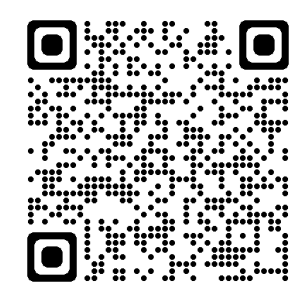

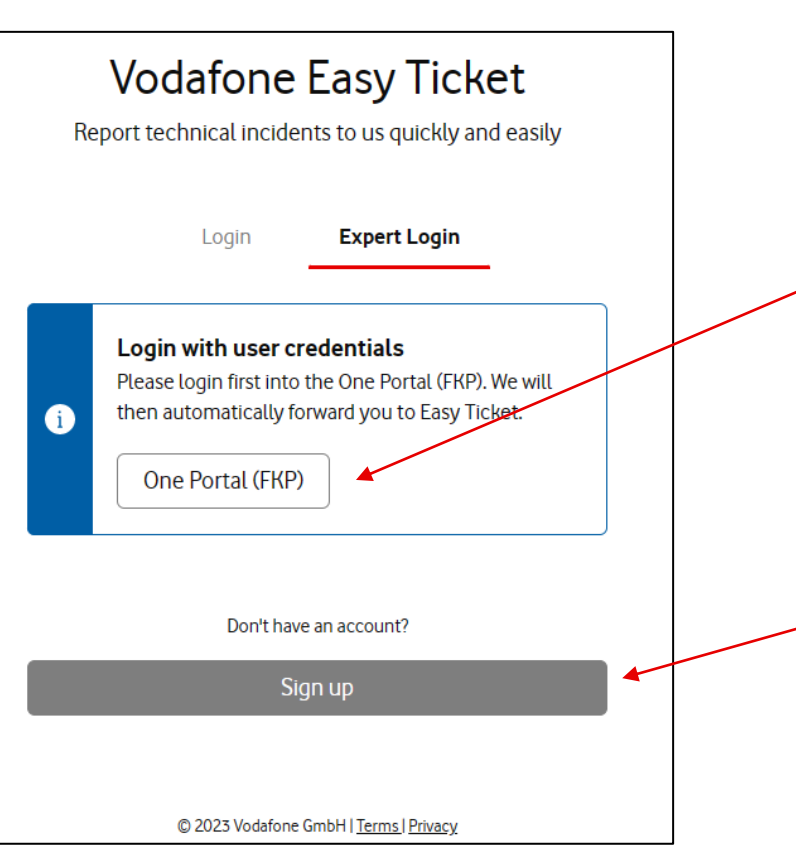

- To enter Easy Ticket, a username and password is required to log in.
- If you already have an Easy Ticket user account, please log in via the login page of One Portal (FKP). You will then be automatically forwarded to Easy Ticket.
- If you have not yet registered for Easy Ticket Expert, you will find the link to register here.

### **Overview of the products**

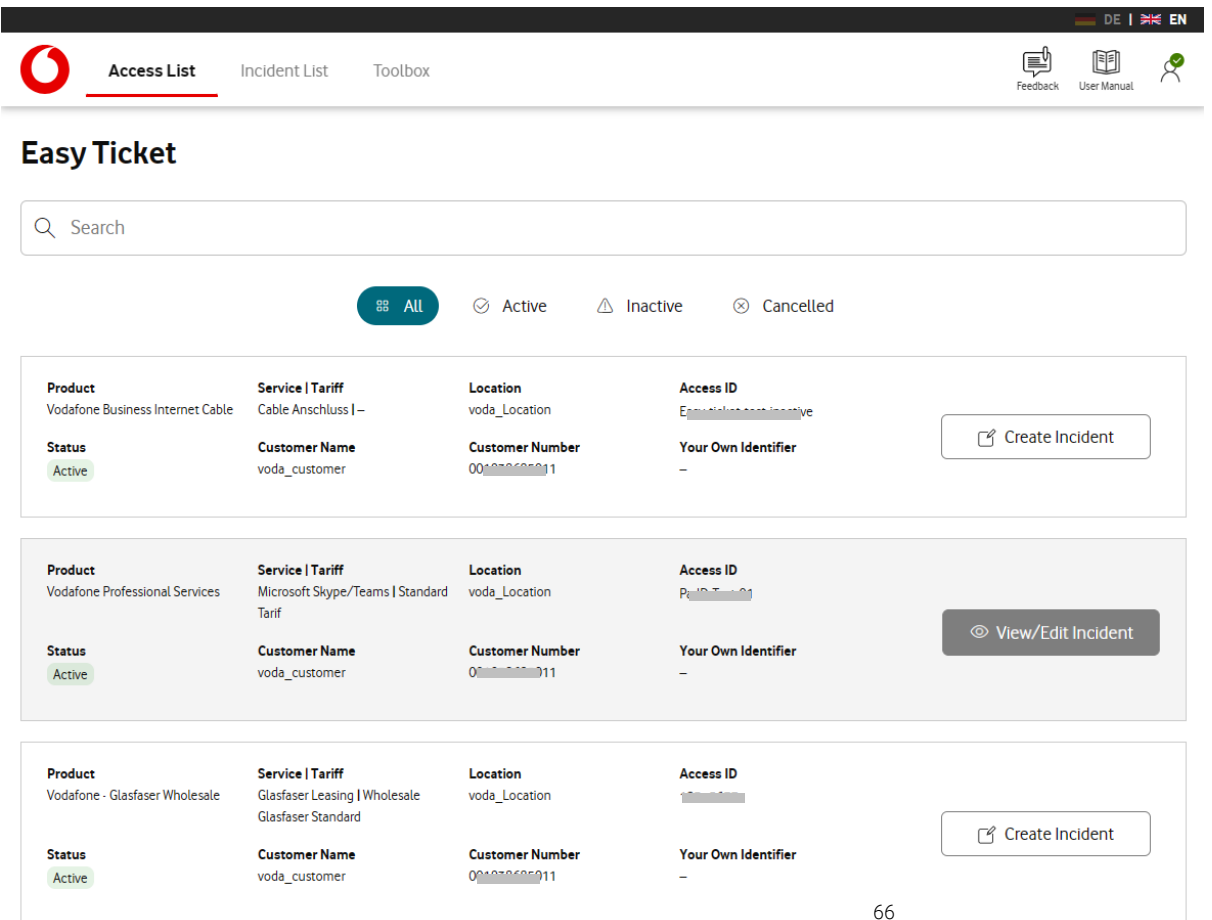

• After successfully logging in, you will be taken to the access overview.

All connections and services released for your user account are displayed here.

- You can also see if an incident already exists for the access.
- You can transmit an error for this access via "**Create Incident**".
- Via "**View/Edit Incident**" you get further information and contact options for the ticket.

### **Your own Identifier**

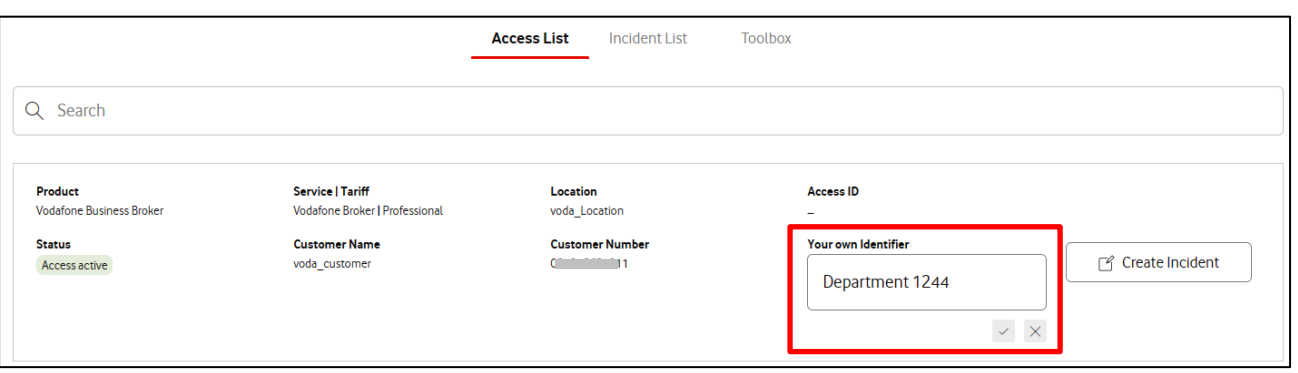

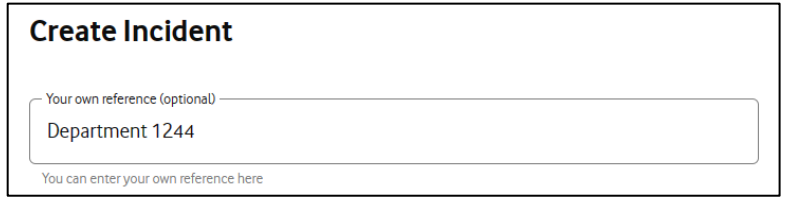

- In Easy Ticket you have the option of storing your own ID for each access.
- Your own ID will help you find the access you are looking for quickly using the search function.
- In addition, the value stored there is also stored in the "Your own reference" field in case you create an incident.

Of course, this can also be deleted or changed if necessary.

• As an administrator, you can store, change or delete an entry. Users can only see these entries.

#### **Please note:**

Entries in this field are only visible and usable in Easy Ticket. For our employees (e.g. during a contact by phone) this identifier is unknown.

### **Incident overview**

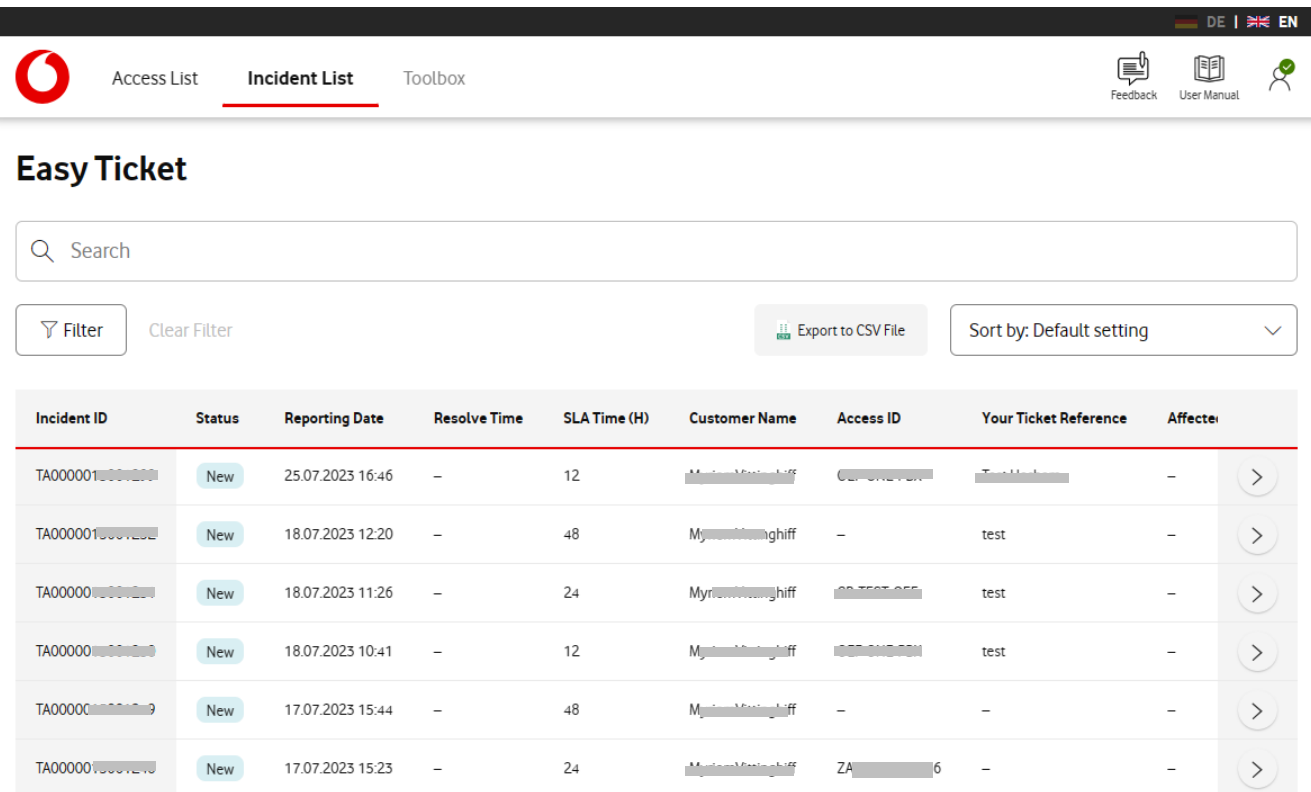

- In the "Incident List" tab you will find a list of all incidents that are currently open or have been created during the last 90 days.
- You can get further information and contact options for the fault via .  $\Diamond$
- Incidents in status "Closed" are automatically moved to the end of the list.

Showing 1 to 6 of 6

### **Filter, Sort & Export function**

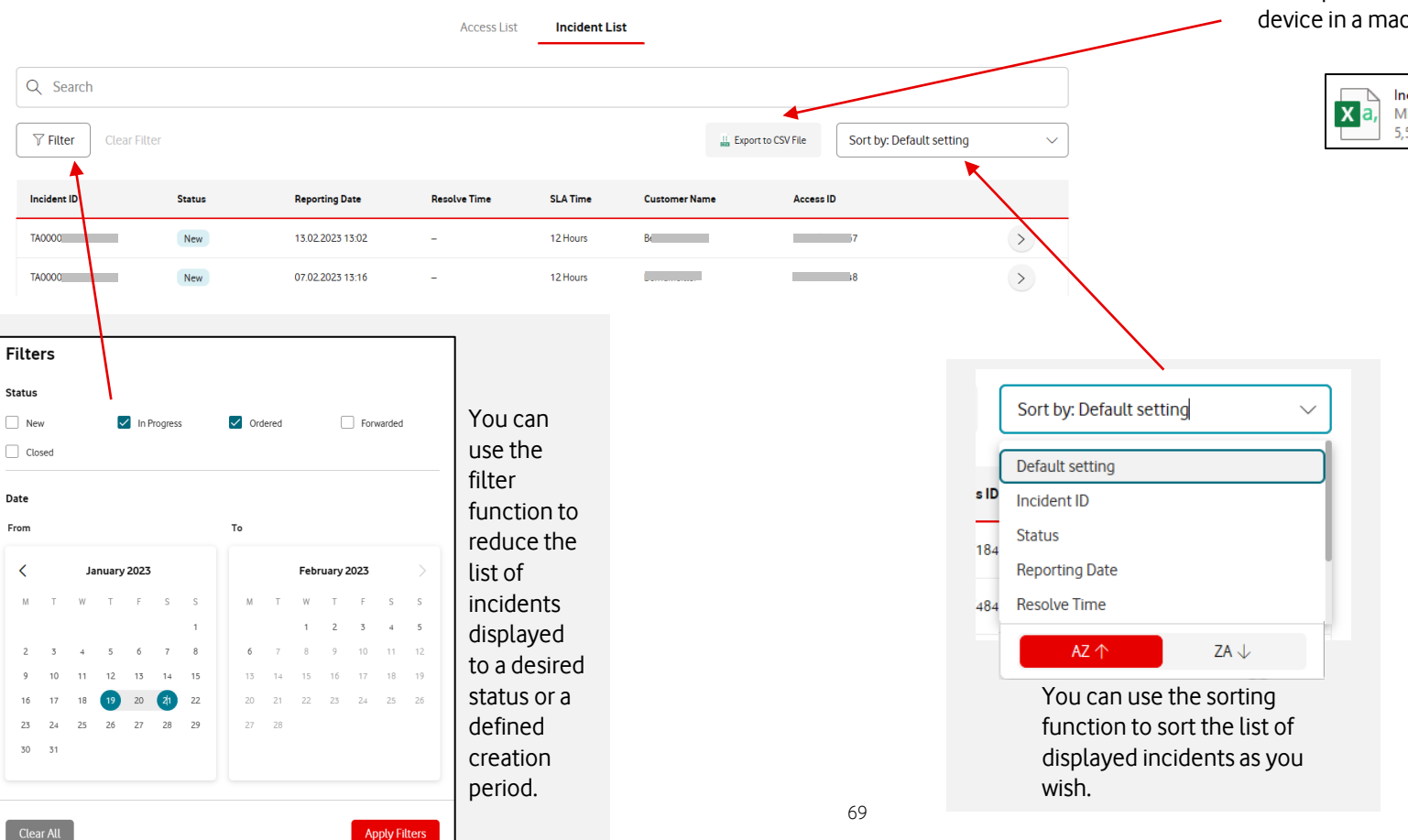

can export the incident list to your device in a machine-readable format.

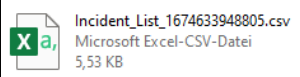

### **Toolbox**

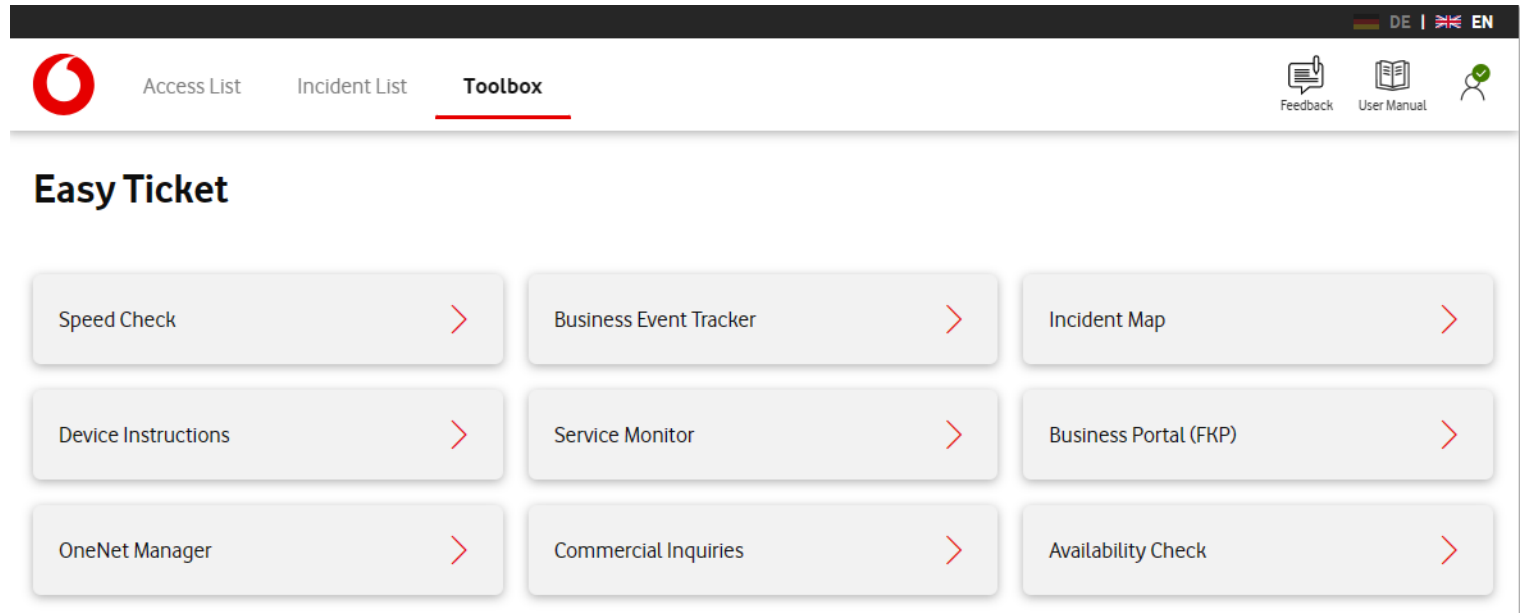

• In the "Toolbox" tab you find additional services from Vodafone, which you can easily access using the corresponding button.

# <span id="page-70-0"></span>**Store Contact data & preferences**

### **Contact data & preferences**

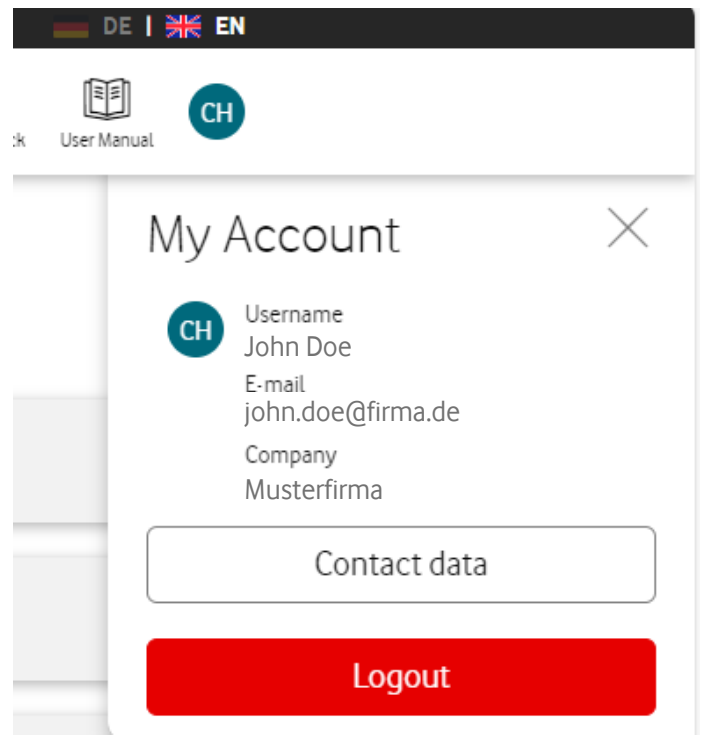

- Under the user icon you will find the button "Contact data".
- You can store your contact details and preferences, which should be used in future incident reports.
- The stored data and settings are then displayed in the fields of the contact data mask when an incident will be reported.
- If desired, you can adjust these informations for each incident report in the contact form.
### **Enter contact data & preferences**

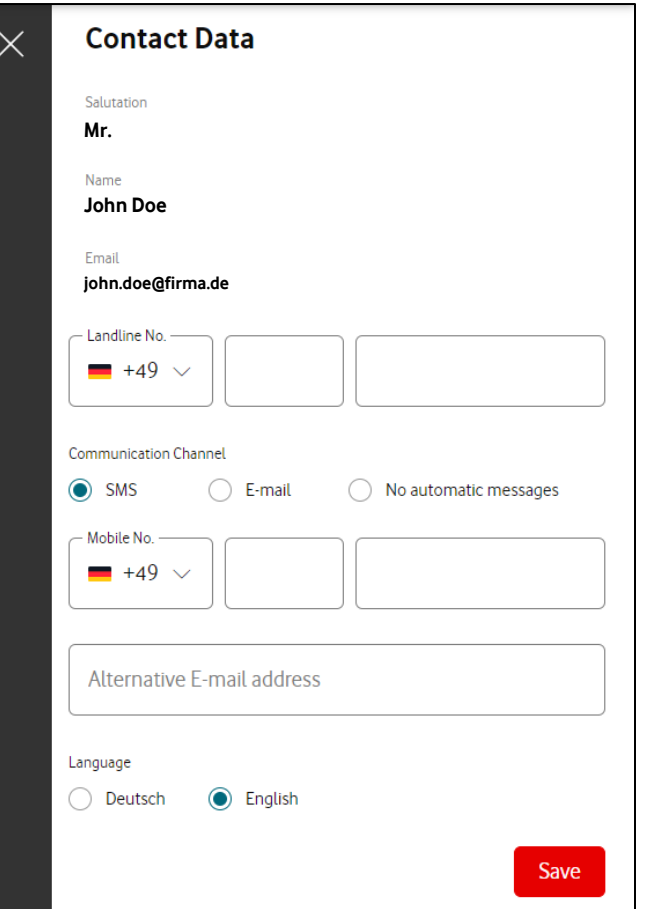

- The following data can be stored:
	- -> Your landline number
	- -> Your mobile number
	- -> Alternative e-mail address
	- -> Communication Channel
	- -> Text language
- You can also specify your preferred communication channel and the desired language for status messages here.
- Salutation, first name, last name and email address can't be changed as these details are used for the user administration.
- With "Save" the information will be stored in your user account.

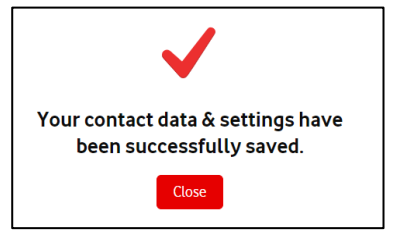

• Please wait a moment until you receive confirmation of successful storage. You can then close the window by using "Close" or the X.

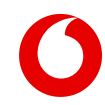

# **Report an Incident**

### **Product selection**

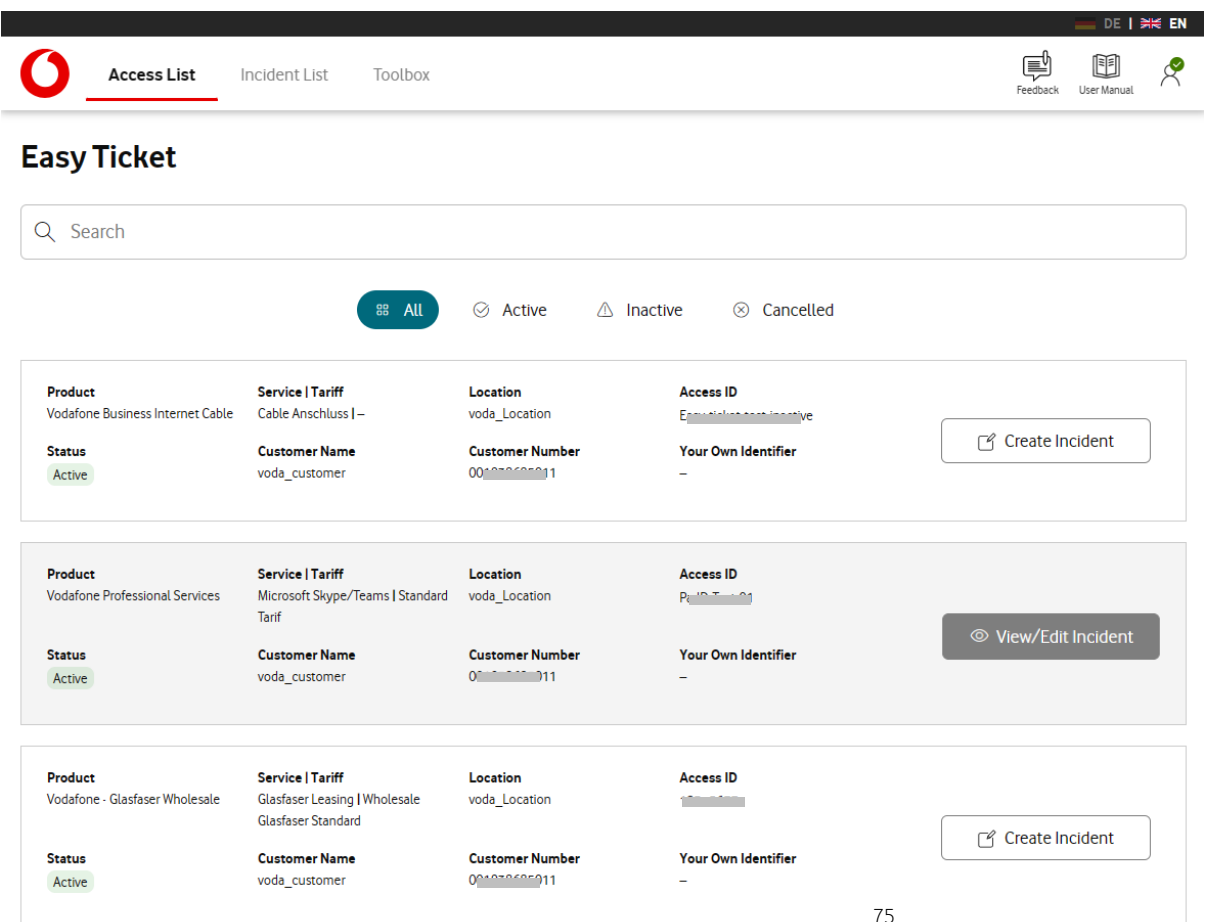

- Select the access for which you want to report an incident.
- If there are several entries, use the search function. Simply enter an access ID, a street name, a city name, a postal code or other information about the access you are looking for. The list of products displayed is then filtered according to the term entered.
- Once you have found the access you are looking for, click the "Create Incident" button to start the reporting process.
- If the product is still in status "Inactive" or already in status "Canceled", no incident for these products can be reported.

### **Contact Data**

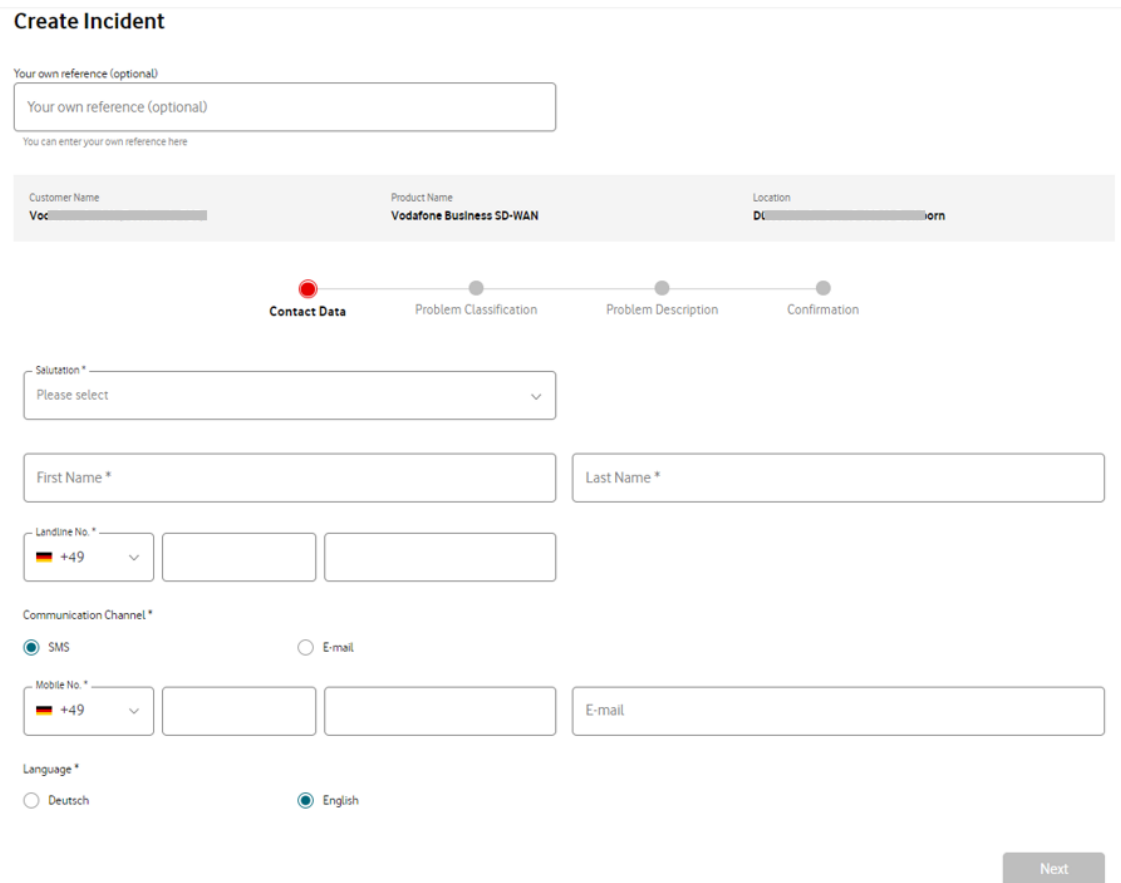

76

- After selecting the affected product, the contact details for this incident are need to be entered.
- The person who is available to us for questions or appointments should be named.
- In addition, this person receives information from us about the incident and additionally the link to the Incident - Tracker.
- If SMS is selected as the contact channel. a mobile number is mandatory. For e -mail, a valid e -mail address must be entered.
- You can also choose whether you would like to receive the messages in German or English.
- If desired, you can also enter your own reference for the incident. This information is then included in our status messages.

### **Problem Classification**

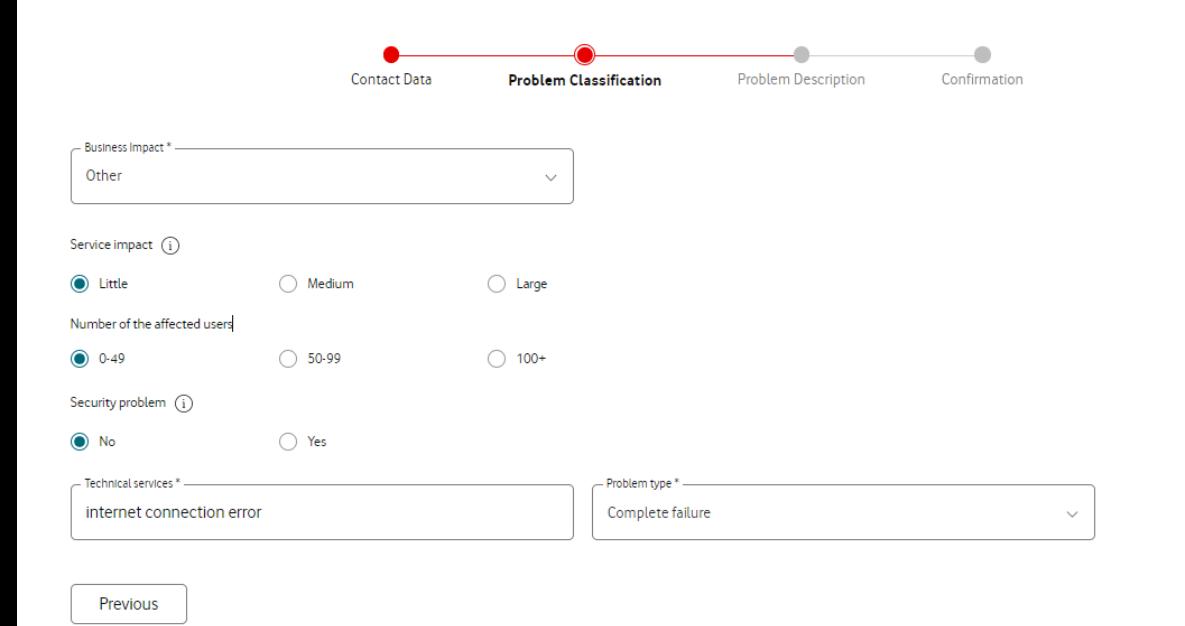

- Select here how severely the existing error affects you and whether an important business area is affected.
- If there is a security problem (e.g. hacking, Ddos attack, data protection case, etc.), you can select "Yes" for the "Security problem" item.
- Then the technical service and the problem description are need to be selected in the drop-down fields.

**Next** 

### **Problem Description**

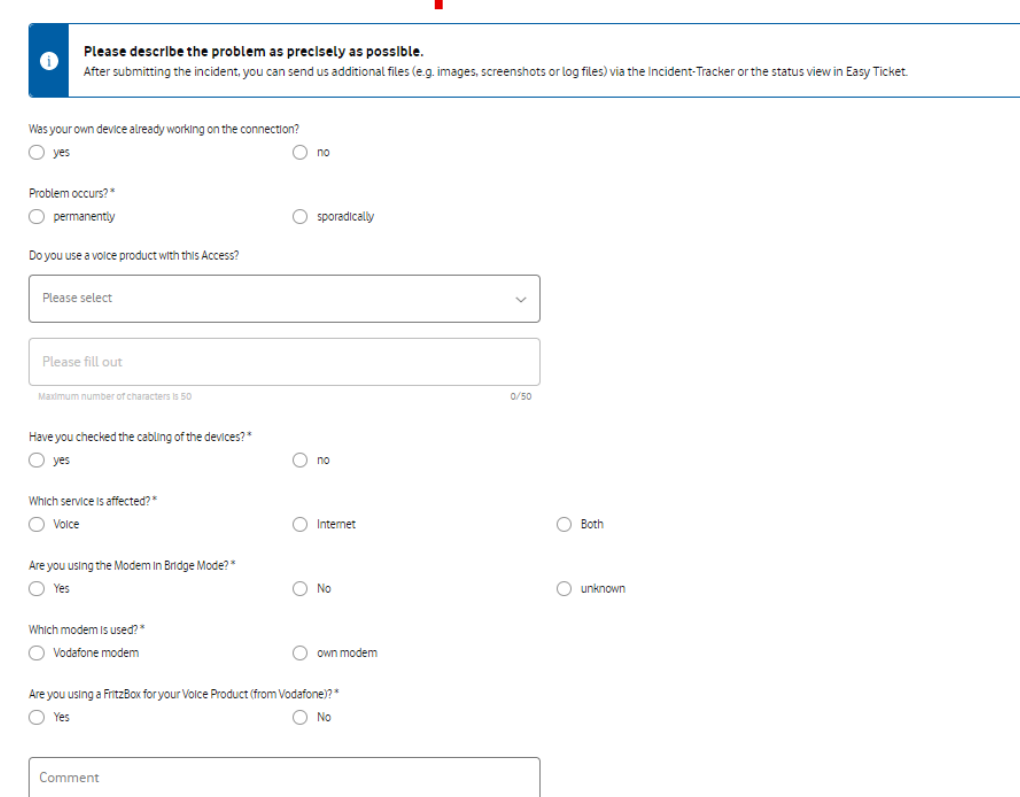

 $0/2500$ 

- In order to be able to analyze the problem, we ask you to answer a few questions.
- This avoids longer processing times, since our employees already have all the information they need regarding the fault.
- Depending on the product and the selected error pattern, you will receive different questions that are tailored to the respective properties and functionalities of the product.
- In the "Comment" field, you can enter additional information about the disorder.
- Files can be transmitted via the Incident-Tracker or the status view, after the incident has been reported.

Maximum number of characters is 2500

Previous

78

### **Confirmation**

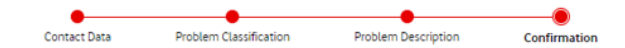

#### **Contact Data**

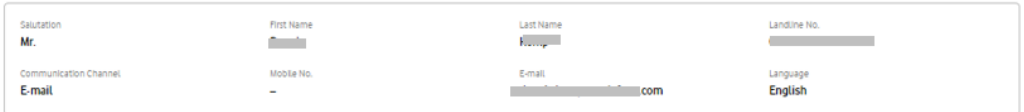

#### **Problem Classification**

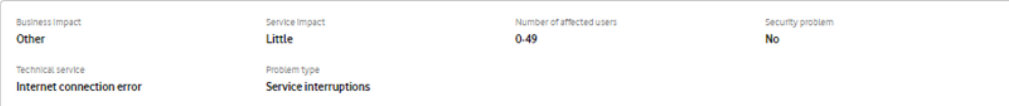

#### **Problem Description**

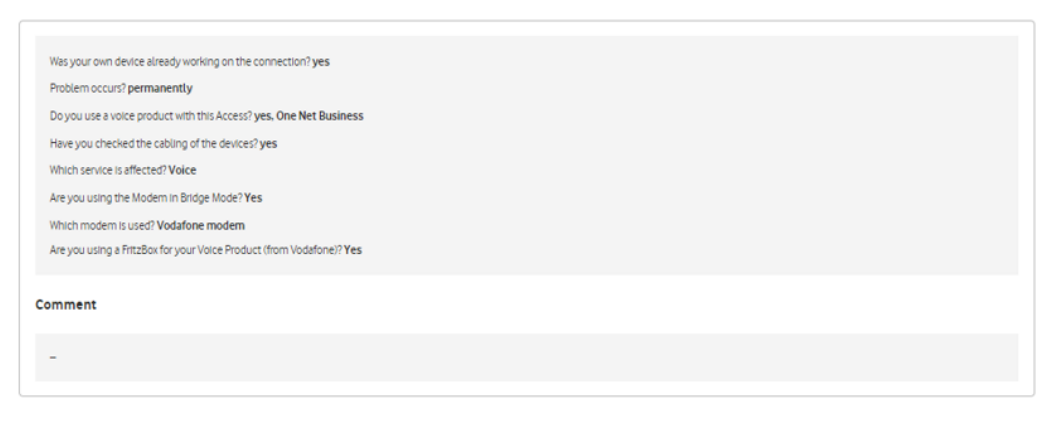

- Before sending the error message, you will see a summary of all data.
- Please check that all information is correct and complete.
- If something needs to be changed or corrected, this can be done using the "Previous" button.
- If everything is OK, the error message is sent when you click the "Submit" button.
- Please wait a short moment until you receive confirmation that the transmission has been completed. You can then log out or return to the overview page.

Cancel

C2 General

**Submit** 

79

# **Processing Status**

### **View ticket status or send messages**

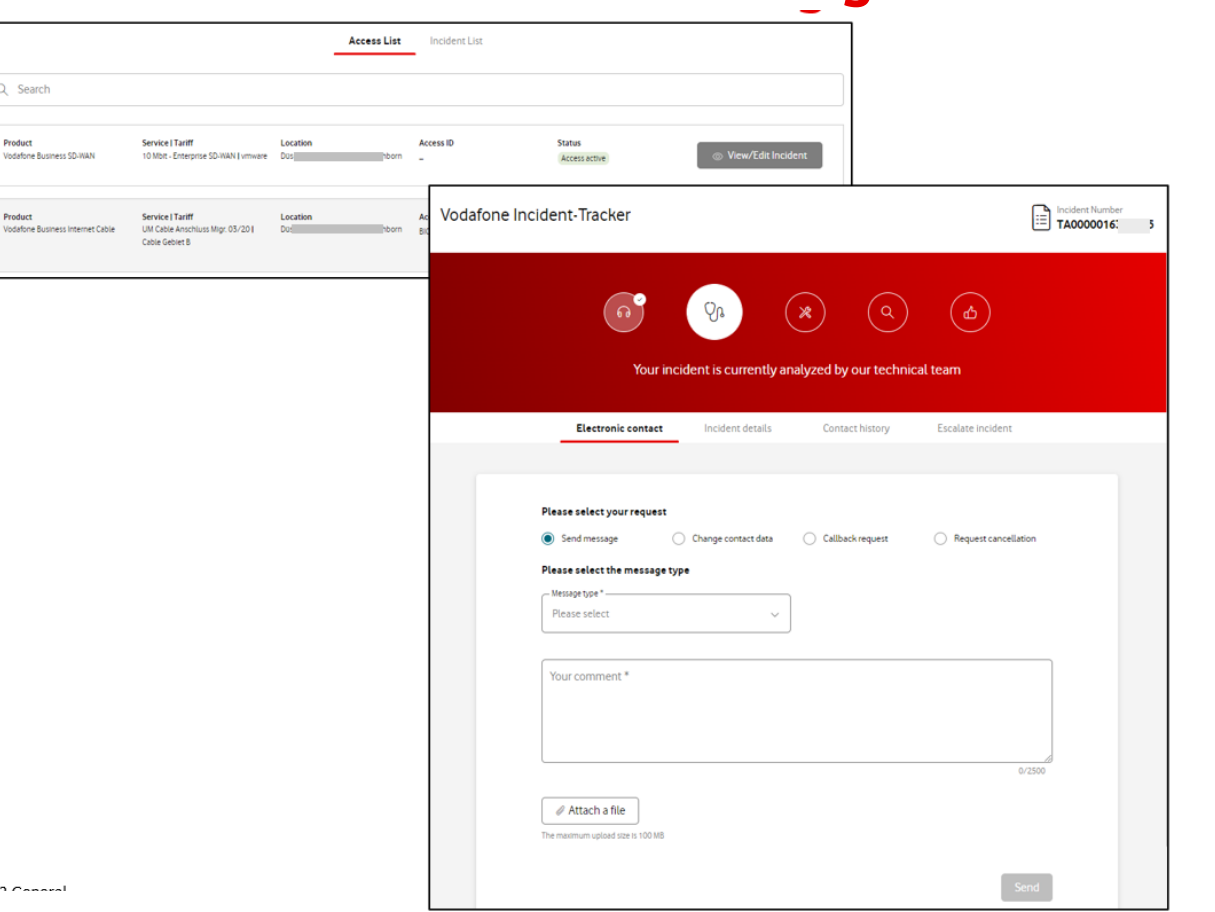

- If there is a ticket in progress, it is usually not possible to create another one.
- Instead of the "Create Incident" button, "View/Edit Incident" is displayed.
- This button takes you to the status display and you can send requests, additional information or files for the corresponding ticket.
- An overview of the ticket data and the contact history is also provided here.

### **Status bar**

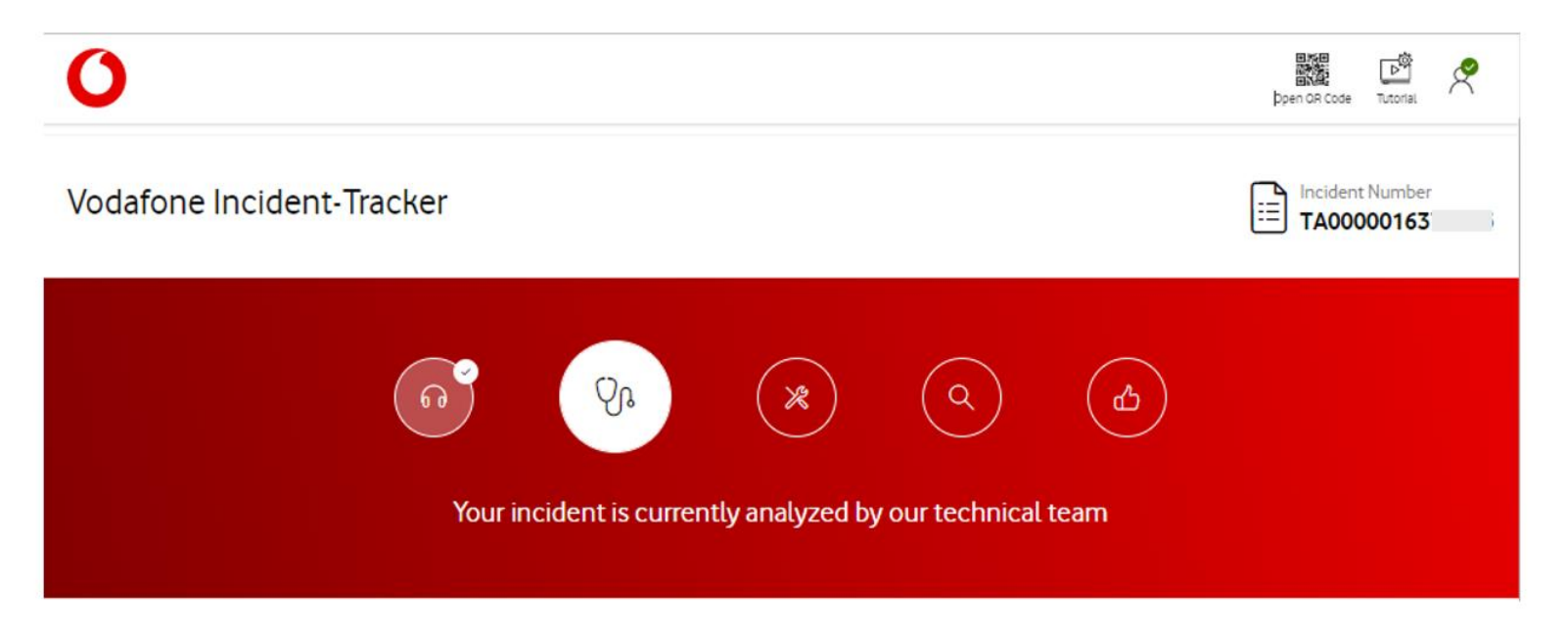

In the upper area of the screen, you see information about the status / progress of your ticket. This is indicated both by pictograms and by a short text below.

### **Message area**

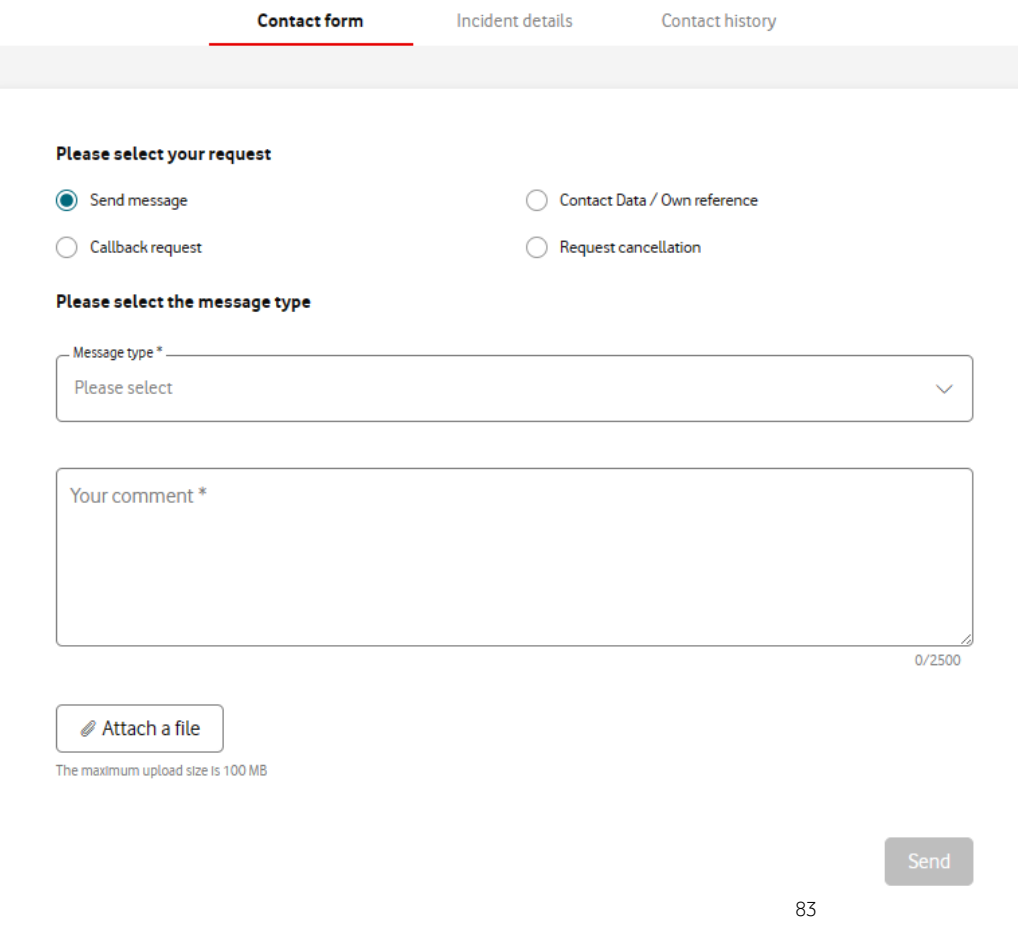

• In the "Contact form" tab, you can provide information about the incident, a status request for the ticket or another concern about the incident.

### **Change contact data**

 $-49$ 

069

### Please select your request Contact Data / Own reference ◯ Send message  $\bullet$ Callback request Request cancellation Please select<sup>\*</sup> **Contact Data Contact Data** - Salutation \* Mr. - First Name Sur Name<sup>®</sup> Max Mustermann - Email<sup>\*</sup> max.mustermann@firma.de How can we reach you? Please fill in the mandatory fields - Landline No. \* Mobile No.

 $\checkmark$ 

0000000

 $+49$ 

0172

- Initially, the contact person data stored in the ticket is displayed here.
- You can change or correct these if necessary.
- After submitting, the new data will be updated automatically in the ticket.

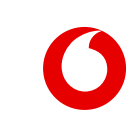

0000000

 $\checkmark$ 

 $\checkmark$ 

 $\checkmark$ 

## **Change or add your own reference • With the selection "Own**

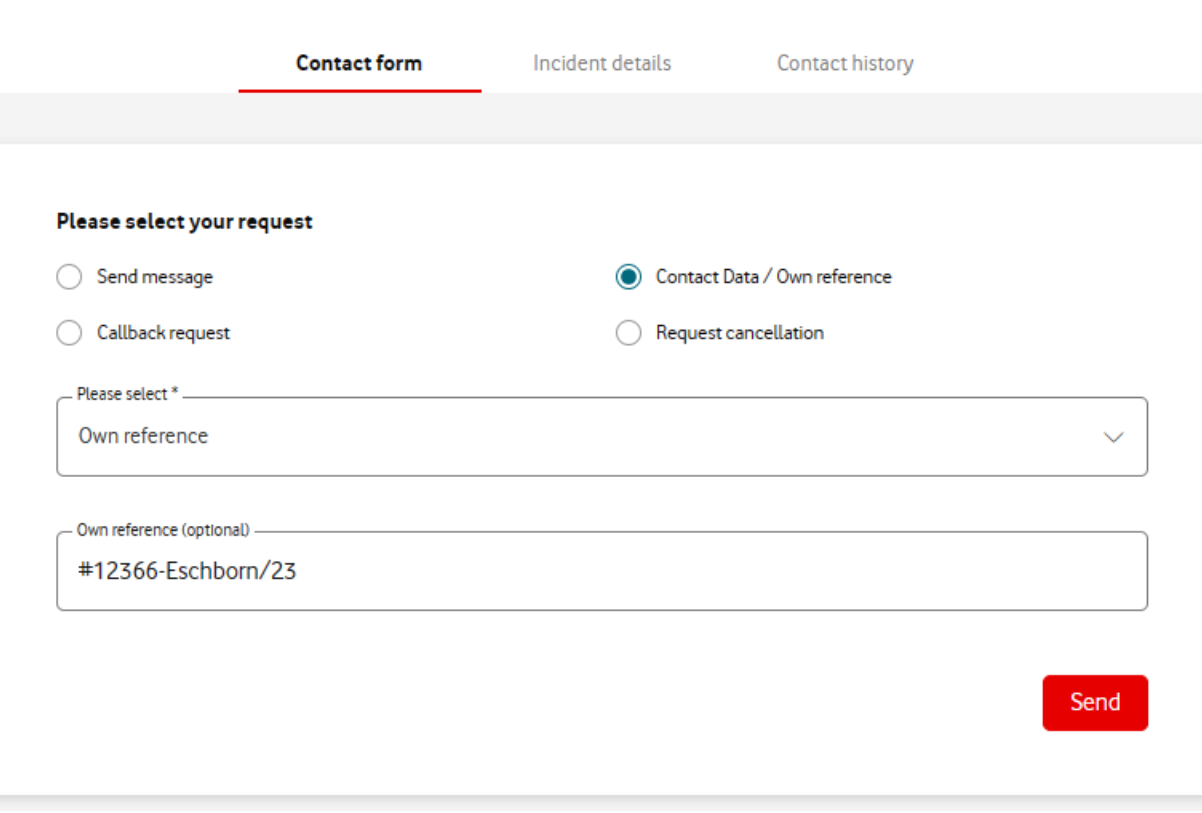

- reference" you see the currently stored value for this incident.
- If you would like to change or add to this value, please enter the desired text in the "Own reference" field and click "Send".
- Your details will then be sent to our employees and supplemented or changed as desired.
- Please note that for some incident types it is not possible to add or change the reference number. In these cases, the value in this field is visible but can't be changed.

### **Callback request**

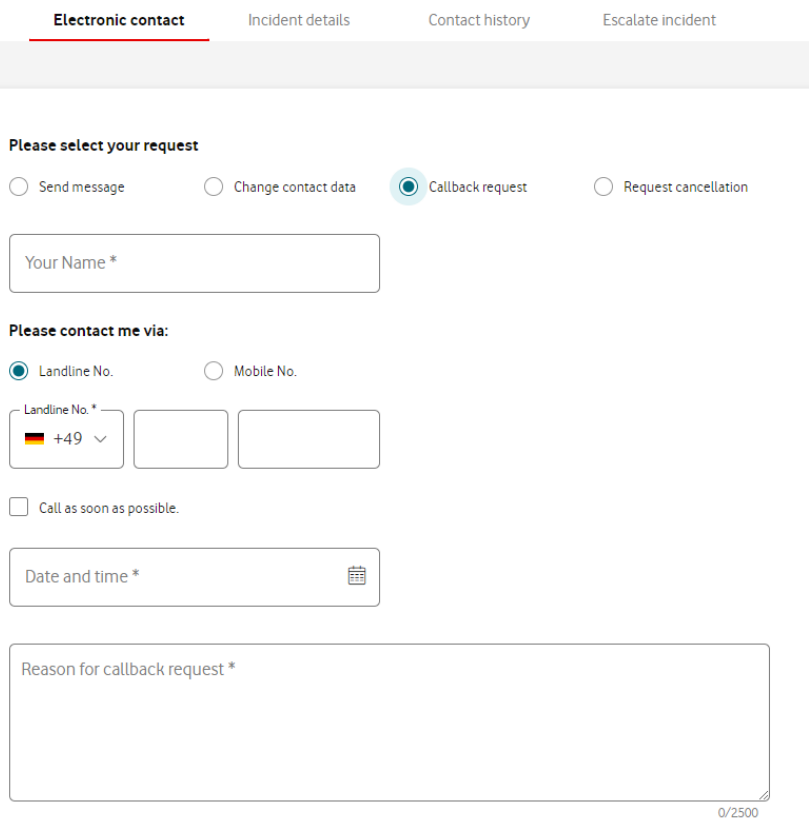

• You can use the contact reason "Callback request" to request a callback from one of our employees.

### **Request cancelation**

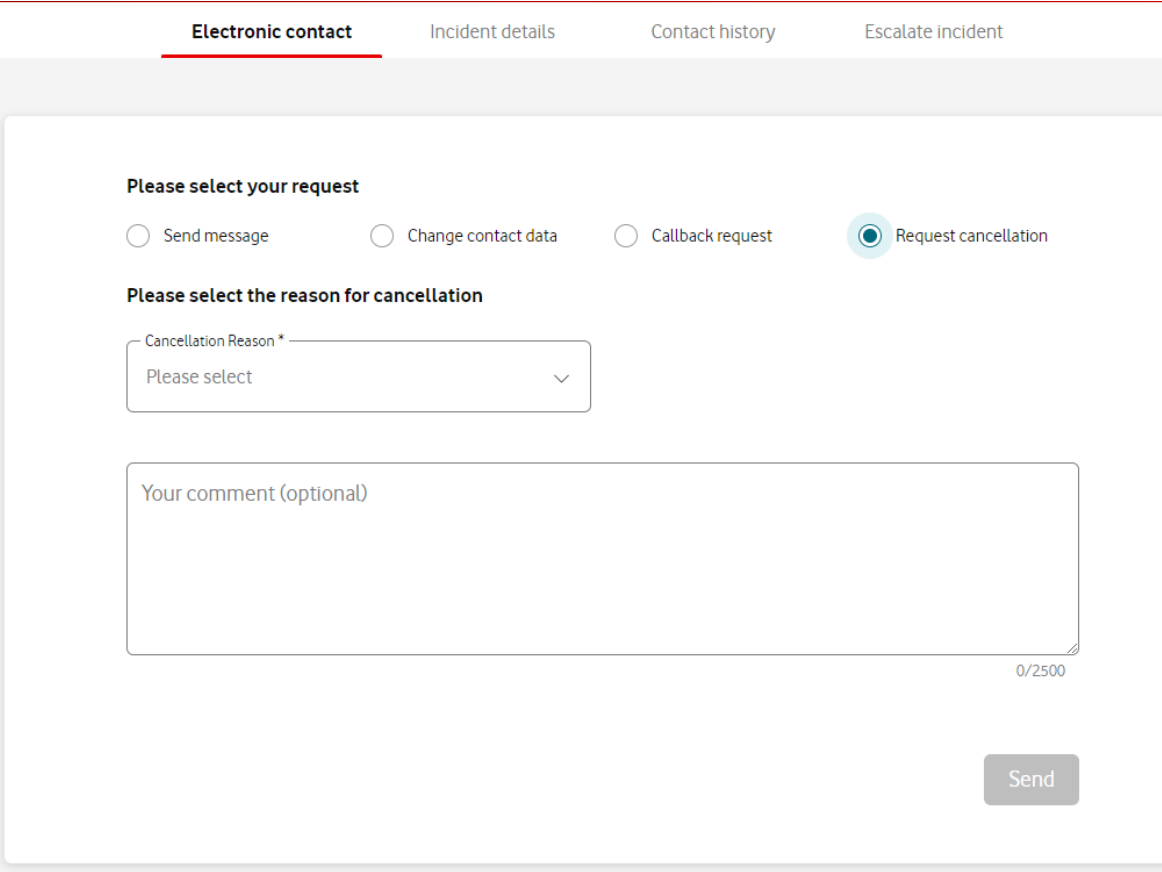

- If you find that the reported error no longer exists, or you have rectified the fault yourself, you can request a cancellation here.
- Please select the reason for your cancellation.

### **Confirm or reject a solution**

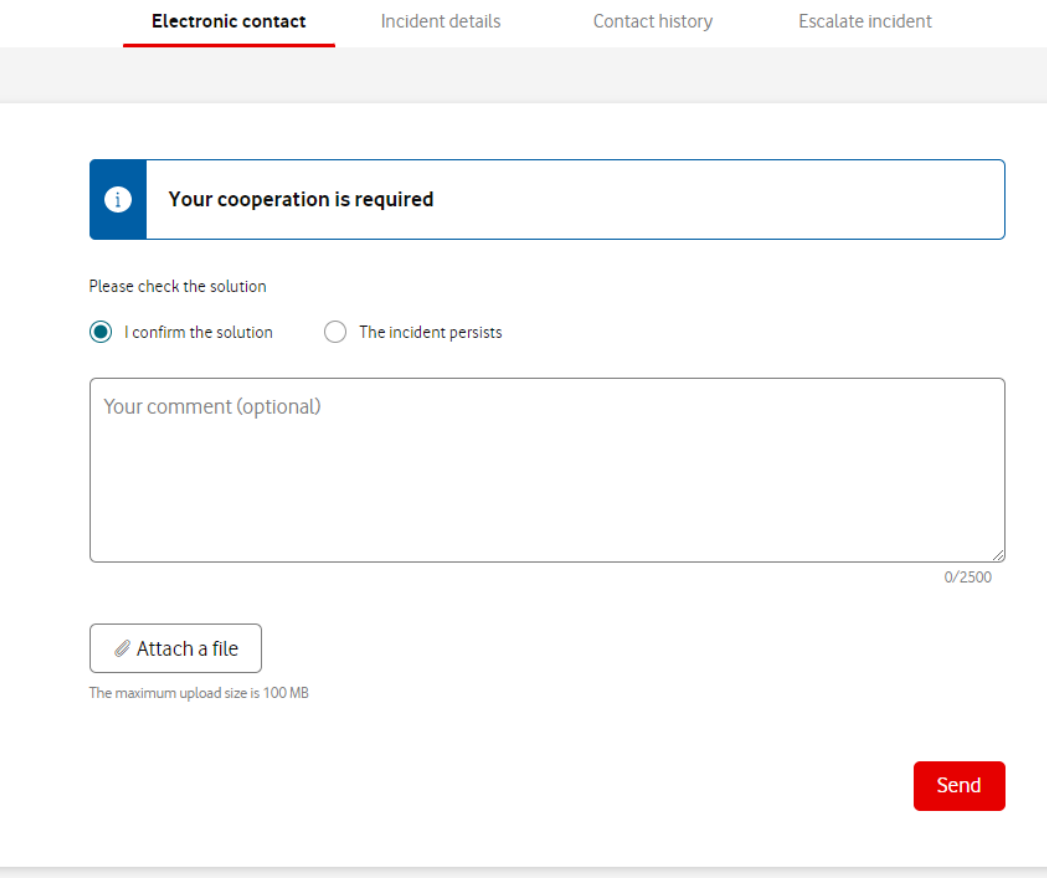

- If we decide that the restriction has been resolved, you can accept or reject the solution.
- If you reject the solution, we will check the incident again.
- If you confirm the solution, the incident will be finally closed.

### **Incident details**

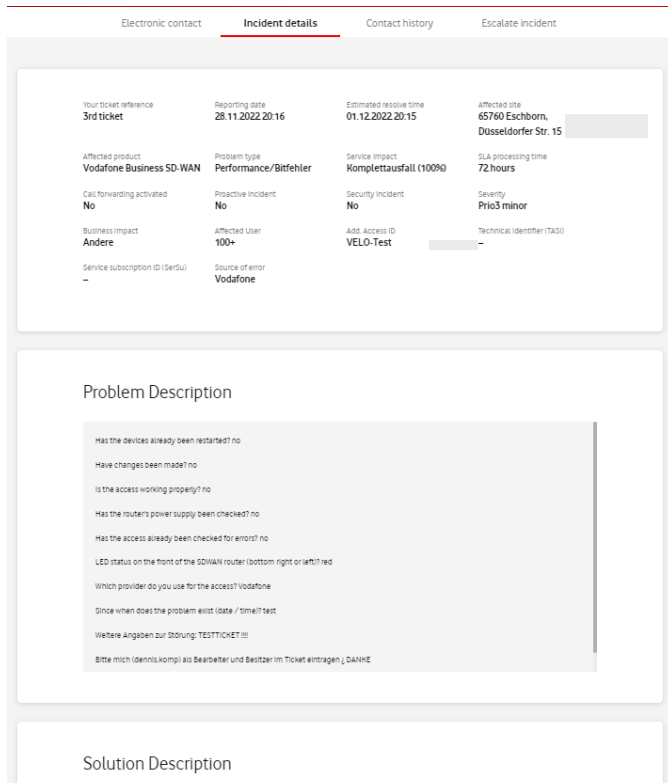

Störungsgrund: GK-Produkte | T-COM | Fehler T-COM | Leitung defekt/Honfiguration - GKPFC#301.001

gesetzt am : 29.11.2022.07:43:51

• In the "Incident details" tab you will find information about your incident ticket.

C2 General

### **Contact history**

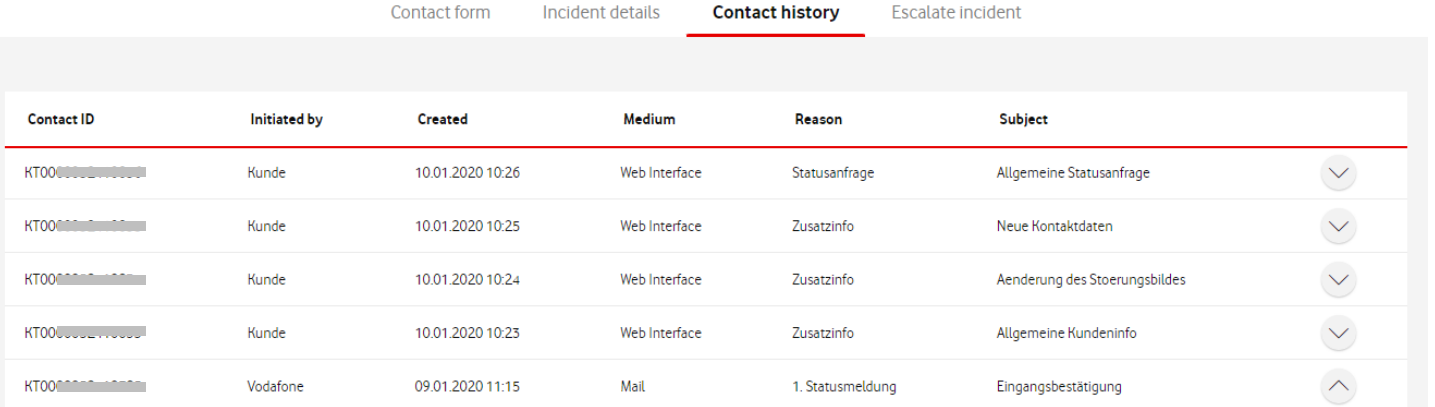

Dear Vodafone customer,

the incident dated 09.01.2020 11:15:00 has been received: Ticket number TA000000000001 We will shortly start processing.

Best regards Your Vodafone BusinessTeam

- In the "Contact history" tab you can see the messages from your ticket.
- In the initial view you see an overview of all existing contacts.
- Use the arrow symbol to display the text of the message.

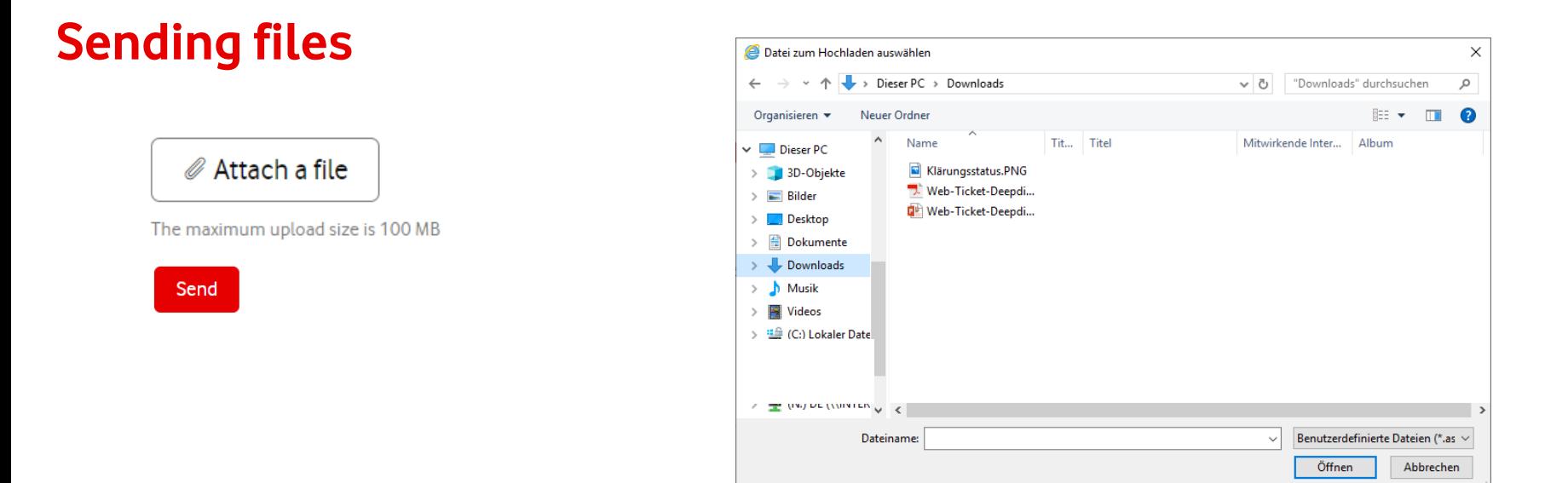

When you click the "Attach a file" button, a browser window opens and you can select the desired file. These rules apply to this:

- Each file can be up to 100 MB
- Up to 10 files can be sent per incident
- You can transmit all files in Office format, as well as image & video files

# **User management** For administrators only

## **Switching to the user management portal**

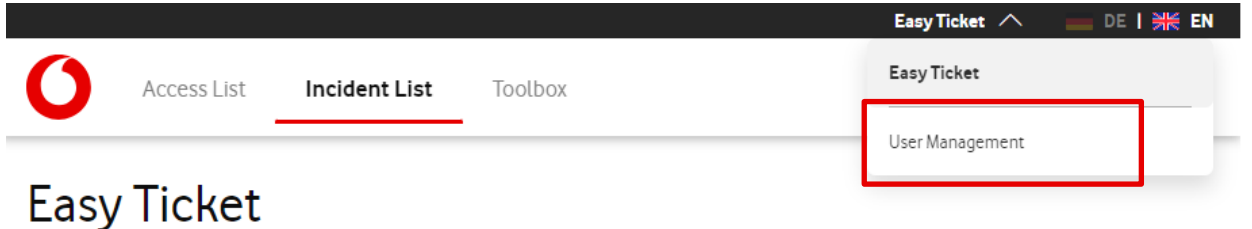

- If you have the needed rights as an administrator, you will find the link to the user management portal in the upper right area of Easy Ticket.
- When you click the arrow, you see all portals that you can access with your user account.
- By clicking, the user management opens in a new tab in your browser.

# **Create a Useraccount**

### **Registration & Creating a User Account**

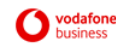

#### Herzlich Willkommen | Welcome

Sehr geehrter Herr Max Mustermann.

willkommen zu den Online-Services im Vodafone Firmenkundenportal.

Für Sie wurde ein Benutzerkonto eingerichtet. Damit können Sie ab sofort die Online-Services im Firmenkundenportal nutzen.

Bitte klicken Sie bitte auf "Konto einrichten" um die Registrierung abzuschließen.

#### **Konto einrichten**

Freundliche Grüße Ihr Vodafone BusinessTeam

Dear Mr. Max Mustermann.

welcome to the Online-Services of the Vodafone Firmenkundenportal

You have been added as a user. Now you are able to use the Vodafone Online-Services within the Firmenkundenportal.

To complete the activation of your account, please click on the button below.

#### **Set up Account**

Best regards, Your Vodafone BusinessTeam

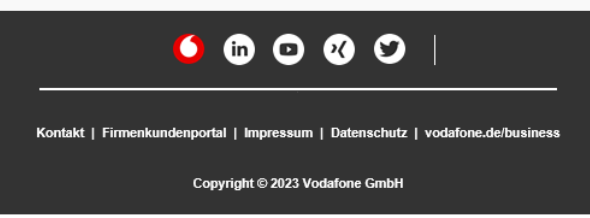

- As soon as an administrator has registered you as a user for Easy Ticket, you will receive an invitation email to create a user account.
- To accept the invitation and start the registration process, please click on the "Set up Account" button.

## **Selection of registration method**

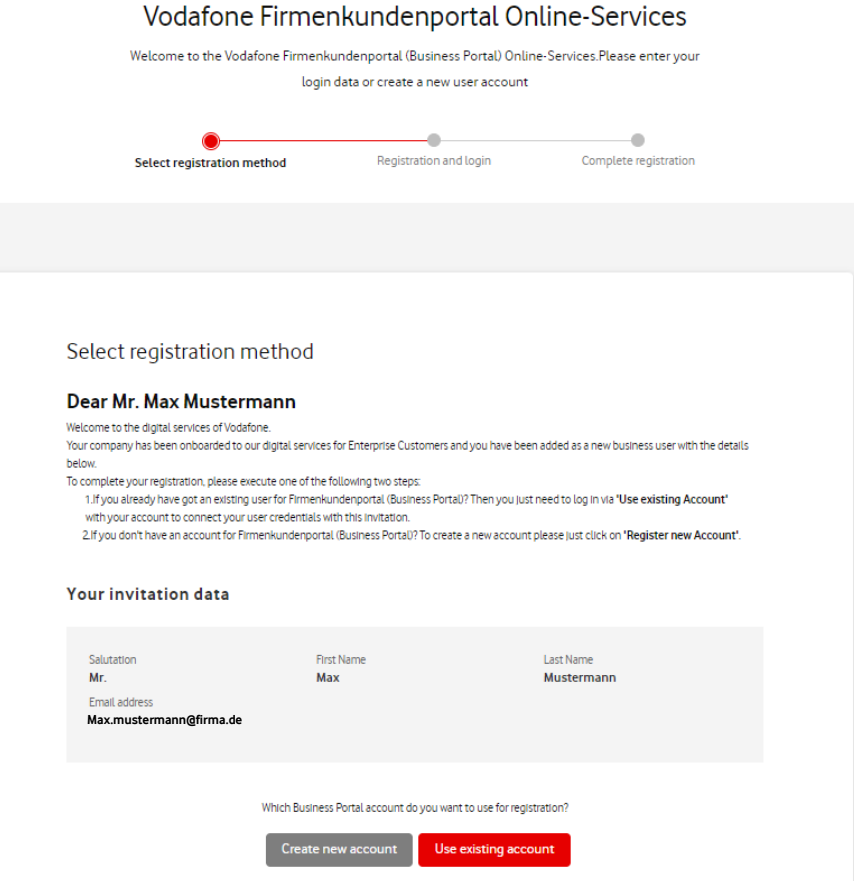

- Please select which Business Portal account you want to use.
- If you already have online access to another Vodafone portal (e.g. Service Monitor or Business Portal), you can link the existing account to use these credentials also for Easy Ticket. Therefore, please choose "Use existing account"
- If you don't have online access to another portal, please click "Create a new account"

### **Link existing account**

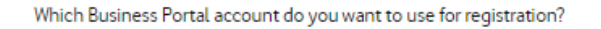

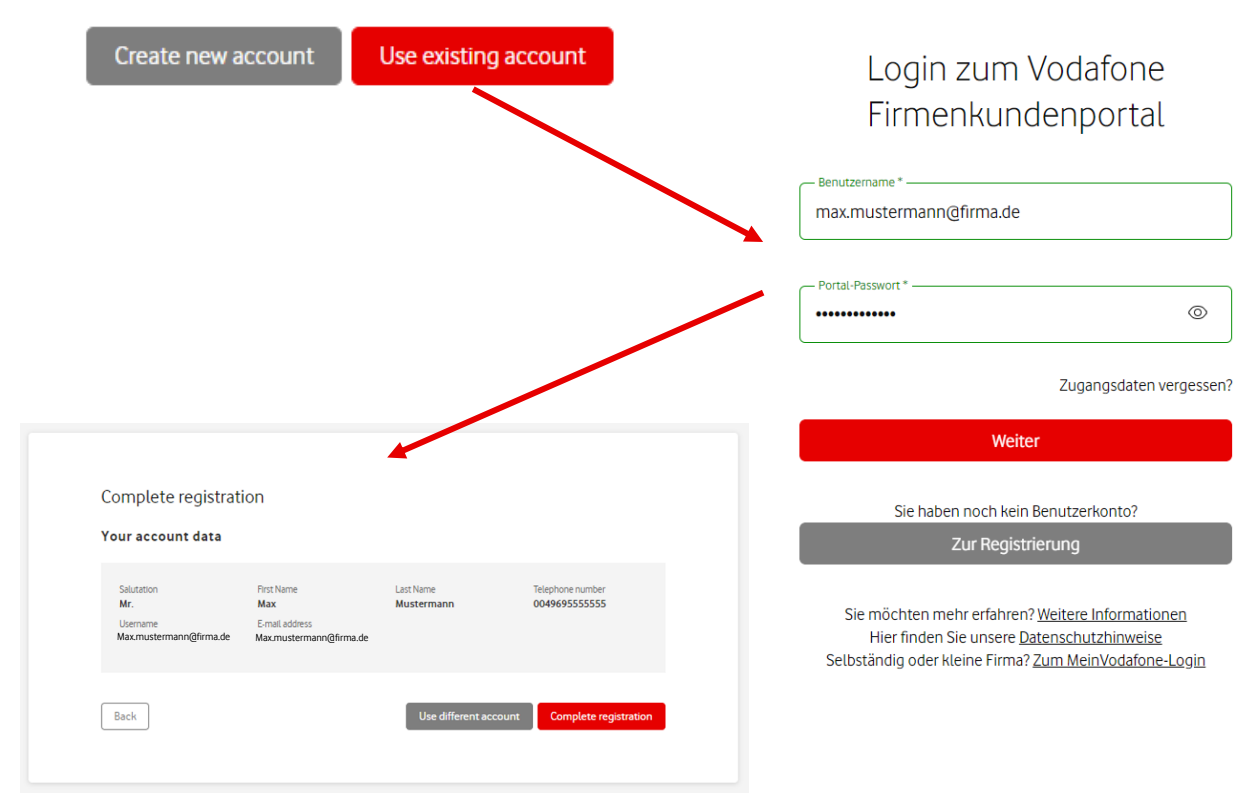

- If you want to use a user account from another Vodafone Portal and would also like to use these login details for Easy Ticket, please select "Use existing account".
- You will then be directed to the Business Portal login page.
- Please enter here the login credentials of the account that you would like to link to the registration.
- You will then be redirected back to the user management page to complete the registration.

### **Create new account**

Which Business Portal account do you want to use for registration?

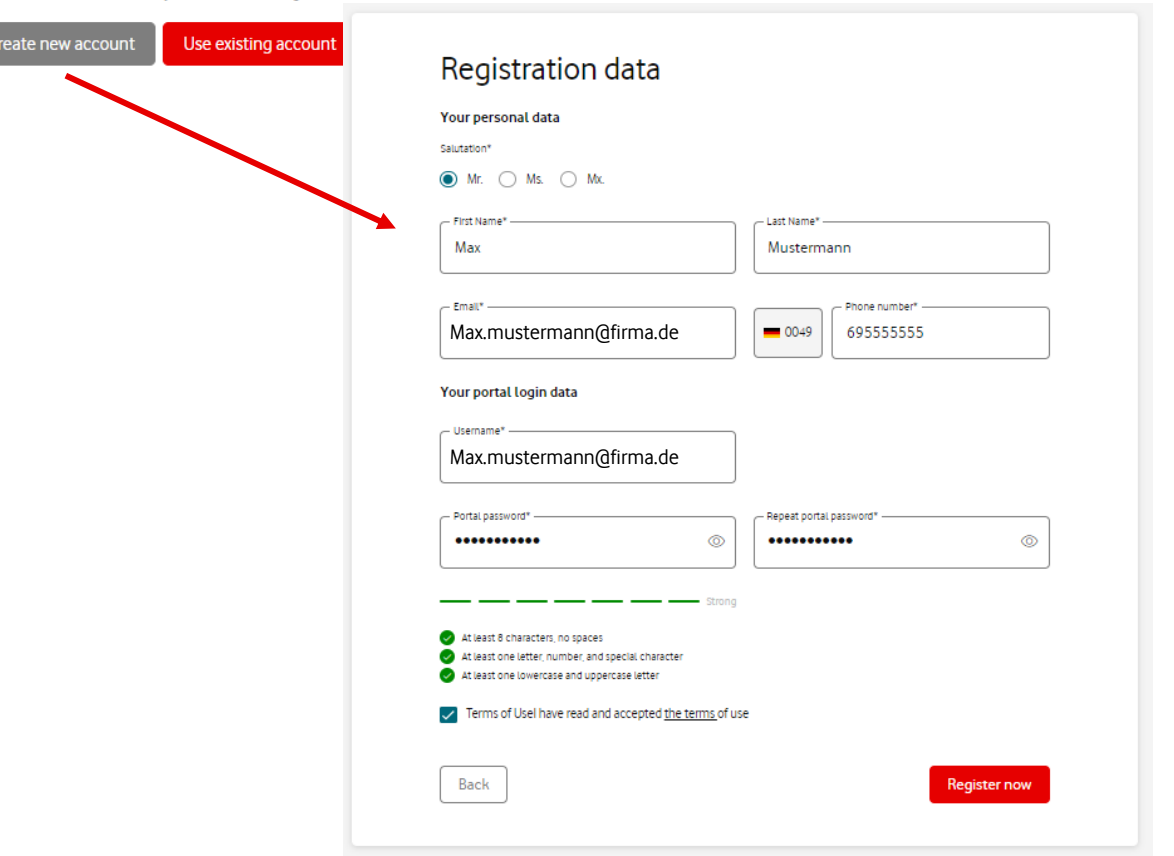

- Please complete the required personal information.
- Please provide a German landline or mobile number as your contact number. This must be entered without a leading zero and without separators or spaces.
- The "Username" field is pre-filled with your email address. If desired, you can also define a different username (if it doesn't already exist).
- Then you set a password. Please note the specified password rules.
- After confirming the terms, please click "Register now"

### **Login with user data**

### Login zum Vodafone Firmenkundenportal

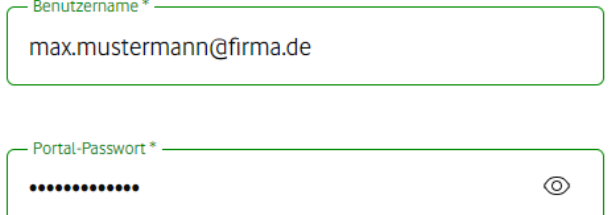

Zugangsdaten vergessen?

Weiter

Sie haben noch kein Benutzerkonto?

Zur Registrierung

Sie möchten mehr erfahren? Weitere Informationen Hier finden Sie unsere Datenschutzhinweise Selbständig oder kleine Firma? Zum MeinVodafone-Login • Please enter the user data you have just defined on the login page of the Business Portal and then click "Continue".

## **Complete registration**

### Vodafone Firmenkundenportal Online-Services

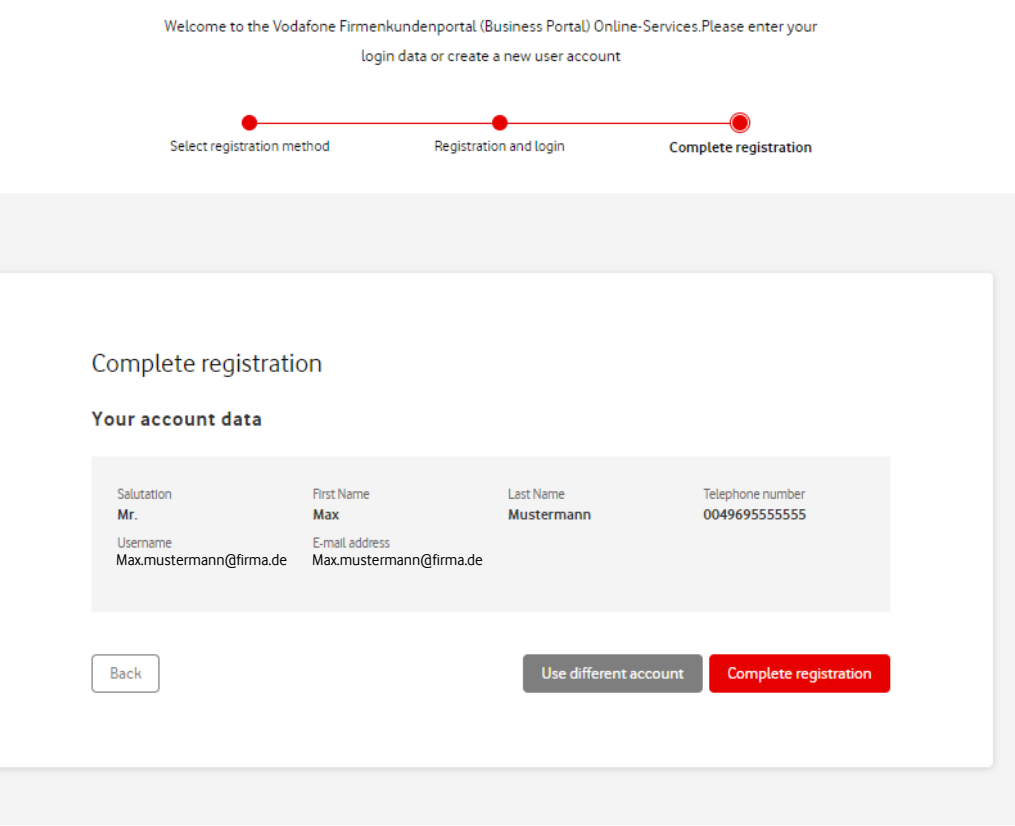

- In the last step, please check the recorded user data.
- If everything is fine, click "Complete registration".
- If you want to use another account, click "Use different account".

## **Confirmation of successful setup**

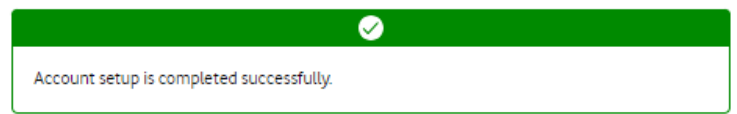

- You have successfully completed the registration process.
- From now on you can log in to Easy Ticket with your defined username and password.

### Go to

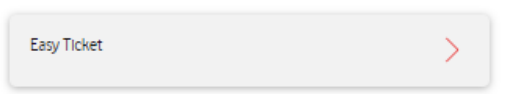

C2 General

# **2-factor authentication**

### **Additional protection for your user account**

### [General information about "2 FA"](https://www.bsi.bund.de/EN/Themen/Verbraucherinnen-und-Verbraucher/Informationen-und-Empfehlungen/Cyber-Sicherheitsempfehlungen/Accountschutz/Zwei-Faktor-Authentisierung/zwei-faktor-authentisierung_node.html)  [can be found here:](https://www.bsi.bund.de/EN/Themen/Verbraucherinnen-und-Verbraucher/Informationen-und-Empfehlungen/Cyber-Sicherheitsempfehlungen/Accountschutz/Zwei-Faktor-Authentisierung/zwei-faktor-authentisierung_node.html)

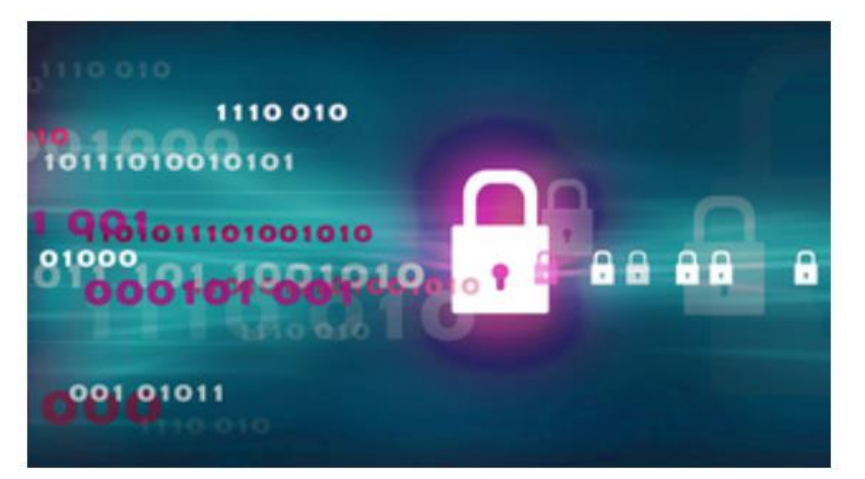

Once you enable 2-factor authentication, it applies to all entry points. For **Easy Ticket (Expert)**, ONE Portal and all other portals where you log in with your Vodafone login credentials.

Please note: After activating this function, login is only possible with the authentication app or the backup code.

If both is not available, you will not be able to access your Vodafone account.

If you no longer want to use the 2FA feature, you can deactivate it again.

## **Setting up 2-factor authentication**

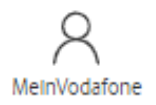

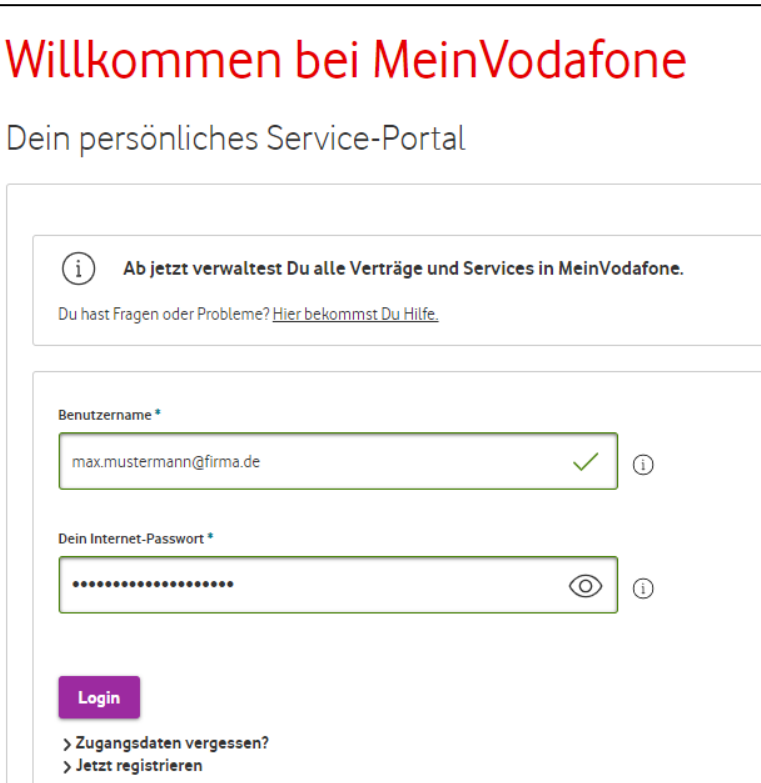

Open [https://www.vodafone.de](https://www.vodafone.de/) in your browser and log in to "MeinVodafone" (consumer area) with your Easy Ticket credentials.

### **Setting up 2-factor authentication**

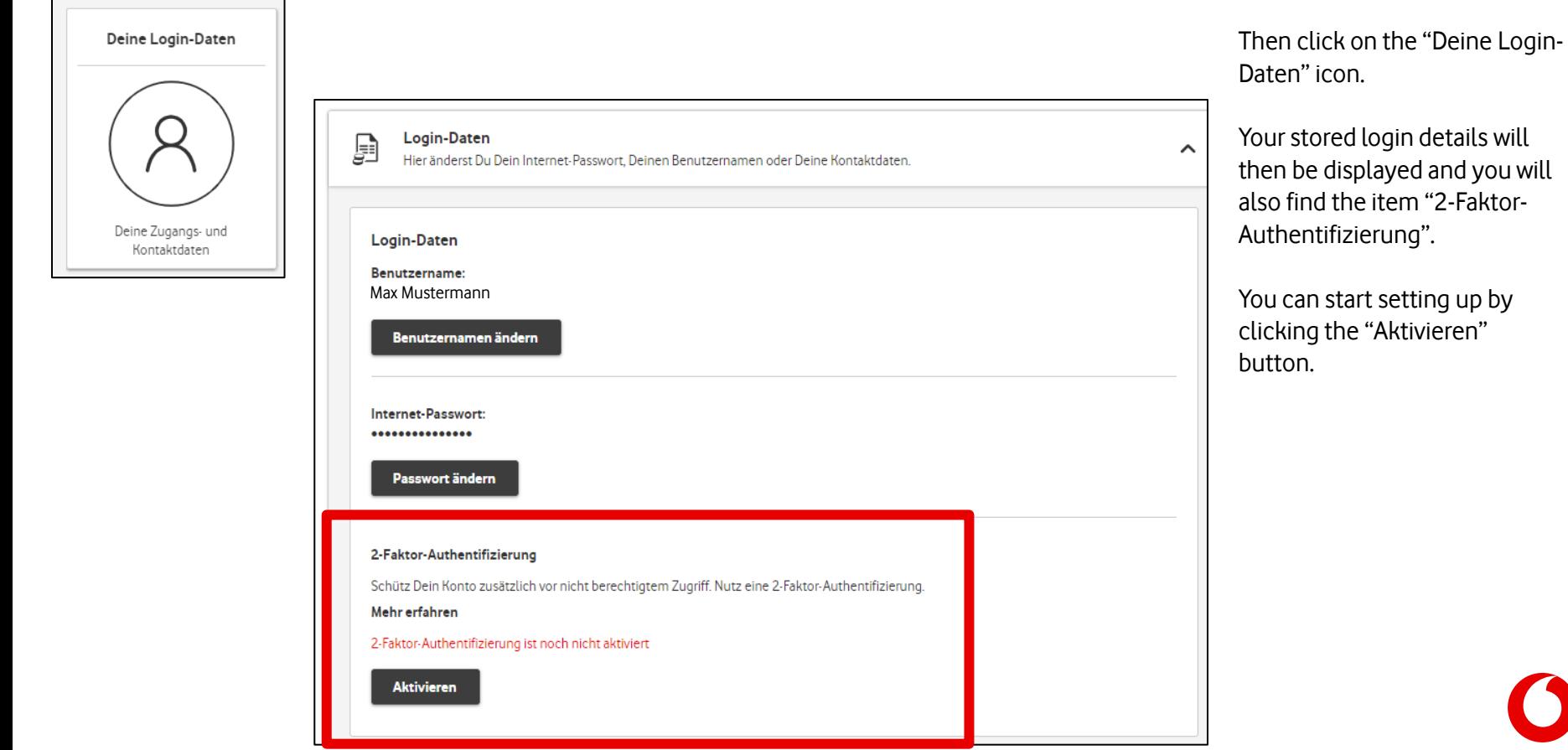

### **Setting up 2-factor authentication**

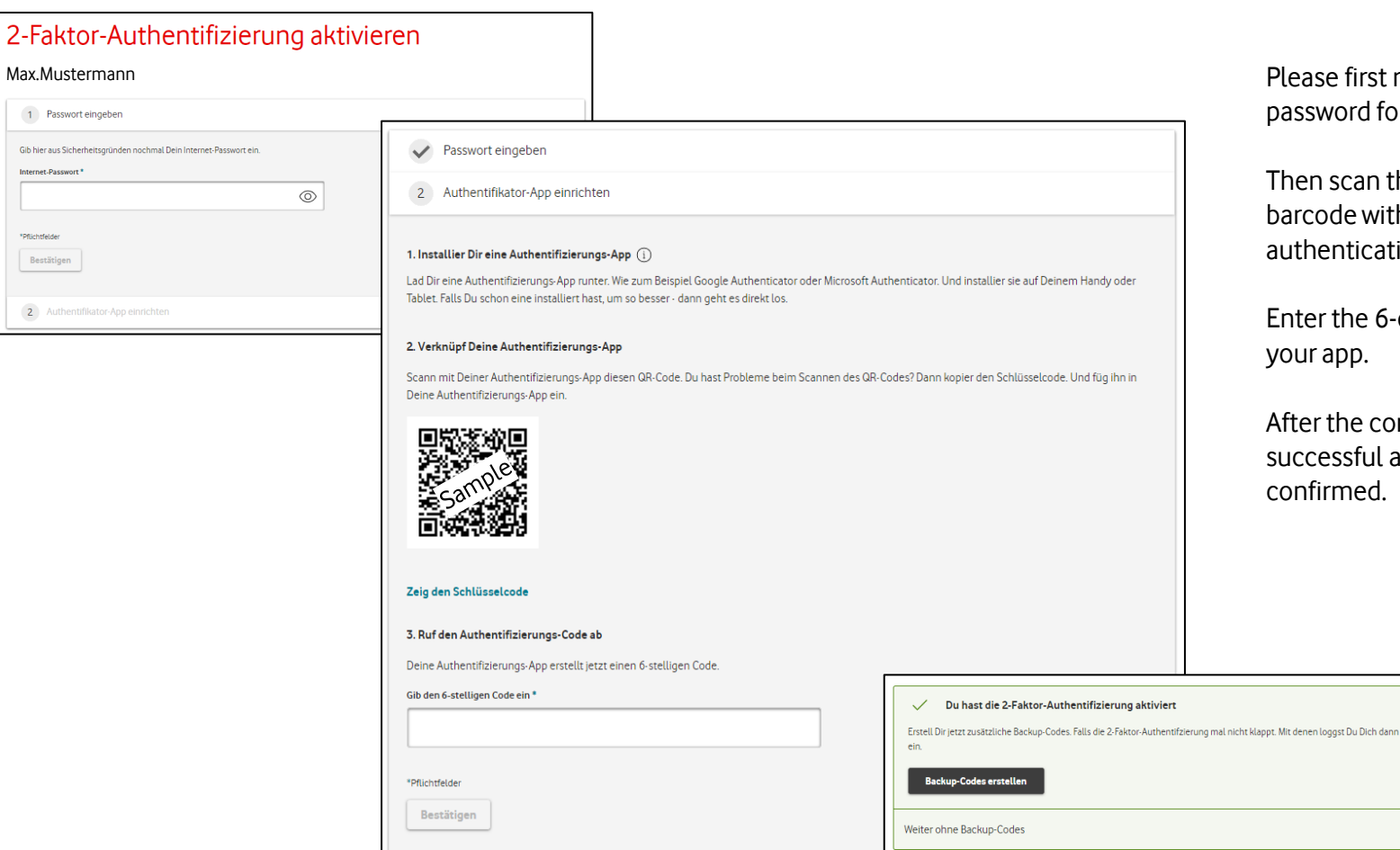

Please first re-enter your password for this account.

Then scan the displayed barcode with your authentication app.

Enter the 6-digit code shown in your app.

After the correct entry, the successful activation will be confirmed.

 $\rightarrow$ 

\*Pflichtfelde Bestäti

## **Create backup codes**

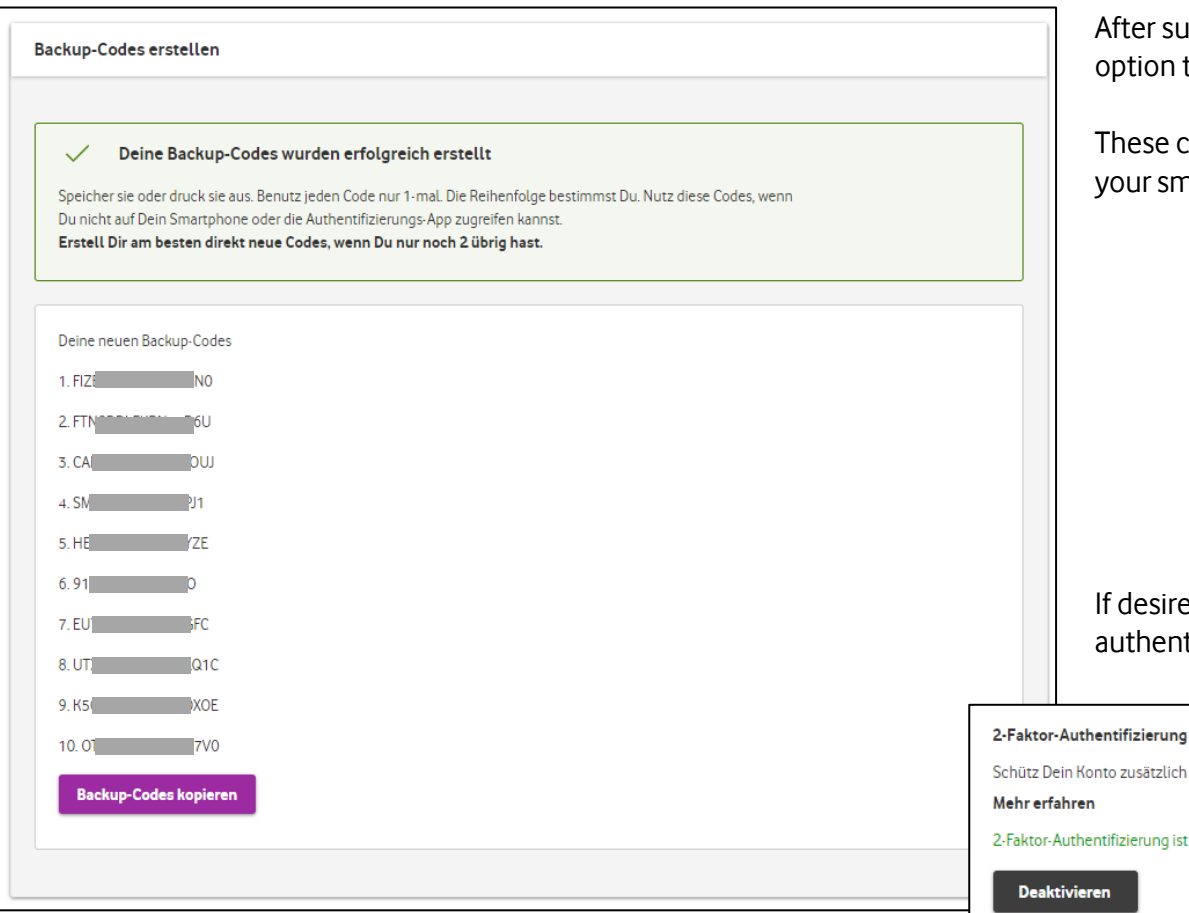

After successful activation, you still have the option to create backup codes.

These can be used if you do not have access to your smartphone or the authentication app.

If desired, you can deactivate 2-factor authentication again at any time.

Schütz Dein Konto zusätzlich vor nicht berechtigtem Zugriff. Nutz eine 2-Faktor-Authentifizierung.

#### 2-Faktor-Authentifizierung ist aktiviert

## **Easy Ticket Expert Login with 2 FA**

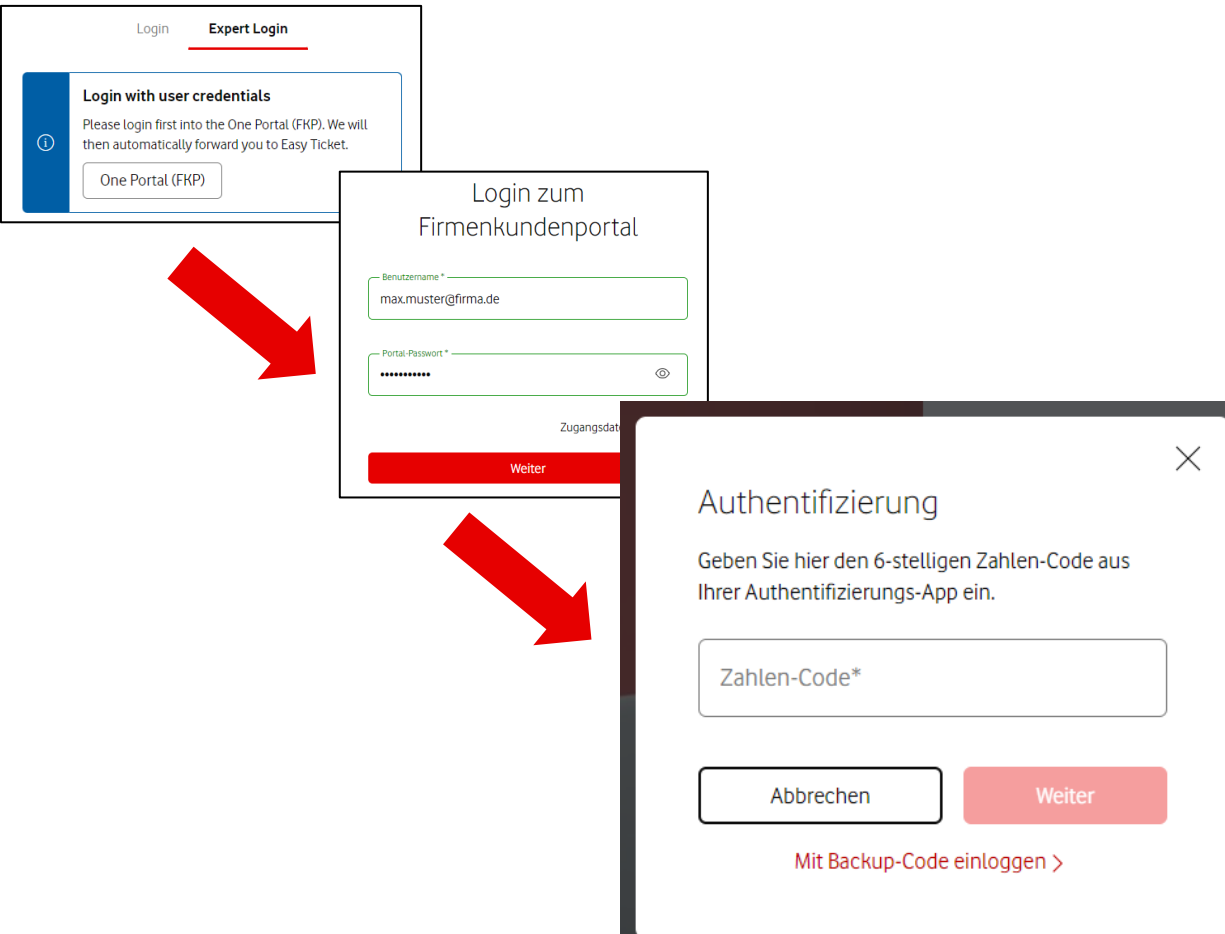

If you login in the future to use Easy Ticket Expert, you will be redirected to the login page of the ONE Portal login page as usual.

After entering your username and password, a pop-up window will appear in which you need to enter the 6-digit code from your authentication app.

Then click on "Weiter" to complete the login procedure.

You also have the option of using one of the backup codes you have created, if your smartphone or the authentication app is not available. In this case, use the link "Mit Backup-Code einloggen".